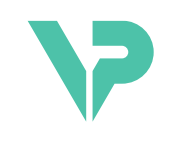

# **VISIBLE PATIENT**

# Visible Patient Planning

Version: 1.0.19

November 2023

# Manuell användare

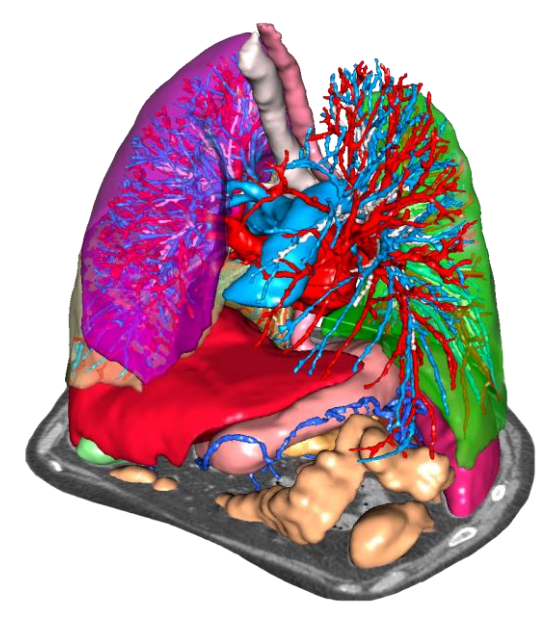

# **Unikt identifieringsnummer (UDI)**

\*+B373VPS0/\$\$71.0.19F\*

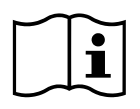

Användarhandboken (på engelska och andra tillgängliga språk) kan laddas ner från: [https://www.visiblepatient.com/en/go/planning-vps/1.0.19/user-manual.](https://www.visiblepatient.com/en/go/planning-vps/1.0.19/user-manual) Den engelska användarhandboken finns i "Help"-menyn för programvaran. En papperskopia av användarhandboken kan begäras utan extra kostnad och levereras inom 7 arbetsdagar.

# Indikationer:

Visible Patient-sviten är en uppsättning medicinska avbildningsprogramvaror utformad för att ge stöd för läsning, tolkning, uppföljning och behandlingsplanering till kvalificerad vårdpersonal. Visible Patient-sviten accepterar DICOM-kompatibla medicinska bilder som fåtts från en mängd olika avbildningsapparater, inklusive DT och MR.

Denna produkt är inte avsedd för användning med eller för primär diagnostisk tolkning av mammografibilder.

Programvaran erbjuder flera kategorier av verktyg. Den inkluderar avbildningsverktyg för allmänna bilder, inklusive 2D-visualisering, volymåtergivning och 3D-volymvisualisering, ortogonala multiplanara rekonstruktioner (MPR), bildfusion, ytåtergivning, mätningar, rapporter, lagring, allmänna verktyg för bildhantering och administration, etc.

Ett bildbehandlingssystem och ett anpassat användargränssnitt för segmentering av anatomiska strukturer som är synliga på bilder (ben, organ, vaskulära strukturer/andningsstrukturer, etc.) ingår också, inklusive interaktiva segmenteringsverktyg, bildfilter etc.

Dessutom ingår verktyg för detektering och märkning av organsegment (lever, lungor och njurar), inklusive definitionen av vägen genom de vaskulära/respiratoriska områdena, tillnärmningen av vaskulära/respiratoriska områden från tubformade strukturer och interaktiv märkning.

Programvarorna är konstruerade för användning av kvalificerade yrkesverksamma (inklusive läkare, kirurger och tekniker) och är avsedda att hjälpa de kliniker som ensamma ansvarar för det slutliga beslutet om patienthantering.

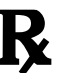

# **Får endast användas efter receptförskrivning.**

**Obs:** Alla allvarliga incidenter i samband med användning av enheten måste rapporteras till Visible Patient och behöriga lokala myndigheter.

# Behörighet

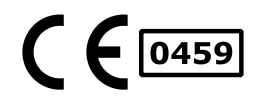

Denna medicinska utrustning är CE-märkt och godkänd av FDA. Den kan således användas i kliniska rutiner och/eller för behandling av patienter endast i länder där CE-märkning och/eller FDA-godkännandet erkänns och/eller i länder där de nationella bestämmelserna beaktas (En fullständig lista över länderna är tillgänglig på denna adress: [https://www.visiblepatient.com/en/go/planning](https://www.visiblepatient.com/en/go/planning-vps/1.0.19/countries)[vps/1.0.19/countries\)](https://www.visiblepatient.com/en/go/planning-vps/1.0.19/countries).

#### **Användning av denna medicinska utrustning är inte tillåten i länder som inte listas ovan.**

I dessa länder betraktas denna utrustning som en forskningsprototyp och *dess användning är begränsad till demonstration, forskning eller utbildningsändamål.* All annan användning är strängt förbjuden, i synnerhet klinisk användning på människor.

Datum för första CE-märkning: 2014

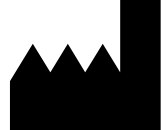

**Visible Patient** 8 rue Gustave Adolphe Hirn 67000 STRASBOURG FRANKRIKE

**Kontakt** E-post: [support@visiblepatient.com](mailto:support@visiblepatient.com) Tfn: +33 (0)3 68 66 81 81 Webbplats: [www.visiblepatient.com](http://www.visiblepatient.com/)

**US Agent** STRATEGY Inc. 805 Bennington Drive suite 200 Raleigh, North Carolina 27615 USA Tfn: +1 919 900 0718 Fax: +1 919 977 0808 E-post: [nancy.patterson@strategyinc.net](mailto:nancy.patterson@strategyinc.net)

- **Sponsor för Australien :** Johnson & Johnson Medical 1-5 Khartoum Road, North Ryde N.S.W.2113
- **Sponsor för Nya Zeeland:** Johnson & Johnson NZ (Ltd) 507 Mount Wellington Hwy, Mount Wellington, Auckland 1060, Nya Zeeland

# Innehållsförteckning

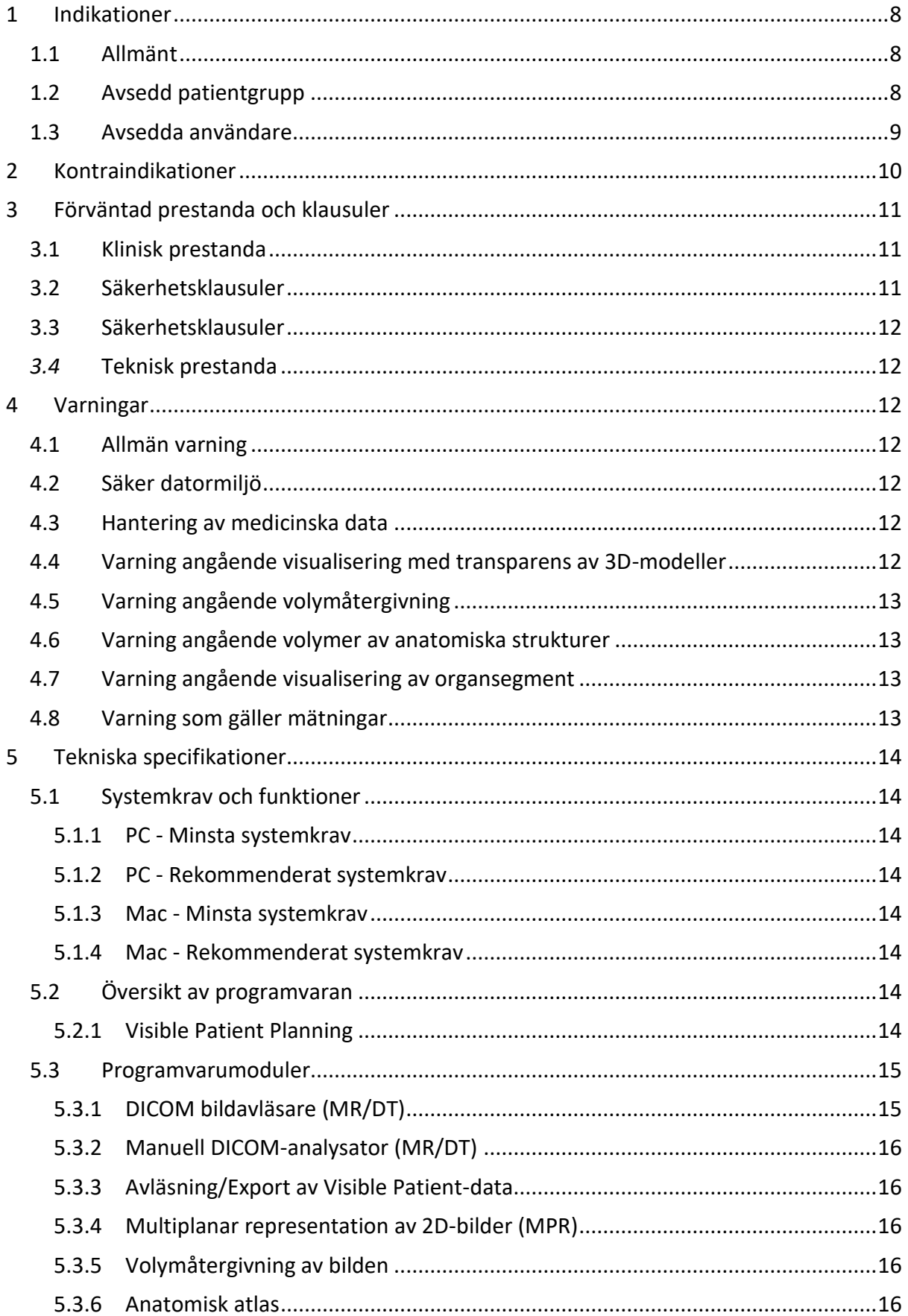

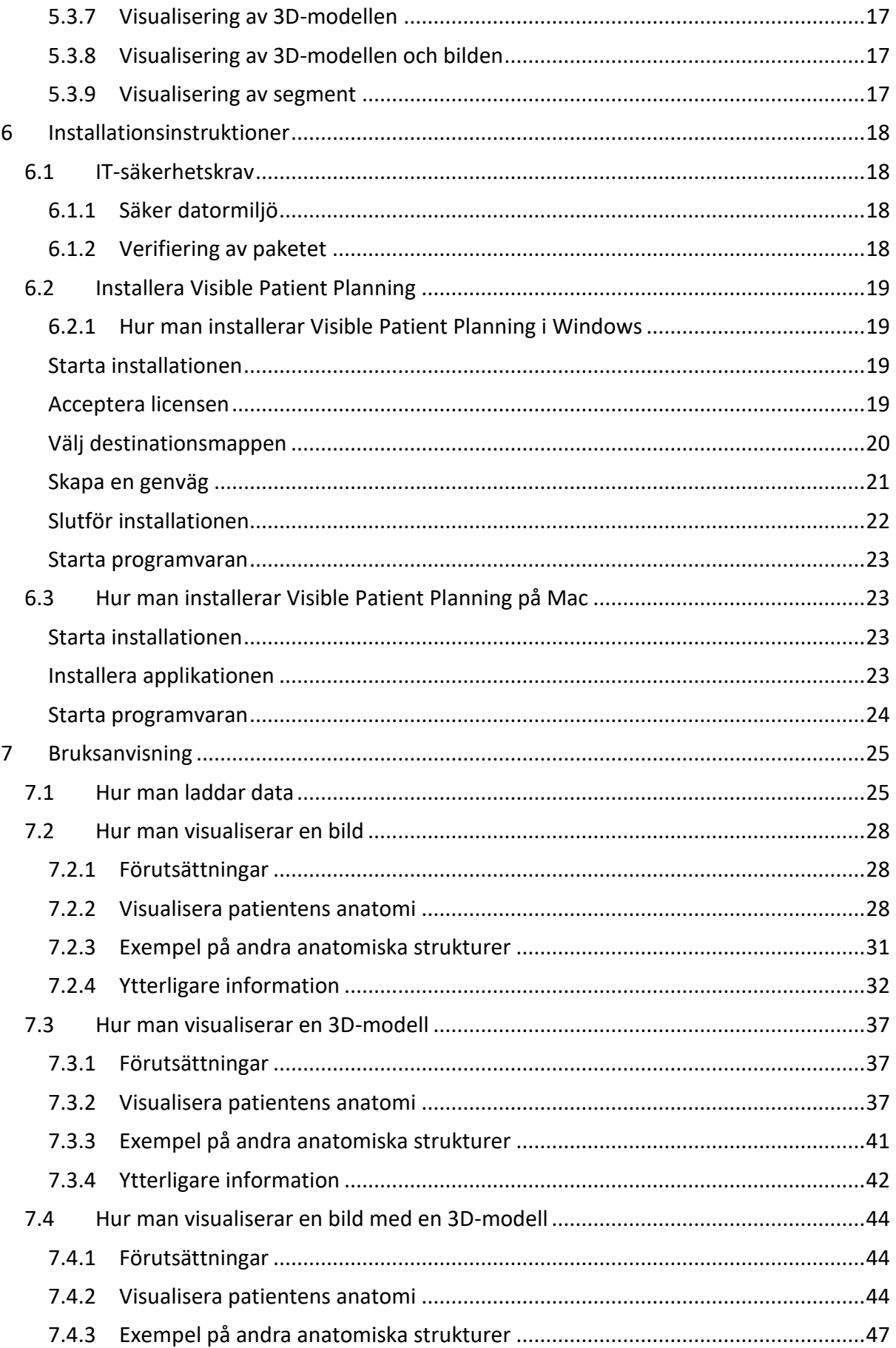

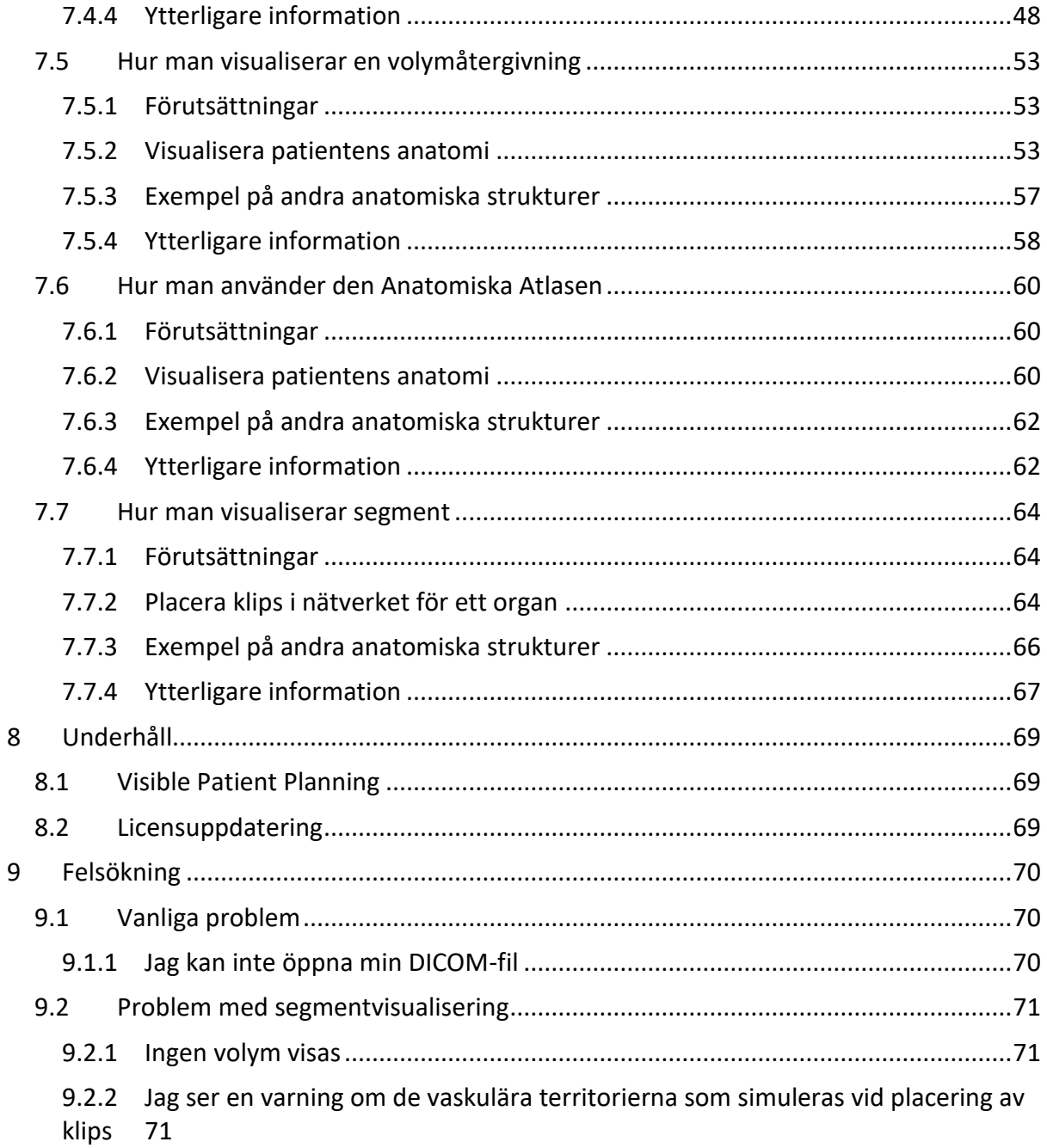

# <span id="page-7-0"></span>1 Indikationer

# <span id="page-7-1"></span>1.1 Allmänt

Visible Patient-sviten är en uppsättning medicinska avbildningsprogramvaror utformad för att ge stöd för läsning, tolkning, uppföljning och behandlingsplanering till kvalificerad vårdpersonal. Visible Patient-sviten accepterar DICOM-kompatibla medicinska bilder som fåtts från en mängd olika avbildningsapparater, inklusive DT och MR.

Denna produkt är inte avsedd för användning med eller för primär diagnostisk tolkning av mammografibilder.

Programvaran erbjuder flera kategorier av verktyg. Den inkluderar avbildningsverktyg för allmänna bilder, inklusive 2D-visualisering, volymåtergivning och 3D-volymvisualisering, ortogonala multiplanara rekonstruktioner (MPR), bildfusion, ytåtergivning, mätningar, rapporter, lagring, allmänna verktyg för bildhantering och administration, etc.

Ett bildbehandlingssystem och ett anpassat användargränssnitt för segmentering av anatomiska strukturer som är synliga på bilder (ben, organ, vaskulära strukturer/andningsstrukturer, etc.) ingår också, inklusive interaktiva segmenteringsverktyg, bildfilter etc.

Dessutom ingår verktyg för detektering och märkning av organsegment (lever, lungor och njurar), inklusive definitionen av vägen genom de vaskulära/respiratoriska områdena, tillnärmningen av vaskulära/respiratoriska områden från tubformade strukturer och interaktiv märkning.

Programvarorna är konstruerade för användning av kvalificerade yrkesverksamma (inklusive läkare, kirurger och tekniker) och är avsedda att hjälpa de kliniker som ensamma ansvarar för det slutliga beslutet om patienthantering.

# <span id="page-7-2"></span>1.2 Avsedd patientgrupp

Patientgruppen som Visible Patient-sviten är avsedd för kan vara alla patienter vars läkare behöver en specifik 3D-modell av de anatomiska eller patologiska strukturerna i syfte att optimera definitionen av vårdvägen.

Visible Patient-sviten kan användas för patienter i alla åldrar.

☒ Nyfödd (från födseln till 28 dagar)

☒Spädbarn (från 29 dagar till 2 år)

☒ Barn (från 2 till 12 år)

☒ Tonåring (från 12 till 18 år)

☒ Ung vuxen (från 18 till 21 år)

☒ Vuxen (över 21 år)

Patienten är inte användare av Visible Patient-sviten.

# <span id="page-8-0"></span>1.3 Avsedda användare

För programvaran Visible Patient Planning bör användaren ha kunskap om:

- människans anatomi och patologier
- Medicinskt och tekniskt språk

Programvarans syfte är att hjälpa läkaren som är ensam ansvarig för besluten om patientens behandling.

# <span id="page-9-0"></span>2 Kontraindikationer

Denna produkt är inte avsedd för användning med eller för primär diagnostisk tolkning av mammografibilder).

# <span id="page-10-0"></span>3 Förväntad prestanda och klausuler

# <span id="page-10-1"></span>3.1 Klinisk prestanda

Visible Patient-sviten ger det medicinska teamet möjlighet att göra planeringen av kirurgi säkrare och mindre beroende av läkaren.

# <span id="page-10-2"></span>3.2 Säkerhetsklausuler

VP Planning v1.0.18 är en fristående programvara. Ingen klinisk risk har identifierats, vare sig för patienten eller för användaren. Därför förväntas inga biverkningar vid användning av VP Planning version 1.0.18.

Indirekta biverkningar har emellertid identifierats och kan alltså uppstå:

- 1. Lindriga skador hos patienten på grund av en längre operation eller icke nödvändiga snitt som orsakats av en bristfällig simulering av patienten.
	- De transparenta 3D-modellerna kan vara problematiska att visa och leda till att simuleringen av en patient inte tolkas rätt (se minsta systemkrav för att undvika fel av denna typ).
	- Volymåtergivning av bilder kan vara problematisk att visa och leda till att simuleringen av en patient inte tolkas rätt (se minsta systemkrav för att undvika fel av denna typ).
	- De beräknade vaskulära områdena kanske inte representerar den reella anatomin, vilket kan leda till att simuleringen av en patient inte tolkas rätt.
	- En hacker kan hitta och utnyttja en sårbarhet i programvaran eller dess omgivning och modifiera programvaran eller medicinska data för att ändra de medicinska uppgifterna.
- 2. Lindriga skador hos patienten på grund av en längre operation eller icke nödvändiga snitt om fel patient (=en annan patient) har analyserats.
	- Fel patient kan ha utvalts för att utföra en åtgärd, vilket kan leda till en felaktig analys av patienten (var uppmärksam på visning av patientuppgifterna).
	- Fel patient kan ha analyserats när flera patienter är öppna i programvaran, vilket kan leda till en felaktig analys av patienten (var uppmärksam på visning av patientuppgifterna).
	- Studien av en annan patient kan ha valts vid exporten av resultat, vilket kan leda till en felaktig analys av patienten (var uppmärksam på visning av patientuppgifterna).
	- Ett problem i programvaran kan uppstå vid hanteringen av patientuppgifterna och leda till en felaktig analys av patienten.
	- En hacker kan hitta och utnyttja en sårbarhet i programvaran eller dess omgivning och modifiera programvaran eller medicinska data för att ändra de medicinska uppgifterna.

# <span id="page-11-0"></span>3.3 Säkerhetsklausuler

Skyddad hälsoinformation avslöjas inte i samband med användning av den medicinska utrustningen. Utrustningen är inte konstruerad för att möjliggöra överföring eller lagring av personuppgifter.

Detta dokument ger användarna information om de försiktighetsmått som ska vidtas vad gäller it-miljöns säkerhet och överföring av personuppgifter (se Varningar).

# <span id="page-11-1"></span>*3.4* Teknisk prestanda

Visible Patient-sviten ger det medicinska teamet möjlighet att:

- Analysera DICOM-bilder (stödda lägen: DT, MR)
- Få en bättre förståelse av lokaliserigen av de anatomiska strukturerna
- Uppskatta och simulera de anatomiska struktursegmenten
- Beräkna volymerna av intresse relaterade till en planerad ablation av ett organ.

# <span id="page-11-2"></span>4 Varningar

# <span id="page-11-3"></span>4.1 Allmän varning

Denna programvara är utformad för användning av kvalificerad hälso-och sjukvårdspersonal och är avsedd att vara till hjälp för klinikern, som ensam ansvarar för det slutliga beslutet.

# <span id="page-11-4"></span>4.2 Säker datormiljö

Utrustningen ska installeras i en skyddad miljö, dar säkerhetsregler beaktas. Dessa regler kan variera från ett land till ett annat. Avsnittet IT-säkerhetskrav innehåller allmänna säkerhetsrekommendationer som ska följas för att säkerställa en skyddad miljö.

# <span id="page-11-5"></span>4.3 Hantering av medicinska data

Utrustningen producerar eller använder medicinska data som kan lagras av hälso- och sjukvårdspersonal eller överföras mellan dem i syfte att använda utrustningen. Hanteringen av medicinska data (överföring, lagring, etc) ska ske i enlighet med reglerna för skydd av personliga hälsouppgifter. Avsnittet IT-säkerhetskrav innehåller allmänna säkerhetsrekommendationer som ska följas för att säkerställa en skyddad miljö.

# <span id="page-11-6"></span>4.4 Varning angående visualisering med transparens av 3D-modeller

Flera aktiviteter gör det möjligt att visualisera 3D-modellen med möjlighet att använda transparens. Kvaliteten på återgivningen beror på hårdvaran (särskilt grafikkortet).

Om datorn inte uppfyller hårdvarukraven kan det förekomma approximeringar av visualiseringar när transparens av 3D-modellen är aktiverad.

Följande aktiviteter är inblandade:

- Visualisering av 3D-modellen
- MPR-visualisering i 3D
- Placering av klips
- Volymåtergivning

# <span id="page-12-0"></span>4.5 Varning angående volymåtergivning

Kvaliteten på och tillförlitligheten av återgivningen beror på hårdvaran (särskilt grafikkortet). Om datorn inte uppfyller hårdvarukraven kan det förekomma approximeringar av visualiseringar man slår ihop volymåtergivningen och återgivningen av 3D-modellen med transparens.

# <span id="page-12-1"></span>4.6 Varning angående volymer av anatomiska strukturer

I Visible Patient-sviten finns volymer av anatomiska strukturer tillgängliga via organhanteraren och placering av klips. Dessa volymer beräknas utifrån bilderna.

Därför beror noggrannheten på dessa volymer på kvaliteten på den ursprungliga bilden (bildens voxelstorlek).

För mer information, se *[Uppskattning av vaskulära och respiratoriska områden](#page-63-2)*.

# <span id="page-12-2"></span>4.7 Varning angående visualisering av organsegment

Aktiviteten för visualisering av organsegment (placering av klips) förlitar sig på rekonstruktion av områden, och segmenten härleds från en bild.

Därför är organsegmenten en approximering av verkligheten.

# <span id="page-12-3"></span>4.8 Varning som gäller mätningar

Hantering av mätverktyget kräver extrem precision.

När du mäter ett avstånd på en 3D-bild måste både kontrasten och zoomnivån ställas in med precision, annars kan mätningarna vara felaktiga. När du mäter ett avstånd på en 3D-modell måste zoomnivån ställas in med precision.

# <span id="page-13-0"></span>5 Tekniska specifikationer

# <span id="page-13-1"></span>5.1 Systemkrav och funktioner

Visible Patient-sviten är utformad för att användas på en standardmässig fristående plattform, via det installerade operativsystemet (Windows eller Mac). Hårdvaran för denna plattform består av en vanlig kommersiell PC. Dessutom kan all programvara som ingår (förklaras i detalj nedan) installeras på olika datorer och de behöver inte vara sammankopplade över ett nätverk.

# <span id="page-13-2"></span>5.1.1 PC - Minsta systemkrav

- **Operativsystem**: Windows 7 x64
- **Processor**: Intel Core i3
- **Video**: tillhörande grafikkort (sedan 2012)
- **Minne**: 4 GB RAM
- **Lagring**: 10 GB diskutrymme
- **Internet**: bredbandsanslutning
- **Upplösning**: 1024x768 eller högre

#### <span id="page-13-3"></span>5.1.2 PC - Rekommenderat systemkrav

- **Operativsystem**: Windows 7 x64
- **Processor:** Intel Core i7 2.5 GHz
- **Video**: Nvidia GeForce GTX 760 eller bättre
- **Minne:** 16 GB RAM
- **Lagring**: 30 GB diskutrymme
- **Internet**: bredbandsanslutning
- **Upplösning**: 1920x1080 minsta skärmupplösning

#### <span id="page-13-4"></span>5.1.3 Mac - Minsta systemkrav

- **Operativsystem**: Mac OS 10.12
- **Video**: tillhörande grafikkort

#### <span id="page-13-5"></span>5.1.4 Mac - Rekommenderat systemkrav

- **Operativsystem**: Mac OS 10.12
- **Video**: tillhörande grafikkort

#### <span id="page-13-6"></span>5.2 Översikt av programvaran

#### <span id="page-13-7"></span>5.2.1 Visible Patient Planning

Visible Patient Planning innehåller moduler avsedda för datahantering och dataanalys. Den innehåller en undergrupp av Visible Patient Lab-modulerna.

Denna mjukvara tillhandahåller en flexibel visualiseringslösning för att hjälpa kvalificerad hälsooch sjukvårdspersonal (vanligtvis kliniker) att bedöma anatomi och patologi hos patienter för att planera terapi eller kirurgi.

Denna programvara tillhandahåller ett verktyg för att ladda 3D-bilder och -modeller som skapats med Visible Patient Lab. Dessa bilder och modellerkan visualiseras enligt läkarens inställningar genom konfigurerbara visningsalternativ eller standardprotokoll.

Visible Patient Planning erbjuder kliniker ett brett utbud av visualiserings- och analysverktyg för bilder och modeller.

# <span id="page-14-0"></span>5.3 Programvarumoduler

Modulerna i Visible Patient-sviten kan grupperas efter kategori:

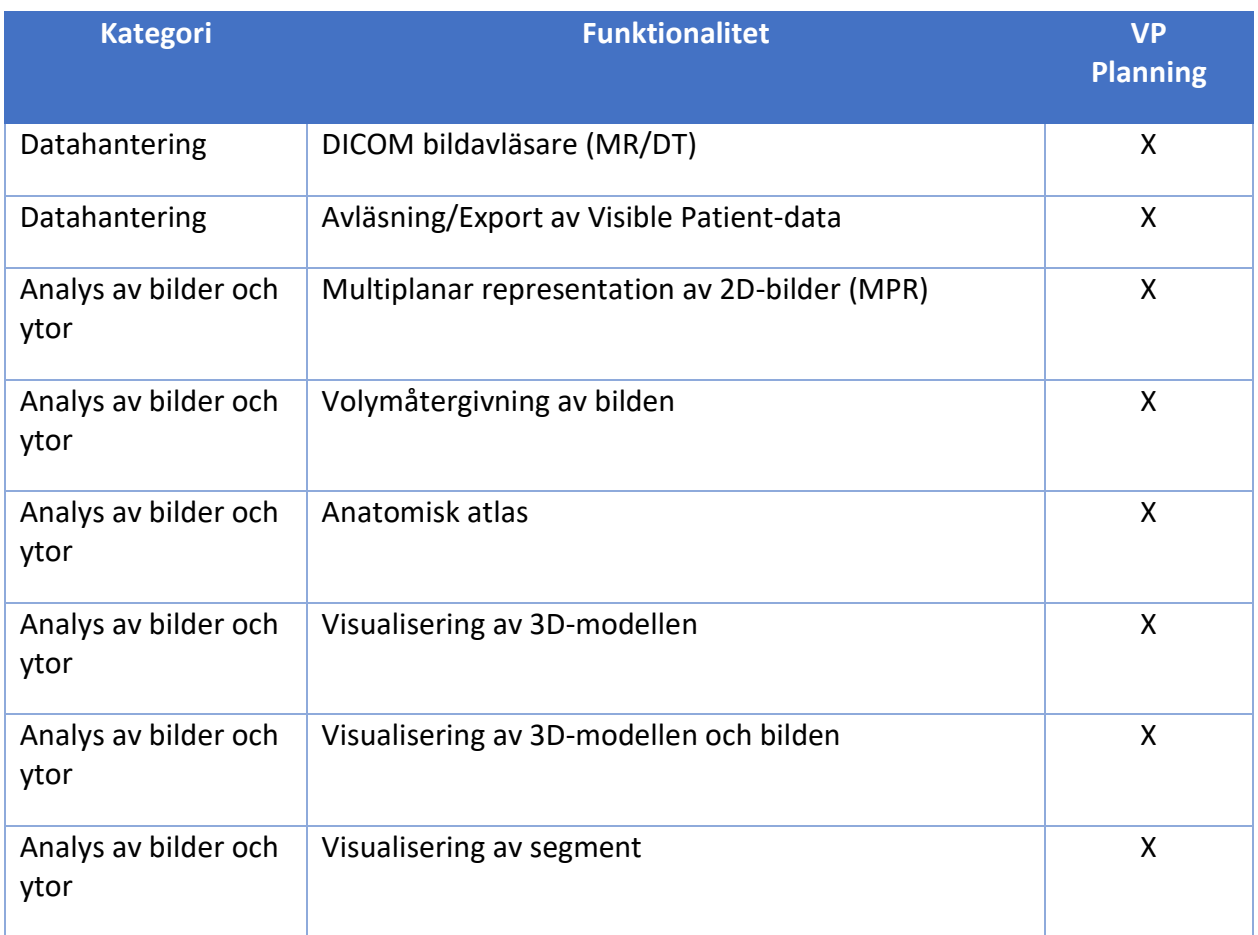

Ovanstående tabell sammanställer varje modul i programvaran genom: datahantering, analys av bilder och ytor, och ytbehandling. Dessutom beskrivs varje enskild modul i programvaran mer detaljerat nedan.

#### <span id="page-14-1"></span>5.3.1 DICOM bildavläsare (MR/DT)

Denna modul låter programvaran läsa DICOM-filer och stöder MR- och DT-lägen. Tolkningen av 3D-datavolymen (sammanslagning av 2D DICOM-tvärsnitt) sker automatiskt i denna modul.

En DICOM-serie innehåller många 2D DICOM-tvärsnitt och dessa tvärsnittsserier kan representera olika datamängder. För att skapa varje volym av 3D-data måste tvärsnitten filtreras, separeras och omorganiseras. DICOM-läsaren använder 3D-positionen/-orienteringen från varje tvärsnitt såväl som anskaffningstiden för varje tvärsnitt för att separera och ordna om tvärsnitten och för att ge en automatisk volymrekonstruktion av 3D-data.

DICOM-läsaren används för att läsa en DICOM-fil, importera 2D DICOM-tvärsnitt och tolka data automatiskt för att rekonstruera alla 3D-datvolymer (3D-bild).

# <span id="page-15-0"></span>5.3.2 Manuell DICOM-analysator (MR/DT)

Denna mer avancerade modul tillåter kvalificerad hälso- och sjukvårdspersonal att manuellt filtrera DICOM-filer för att skapa 3D-datavolymen när standardavläsaren inte fungerar.

En DICOM-serie innehåller många 2D DICOM-tvärsnitt som kan representera olika datamängder. För att skapa varje volym av 3D-data måste tvärsnitten filtreras, separeras och omorganiseras. Denna DICOM-analysator erbjuder olika konfigurerbara filter som fungerar på DICOM-etiketter. Kvalificerad vårdpersonal kombinerar dessa filter för att skapa 3D-datavolymer från DICOM-bilder.

# <span id="page-15-1"></span>5.3.3 Avläsning/Export av Visible Patient-data

Denna modul gör det möjligt för användare att spara och ladda data som produceras av Visible Patient Lab.

Dessa data innehåller bilder, patientens 3D-modell etc. Denna modul hanterar också datans bakåtkompatibilitet.

Data sparas i ett proprietärt format i filsystemet för att verifiera (1) filernas integritet för att säkra överföringen till en annan dator, och (2) versionen av filerna för att hantera programvarornas utveckling och kompatibilitet.

Läsaren för Visible Patient-data används för att läsa en fil från Patient Visible-sviten. Alla data som genereras av Visible Patient Lab lagras i denna fil: 3D-bilder, 3D-modeller, anatomiska atlaser och segmenteringar.

# <span id="page-15-2"></span>5.3.4 Multiplanar representation av 2D-bilder (MPR)

MPR är den mest standardiserade visualiseringstekniken som utvecklats och som används på professionella medicinska avbildningsarbetsstationer. MPR-visualiseringen i 2D gör det möjligt att visualisera en bild i olika riktningar (axiell, frontal och sagittal riktning). Den inkluderar också bildfönster, tvärsnittsändring i den aktiva bilden, translation, in-/utzoomning, voxelinformation (koordinater och densitet), fokusering på en del av bilden, avståndsmätning, skärmdump, etc. Bildens kanter representeras av en färgad kvadrat (röd, blå eller grön) beroende på den valda axeln.

# <span id="page-15-3"></span>5.3.5 Volymåtergivning av bilden

Bildens volymåtergivningsmodul är en kombination av avancerade visualiseringstekniker som utvecklats och som används på professionella medicinska avbildningsarbetsstationer: en 3Drepresentation av datamängden. Denna modul tillåter denna visualisering och innehåller en överföringsfunktionsredigerare och flera förberäknade automatiserade överföringsfunktioner för att erbjuda olika 3D-renderingar.

#### <span id="page-15-4"></span>5.3.6 Anatomisk atlas

Denna modul gör det möjligt för användare att slå samman två representationer av plana bilder med transparens och visualisera resultatet ett tvärsnitt i taget. Den första bilden motsvarar MR/DTdata, den andra patientens anatomiska atlas (en färgbild där varje organ representeras). Denna aktivitet gör det möjligt att verifiera simuleringen och ger användarna en bättre förståelse av patientens anatomi.

## <span id="page-16-0"></span>5.3.7 Visualisering av 3D-modellen

Denna modell låter dig granska patientens 3D-modell och dess volym med konventionella 3Dinteraktioner, såsom rotation, translation, in-/ut-zoomning. Organens synlighet/transparens kan hanteras för att förbättra visualiseringen.

#### <span id="page-16-1"></span>5.3.8 Visualisering av 3D-modellen och bilden

Denna modul gör det möjligt för användaren att kombinera en MPR 3D-bild och en 3D-modell i samma vy. Alla funktioner som beskrivs i "MPR av 2D-bild" och "Visualisering av 3D-modell" är också tillgängliga här.

#### <span id="page-16-2"></span>5.3.9 Visualisering av segment

Denna modul gör det möjligt att visualisera segmenten och deras volymer jämfört med organens volym. Som anges i indikationerna för användning är denna modul endast tillgänglig för avancerade simuleringar av lungor/lever/njurar. Interaktionen förlitar sig på tubulära strukturer för att välja vaskulära/respiratoriska segmenteringar.

# <span id="page-17-0"></span>6 Installationsinstruktioner

Installationen av Visible Patient-sviten kan initieras med en exekverbar fil.

# <span id="page-17-1"></span>6.1 IT-säkerhetskrav

# <span id="page-17-2"></span>6.1.1 Säker datormiljö

Utrustningen ska installeras i en skyddad miljö, dar cybersäkerhetsregler beaktas. Dessutom producerar eller använder utrustningen medicinska data som kan lagras av hälso-och sjukvårdspersonal eller överföras mellan dem i syfte att använda utrustningen. Hanteringen av medicinska data (överföring, lagring, etc) ska ske i enlighet med reglerna för skydd av personliga hälsouppgifter.

Dessa regler kan variera från ett land till ett annat. Nedan ges allmänna säkerhetsrekommendationer som ska följas för att säkerställa en skyddad miljö:

- Vid användning av mekanismen för autentisering av operativsystemet, ska tillträde till miljön (för programvaran och för lagring av data) begränsas till behöriga användare för att begränsa åtkomsten till utrustningen.
- En modell med auktoriseringsskikt ska införas för att hantera miljöerna genom att särskilja privilegierna enligt användarens roll (ex: systemadministratör, vårdpersonal).
- Miljöerna ska låsas när användaren är inaktiv tack vare självlåsningsmekanismen som finns i operativsystemet.
- Fjärråtkomsten till miljöerna ska kontrolleras och tillåtas endast för pålitliga användare med hjälp av verktygen i operativsystemet, brandväggens konfiguration och reglerna för infrastrukturen.
- Ett antivirusprogram ska installeras och kontrollera miljön. Utrustningen är konstruerad för att möjliggöra säkerhets- och antivirusinspektioner, så att utrustningens skydd och viktigaste prestanda inte försämras.
- Medicinska data ska utväxlas mellan vårdpersonal via ett system för filöverföring inom ett säkert nätverk, som garanterar en lämplig säkerhetsnivå för personliga hälsodata.

# <span id="page-17-3"></span>6.1.2 Verifiering av paketet

Nedan ges allmänna rekommendationer som ska följas innan utrustningen installeras:

- Paketets integritet ska verifieras efter nedladdningen (paketets hashtag anges på företagets webbplats).
- Paketets äkthet ska verifieras före installationen. Visible Patient signerar alla sina paket.
- Utrustningen ska installeras av en systemadministratör på en plats där en vanlig användare inte har möjlighet att skriva för att skydda utrustningen.
- <span id="page-18-0"></span>6.2 Installera Visible Patient Planning
- <span id="page-18-1"></span>6.2.1 Hur man installerar Visible Patient Planning i Windows

#### <span id="page-18-2"></span>Starta installationen

Dubbelklicka på installationsfilen från Visible Patient : Följande dialogruta för start visas.

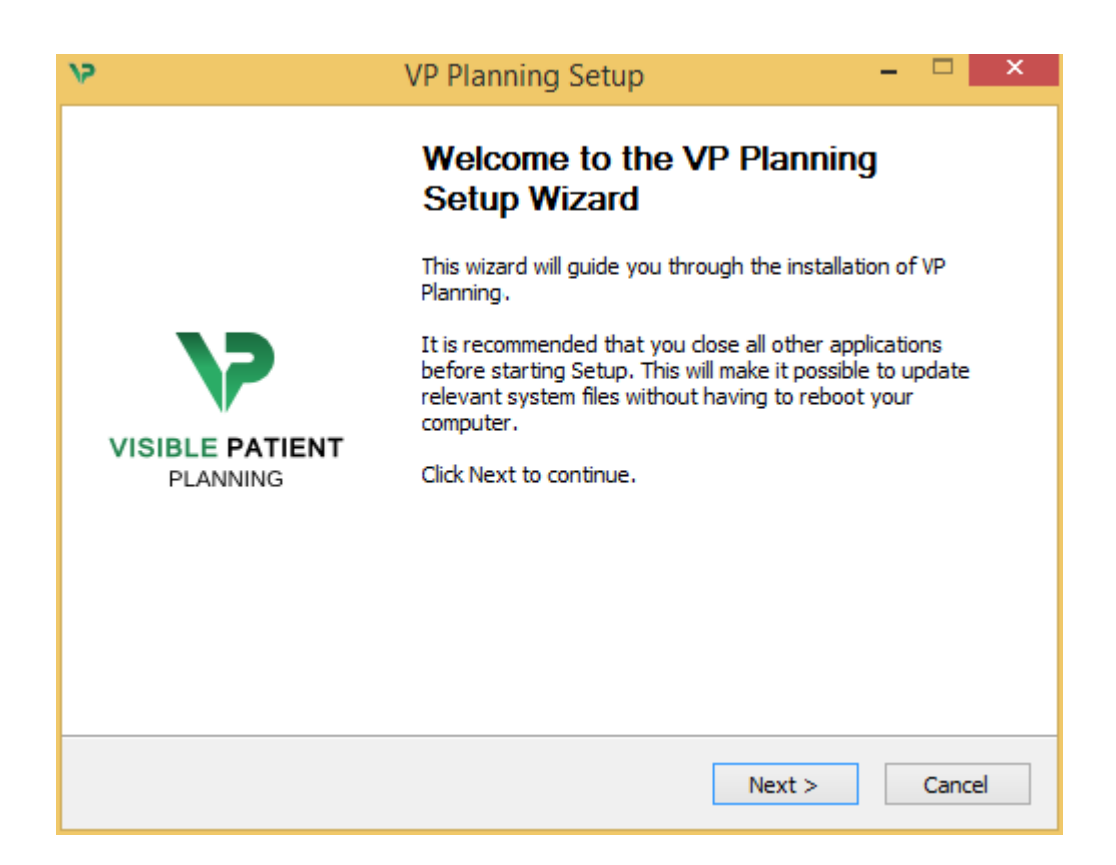

Klicka på "Next".

<span id="page-18-3"></span>Acceptera licensen

Licensavtalet visas.

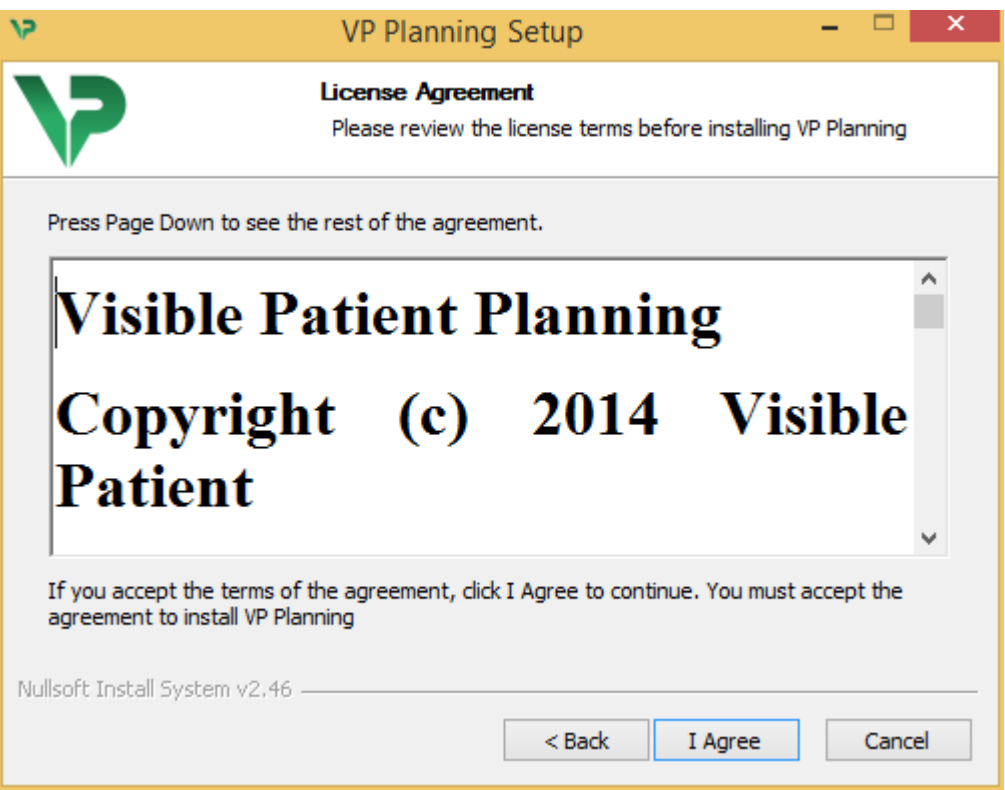

Läs licensavtalet och klicka på "I agree" för att fortsätta installationen. (Om du inte vill godkänna, klicka på "Avbryt" för att avbryta installationen.)

#### <span id="page-19-0"></span>Välj destinationsmappen

Destinationsmappen där programvaran kommer att installeras visas.

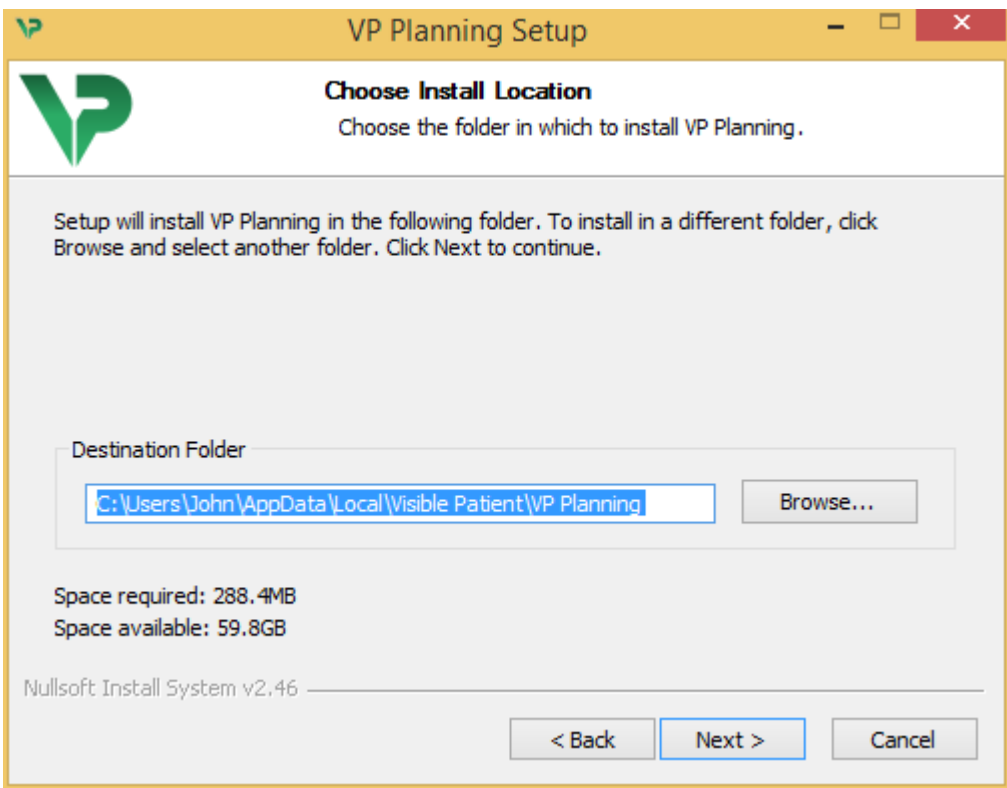

Du kan ändra den här destinationsmappen genom att klicka på "Bläddra" och välja en ny destinationsmapp. Du kan också skapa en ny genom att klicka på "Skapa ny mapp".

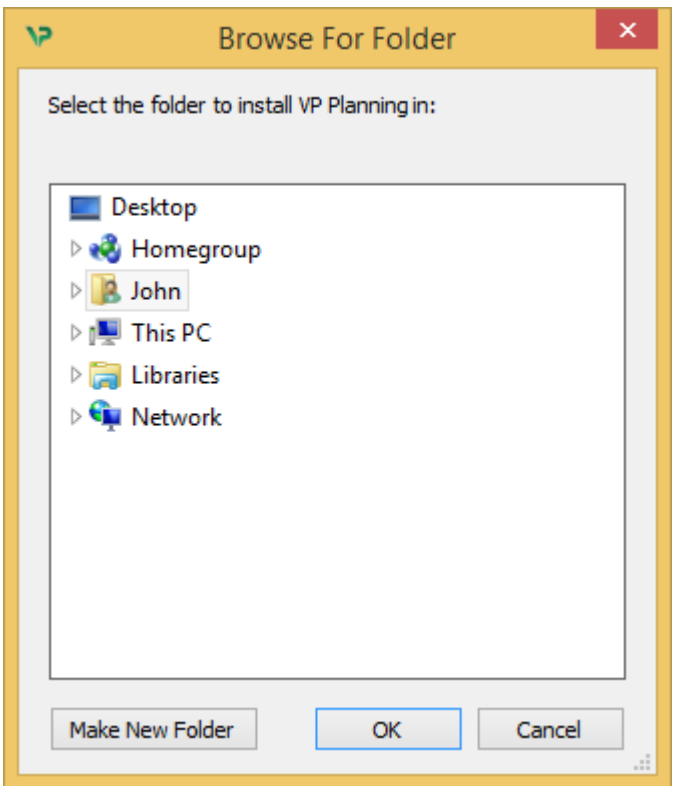

Välj din destinationsmapp och klicka på "Ok".

#### <span id="page-20-0"></span>Skapa en genväg

Du kan sedan välja att skapa en genväg för enklare åtkomst till programvaran. Som standard skapas en genväg på skrivbordet på din dator, men du kan välja en annan plats. Du kan också ange ett namn för att skapa en ny mapp i startmenyn eller besluta att inte skapa en genväg.

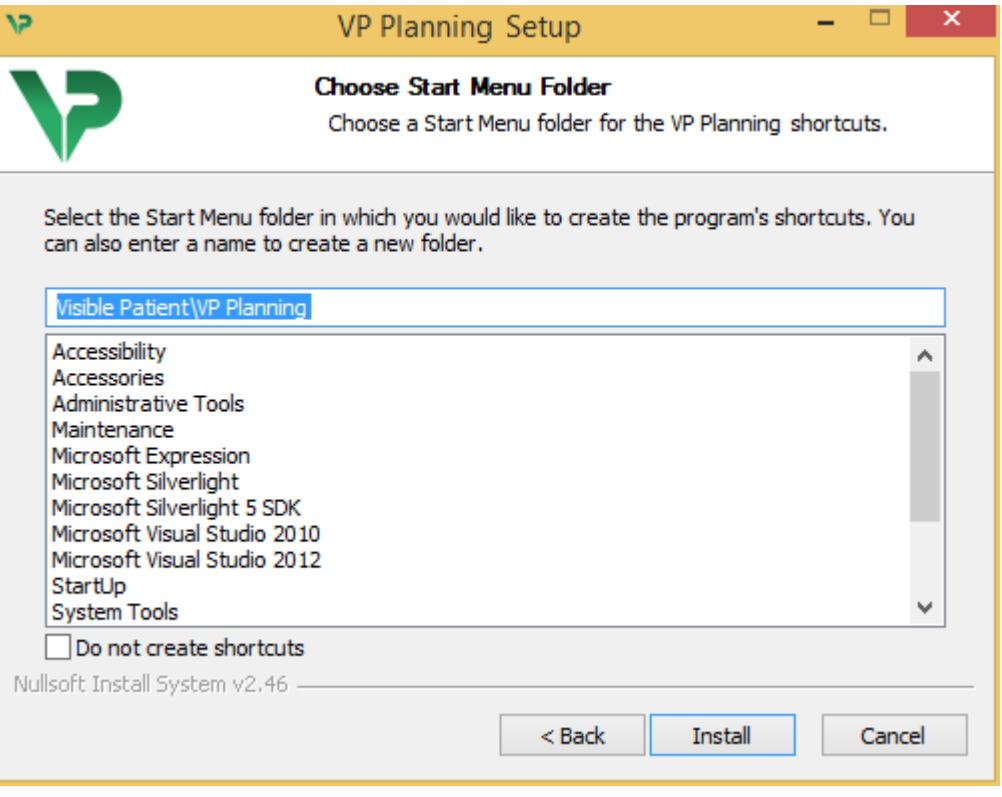

#### <span id="page-21-0"></span>Slutför installationen

Klicka på "Install" för att fortsätta installationen. Installationsprocessen börjar.

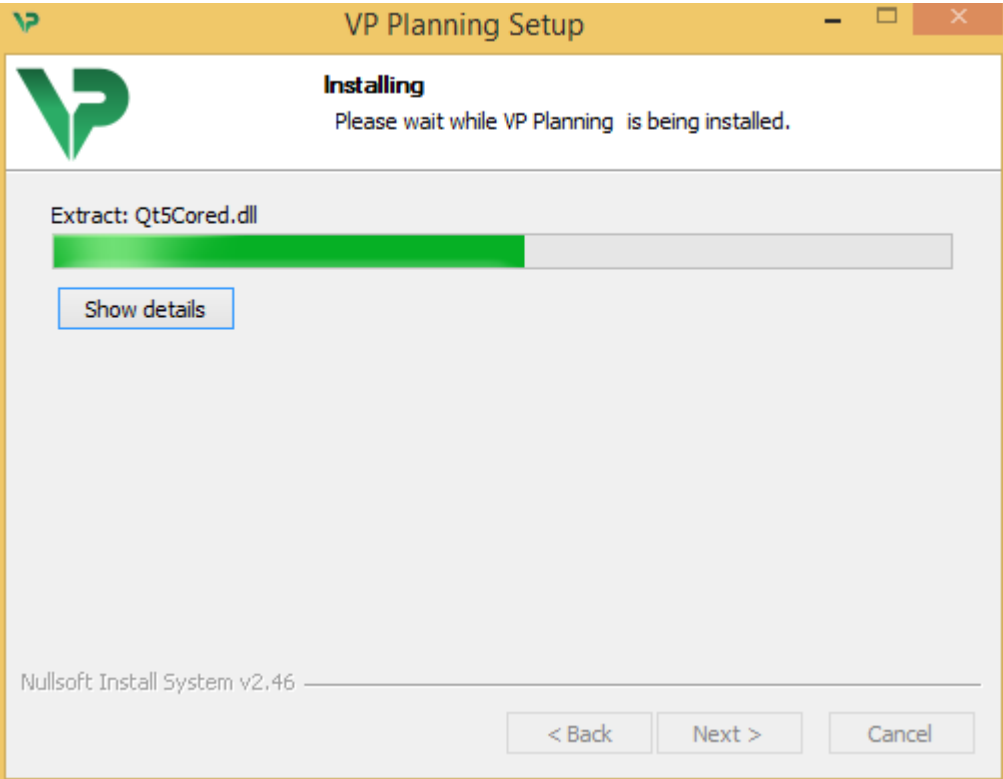

Installationen tar några sekunder. När den är klar indikerar ett meddelande att installationen är slutförd. Klicka på "Finish" för att stänga konfigurationsfönstret.

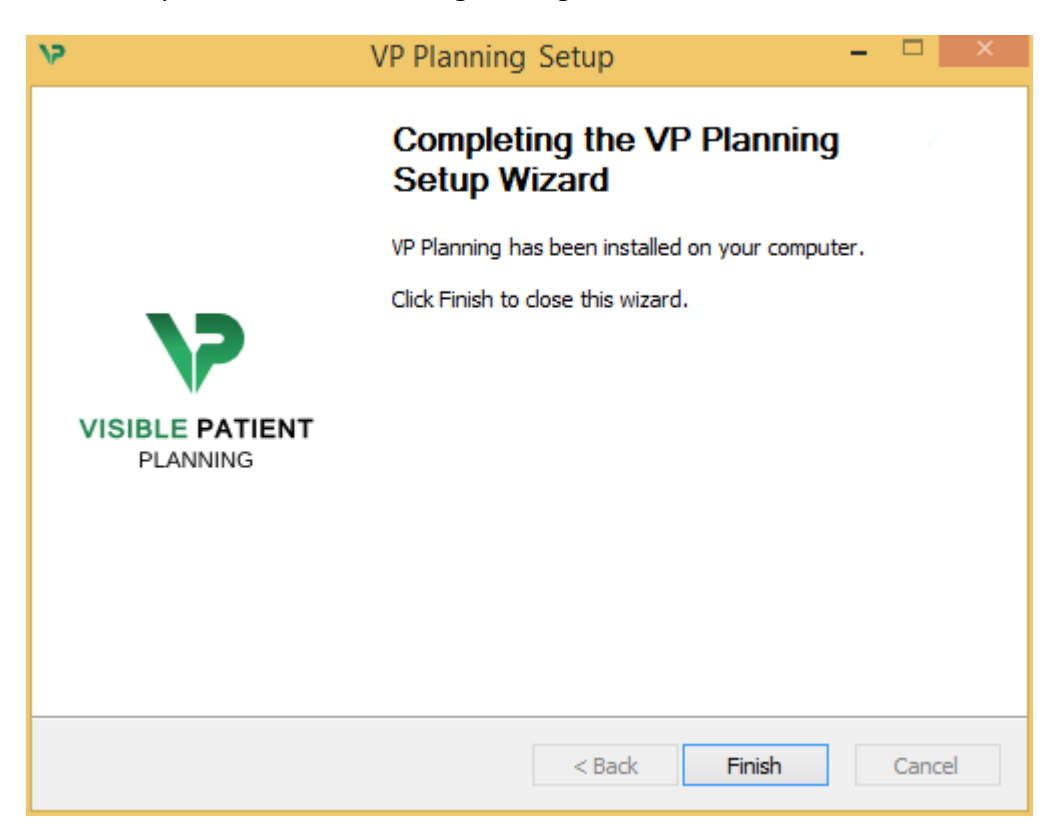

Visible Patient Planning är nu installerad på din dator i den valda destinationsmappen.

#### <span id="page-22-0"></span>Starta programvaran

Du kan starta Visible Patient Planning genom att klicka på genvägen som skapades under installationen (som standard på datorns skrivbord).

Om du har problem med att installera programvaran, vänligen kontakta Visible Patient: [support@visiblepatient.com.](mailto:support@visiblepatient.com)

#### <span id="page-22-1"></span>6.3 Hur man installerar Visible Patient Planning på Mac

#### <span id="page-22-2"></span>Starta installationen

#### Dubbelklicka på installationsfilen från Visible Patient.

Ett fönster för licensavtal visas. Klicka på "Agree" för att fortsätta installationen.

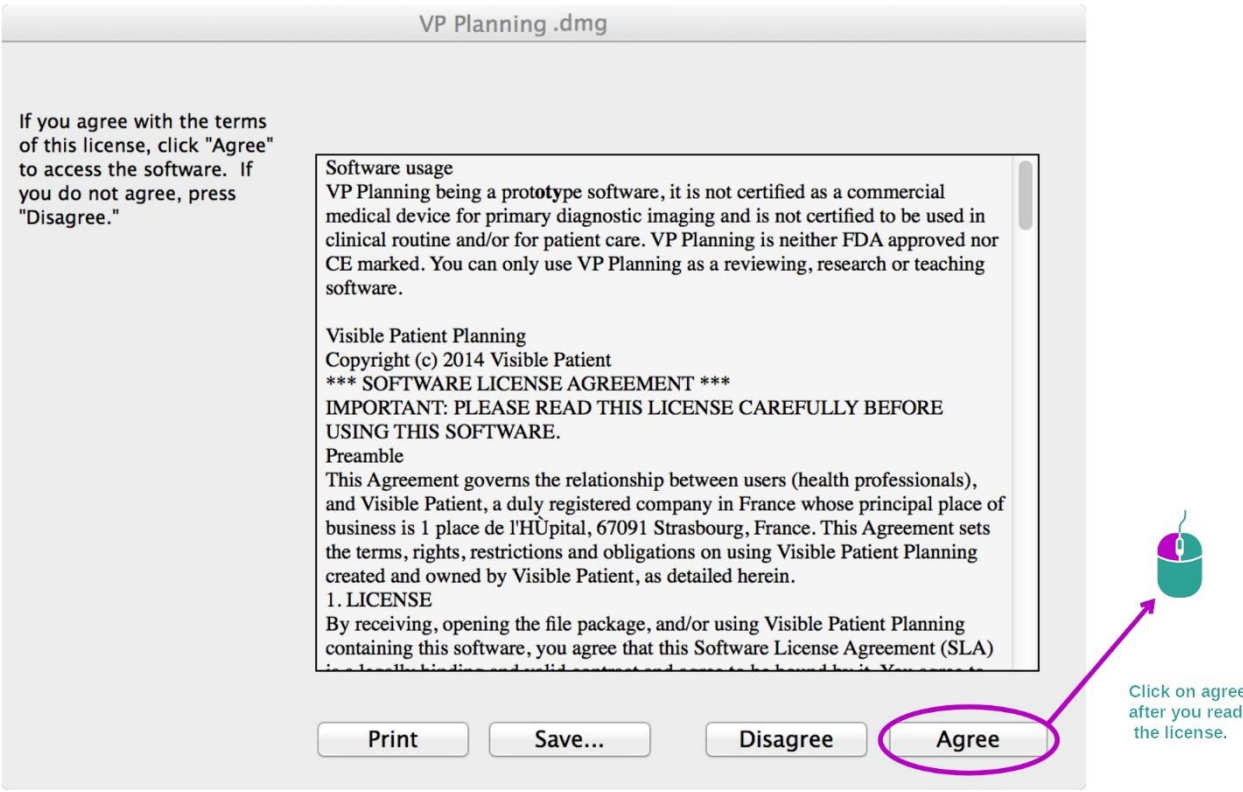

#### <span id="page-22-3"></span>Installera applikationen

Välj och dra applikationen Visible Patient Planning till genvägen för applikationen.

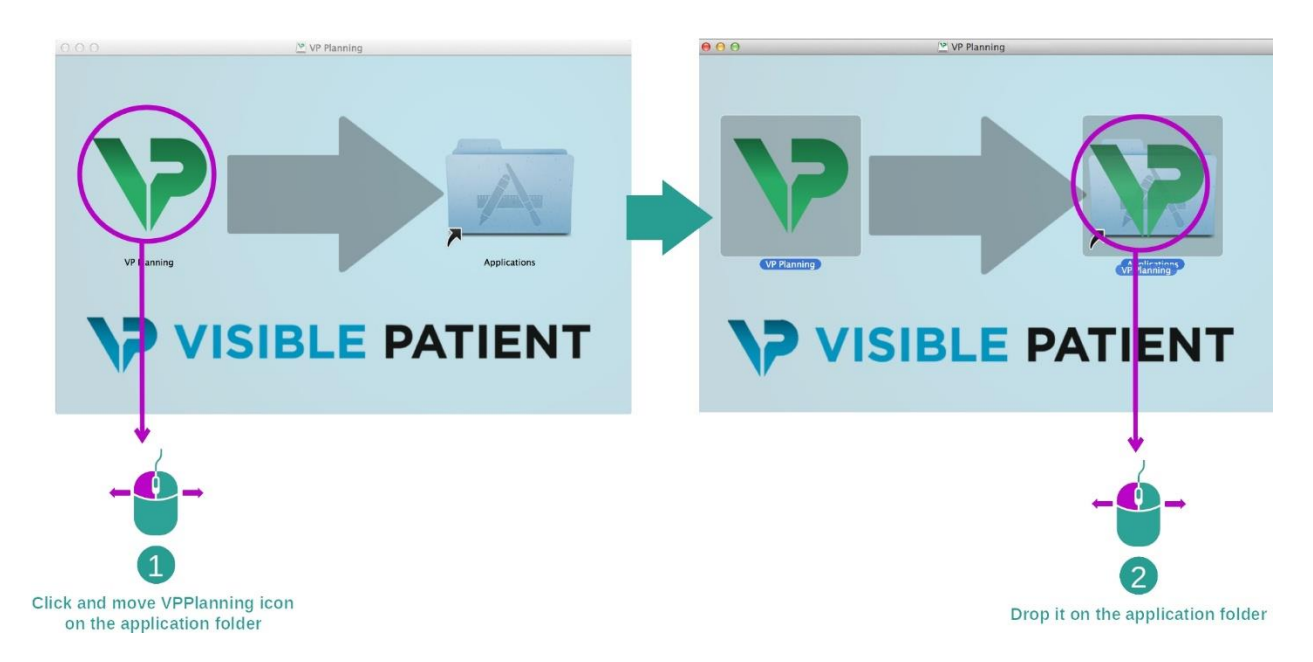

Visible Patient Planning är nu installerad.

#### <span id="page-23-0"></span>Starta programvaran

Visible Patient Planning kan startas från applikationsmappen genom att dubbelklicka på ikonen Visible Patient Planning.

Om du har problem med att installera programvaran, vänligen kontakta Visible Patient: [support@visiblepatient.com.](mailto:support@visiblepatient.com)

# <span id="page-24-0"></span>7 Bruksanvisning

# <span id="page-24-1"></span>7.1 Hur man laddar data

Varje funktion i programvaran kallas "aktivitet".

Varje aktivitet visas i en särskild flik i applikationens huvudfönster. Aktiviteten Serier är huvudaktiviten och alltid tillgänglig. Från denna aktivitet kan andra aktiviteter startas.

Det finns två typer av data som stöds av Visible Patient-sviten:

- VPZ-produkten som tillverkas av Visible Patient
- DICOM-data som innehåller DT eller MR

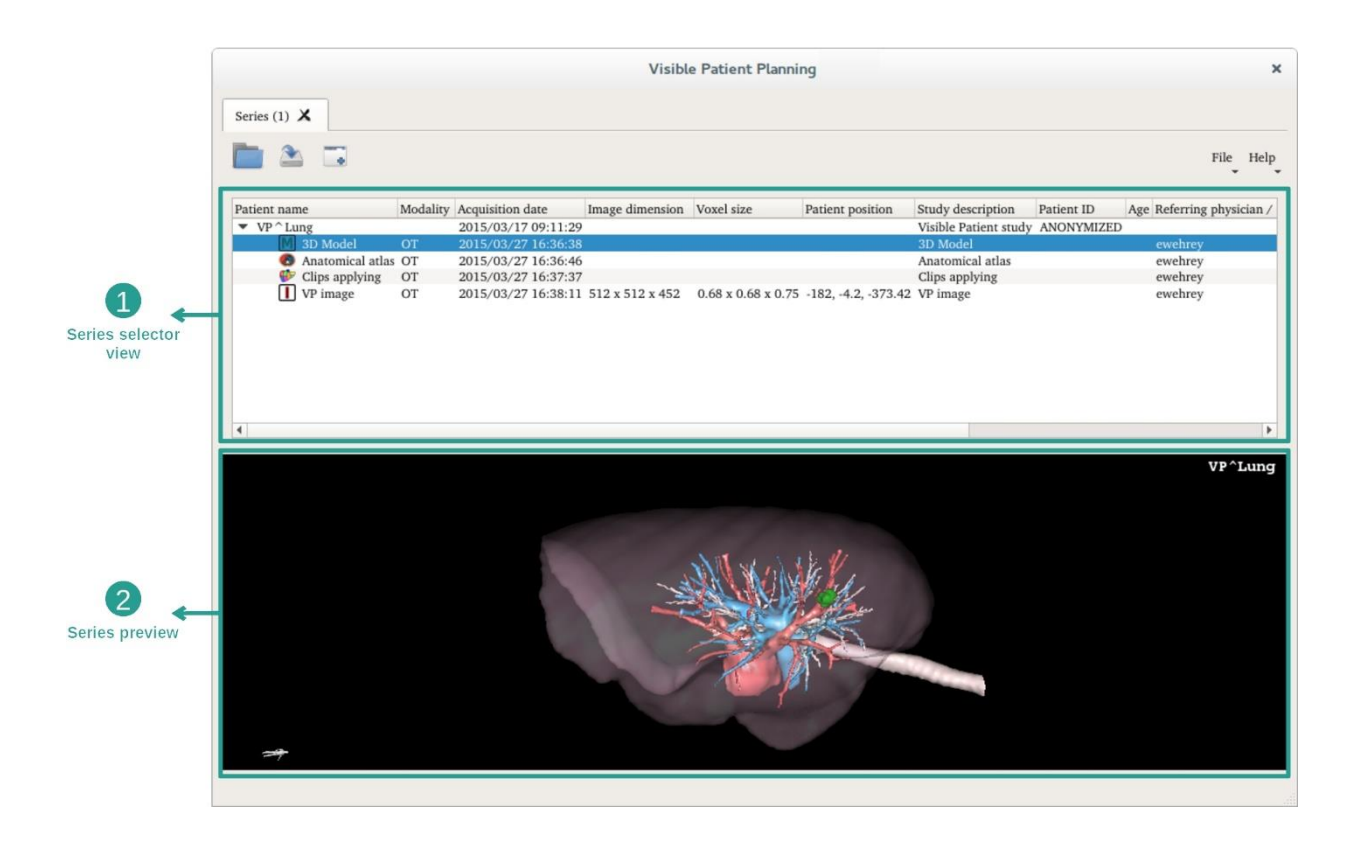

Dessa data är uppdelade i serier som kan visualiseras genom att använda de olika aktiviteterna som finns. Fyra typer av serier är tillgängliga:

- "Image series" : bildserie (medicinska bilder)
- "Model series" (en samling 3D-rekonstruktioner)
- "Anatomical atlas series": serie för anatomisk atlas
- "Clip Applying series" : serie för placering av klips

Dessa serier kan sedan öppnas i följande aktiviteter:

- 2D MPR-aktivitet, öppen med en bildserie
- 3D MPR-aktivitet, öppen med en bildserie och en modellserie
- Volymåtergivningsaktivitet, öppen med en bildserie och en modellserie som tillval
- 3D-modellaktivitet, öppen med en bildserie
- Anatomisk atlasaktivitet, öppen med en serie för anatomisk atlas
- DICOM-läsaraktivitet, ingen inmatningsdata behövs

För att ladda en VPZ-fil, klicka på "Open" och välj "VPZ File". I filväljaren väljer du en VPZ-fil på din dator och klickar på "Open".

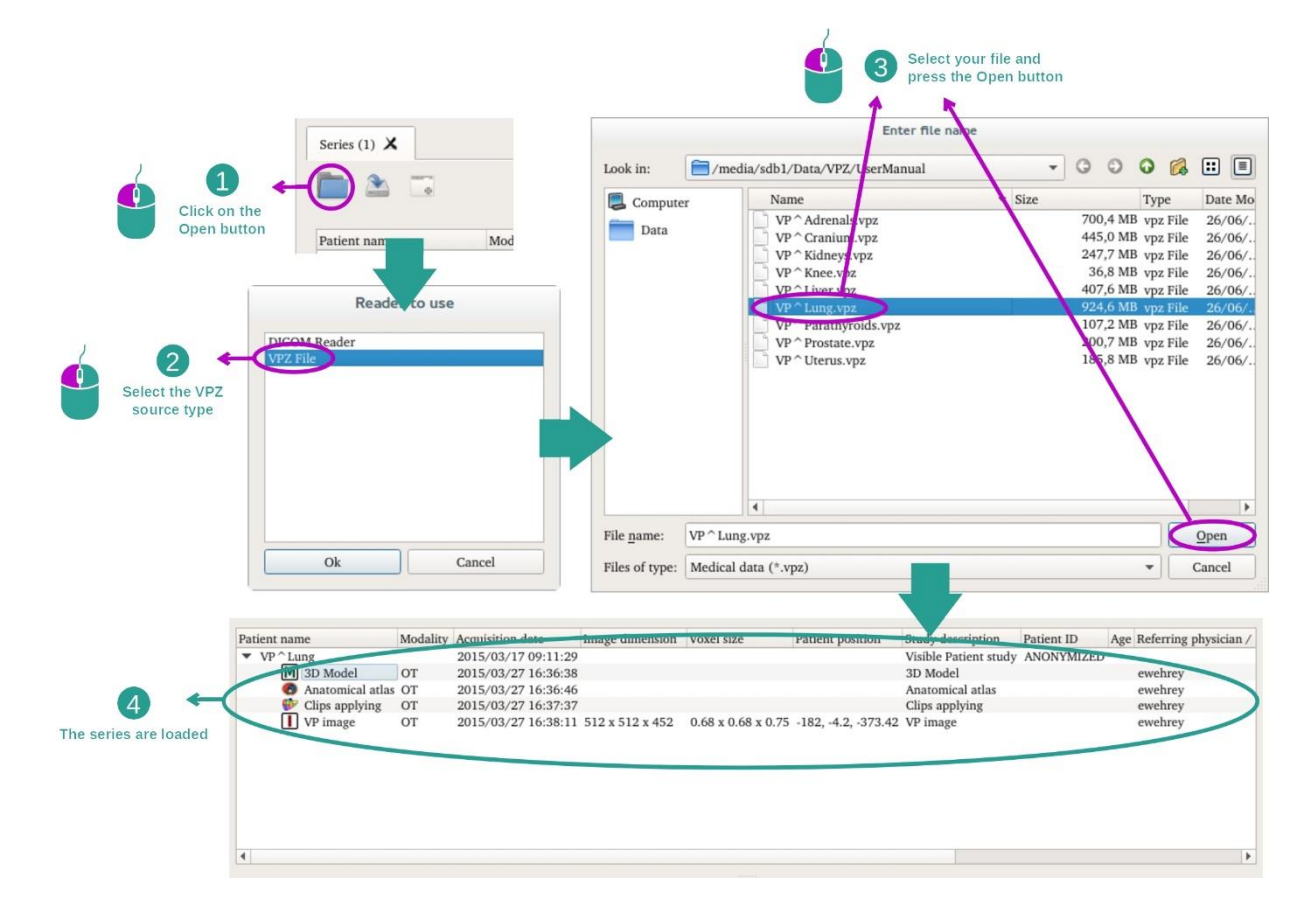

Principen är densamma som för att ladda DICOM-data.

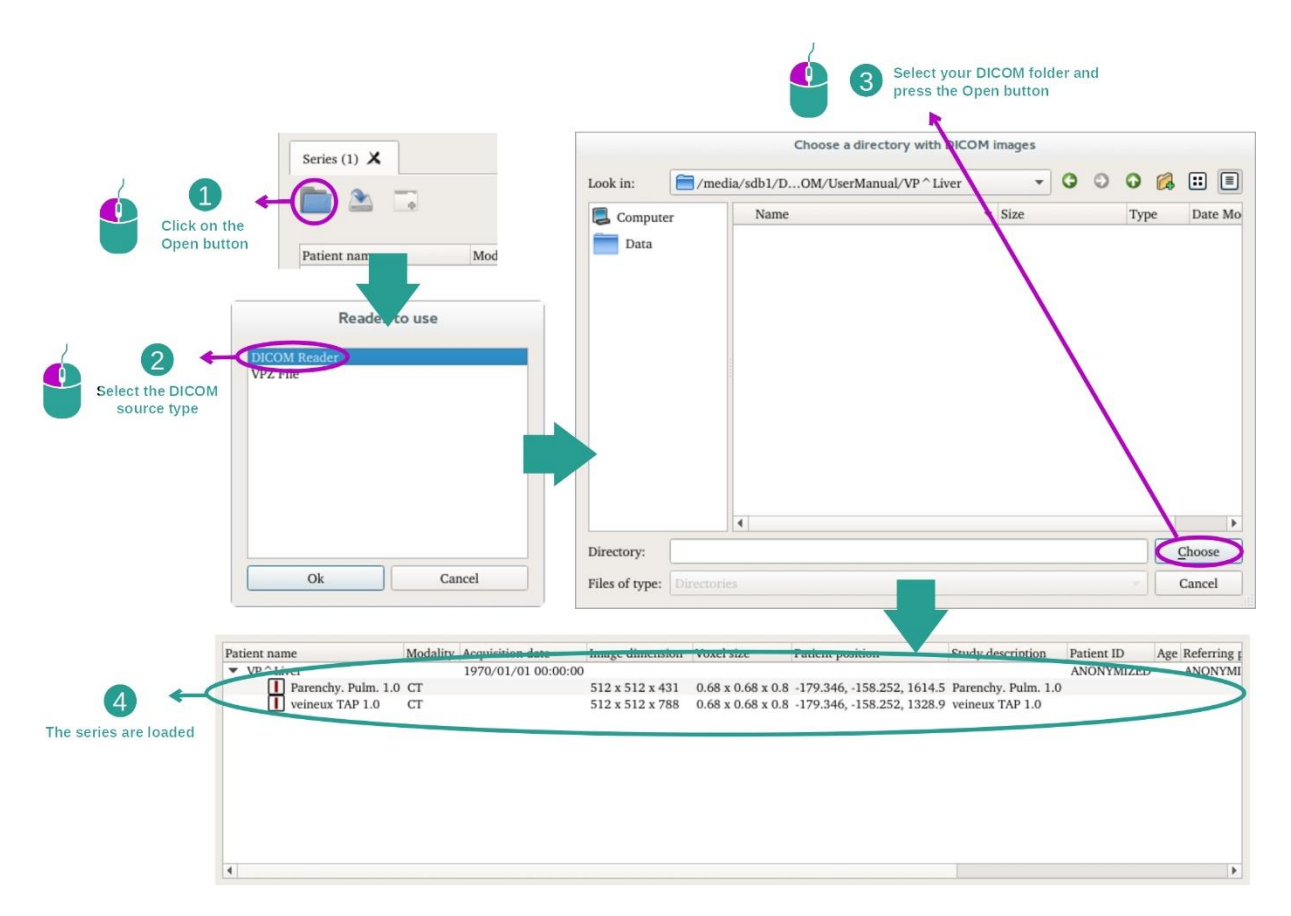

Klicka på "Open" och välj "DICOM Reader". Välj en mapp som innehåller DICOM-filer i filväljaren och klicka på "Choose".

# <span id="page-27-0"></span>7.2 Hur man visualiserar en bild

2D MPR-aktiviteten är avsedd för visualisering av medicinska bilder, särskilt anatomiska strukturer.

Detta kan göras i fyra enkla steg.

Denna aktivitet kommer att presenteras genom visualisering av en levertumör.

Den inkluderar funktioner som att mäta anatomiska strukturer och göra en skärmdump.

#### <span id="page-27-1"></span>7.2.1 Förutsättningar

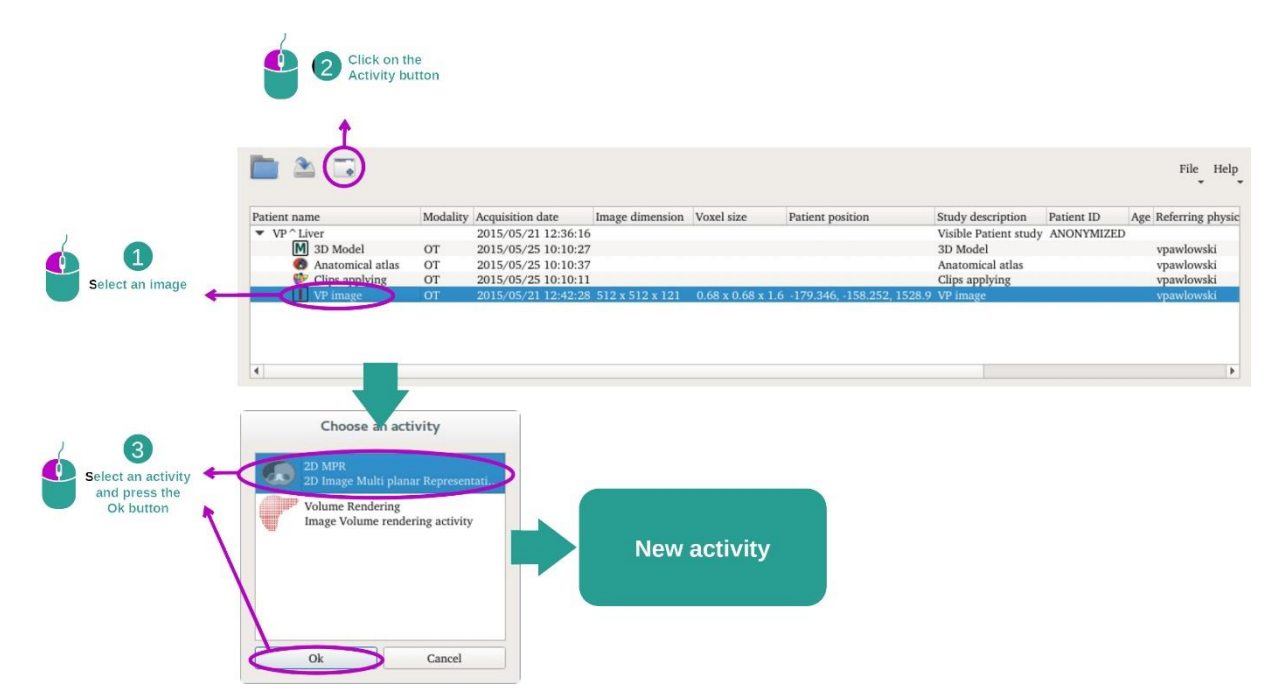

För att starta 2D MPR-aktiviteten, välj en serie bilder i aktiviteten Serier (*[Hur man laddar](#page-24-1)* data) och klicka på "Launch activity". Välj "2D MPR" och klicka på "OK".

#### <span id="page-27-2"></span>7.2.2 Visualisera patientens anatomi

Låt oss börja med en kort beskrivning av aktivitetens struktur.

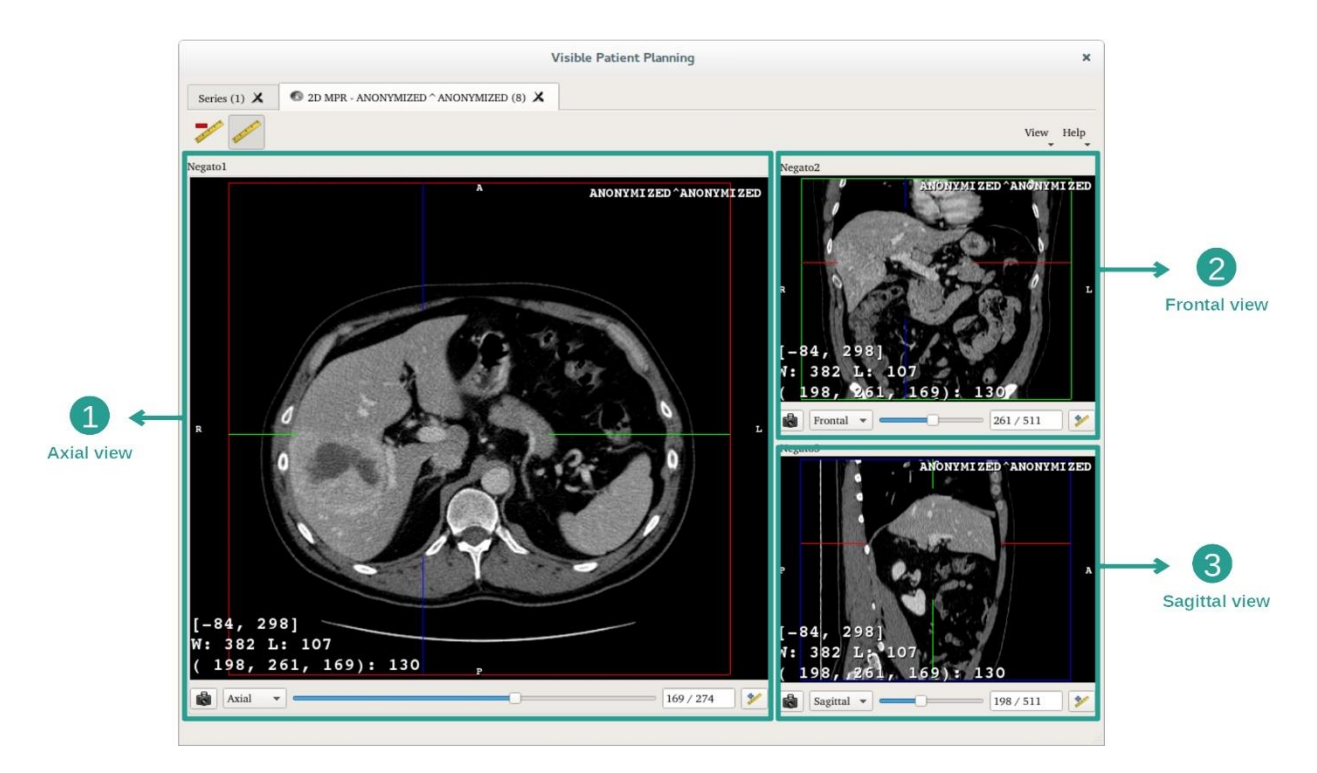

<span id="page-28-0"></span>Denna aktivitet består av tre vyer: en huvudvy (vänstervy) som visar en axiell vy av bilden och två sekundära vyer som representerar de sagittala och frontala vyerna.

Som exempel kommer följande steg att baseras på analysen av en patients levertumör.

Steg 1: Navigera genom tvärsnitten för att hitta en del av anatomin

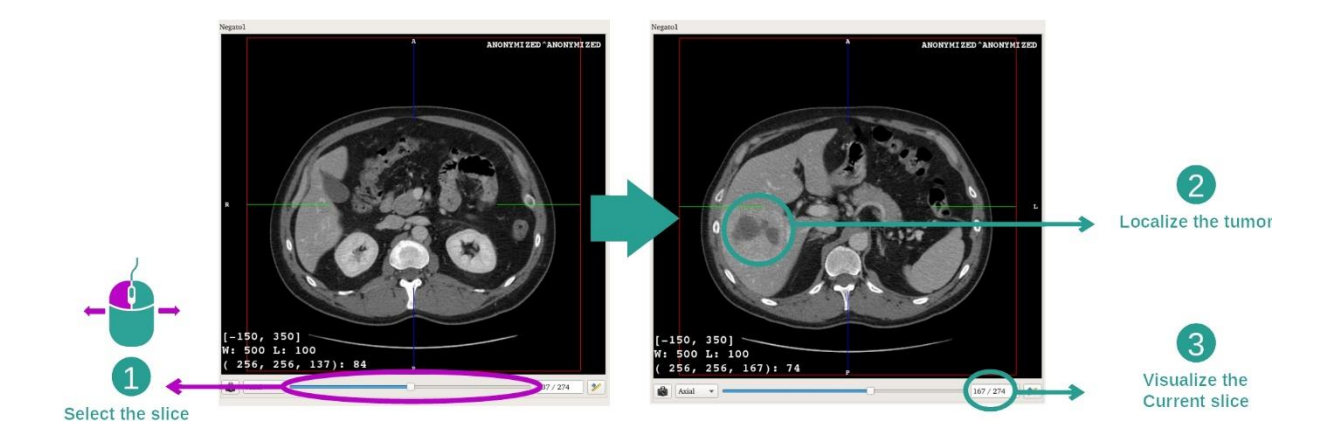

I den axiella vyn, flytta skjutreglaget för att navigera genom tvärsnitten på bilderna och hitta tumören i levern.

För att använda glidstången, klicka på den och flytta musen

Steg 2: Justera fönstret

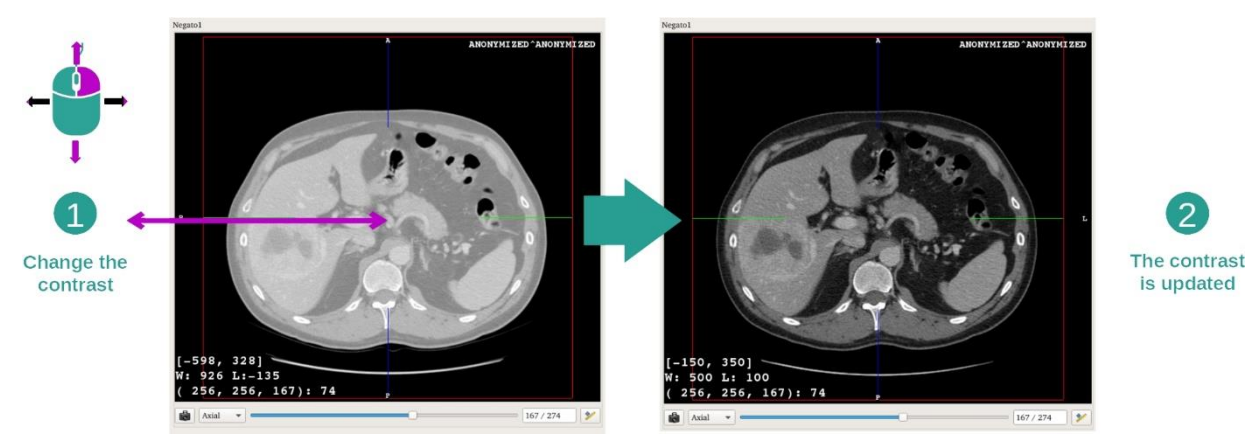

När tumören är lokaliserad kan fönstret ändras genom att hålla ner höger musknapp och flytta markören över bilden.

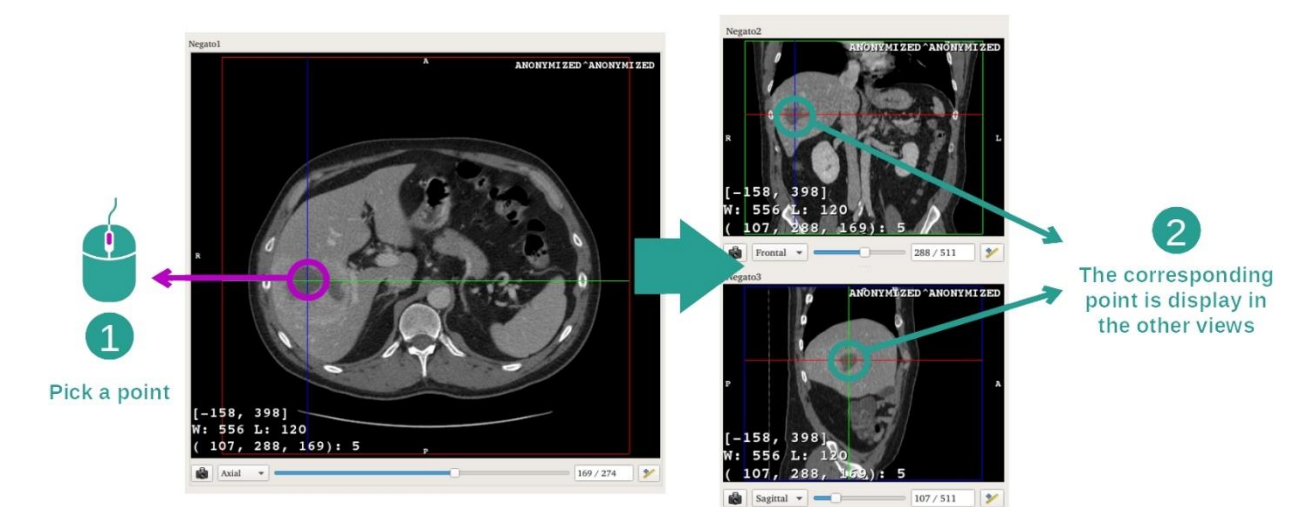

Steg 3: Rikta in sig på en anatomisk del

Använd den mellersta musknappen för att fokusera på levertumören; de tre fönstren fokuserar på den punkt du klickat på.

Steg 4: Detaljera det anatomiska området

2

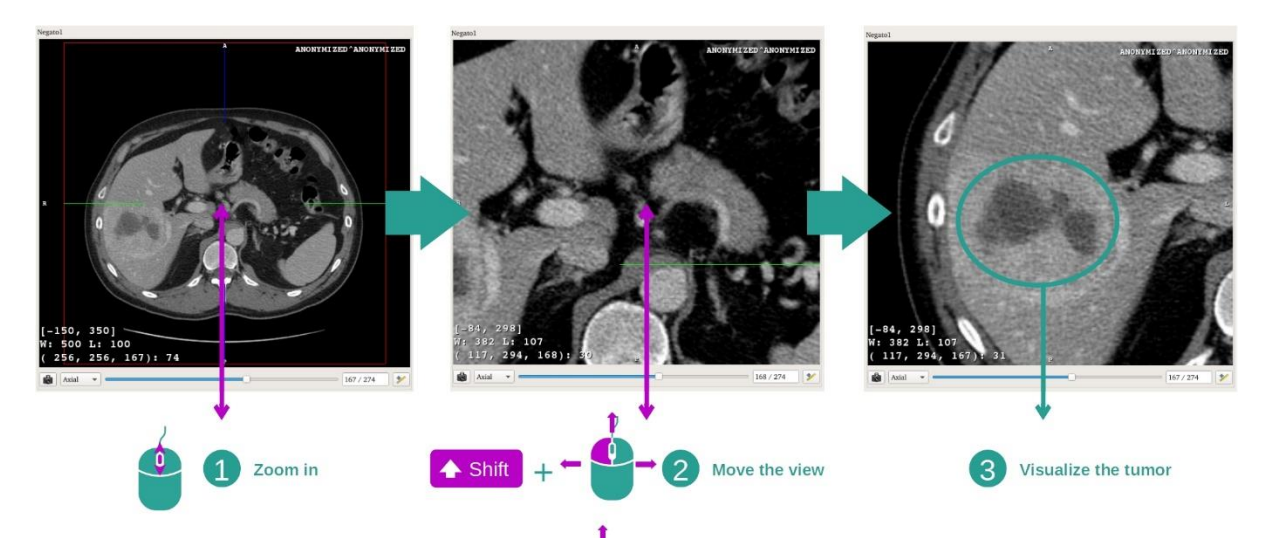

Slutligen kan du förbättra visualiseringen av tumören genom att använda mushjulet för att zooma in eller ut och använda kombinationen "Skift"-tangent + vänster musklick för att flytta bilden.

#### <span id="page-30-0"></span>7.2.3 Exempel på andra anatomiska strukturer

Scenariot som detaljeras ovan kan tillämpas på andra anatomiska strukturer med 2D MPRaktiviteten.

Nedan följer flera exempel på strukturer som kan visualiseras. Denna lista är inte uttömmande.

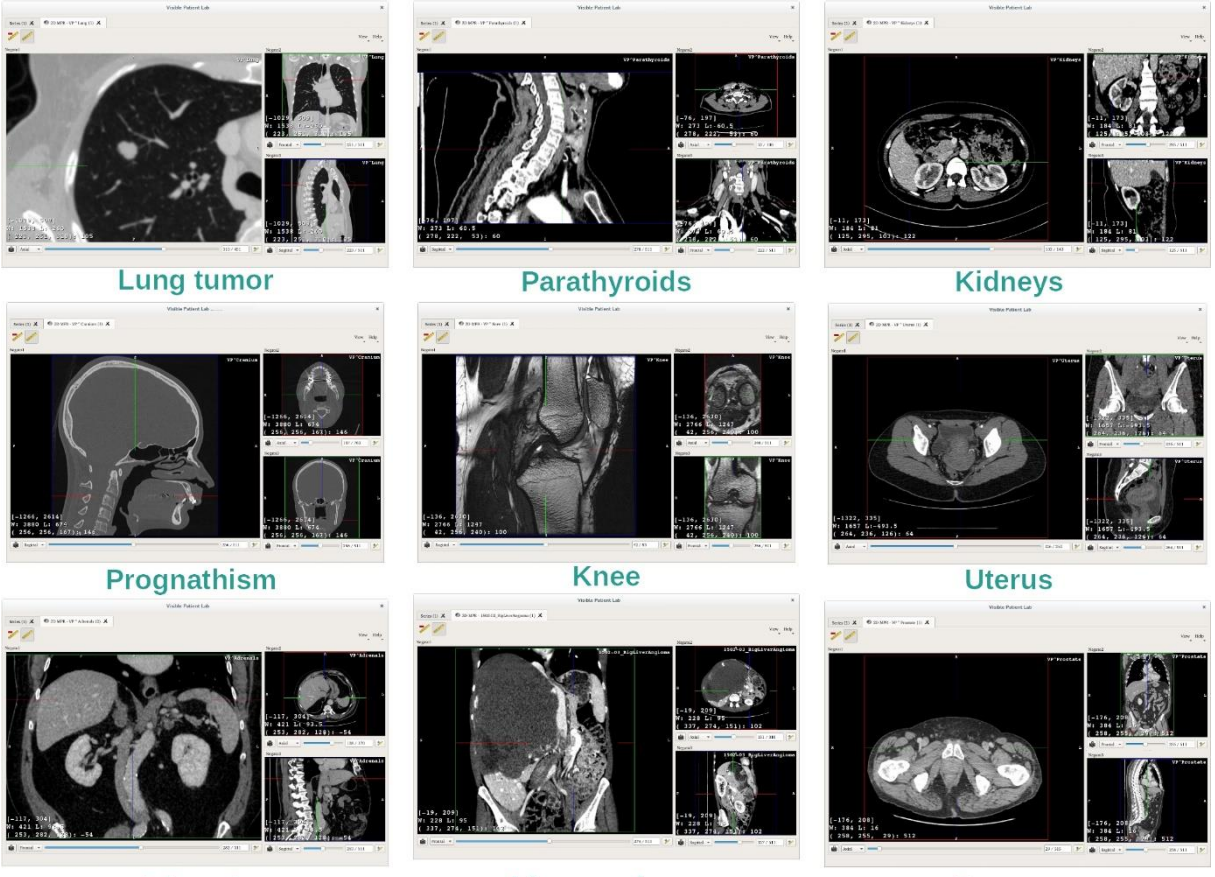

**Adrenals** 

Liver angioma

**Prostate** 

## <span id="page-31-0"></span>7.2.4 Ytterligare information

#### Ytterligare bildinformation

I 2D MPR-vyn finns det mycket kompletterande information om bilden.

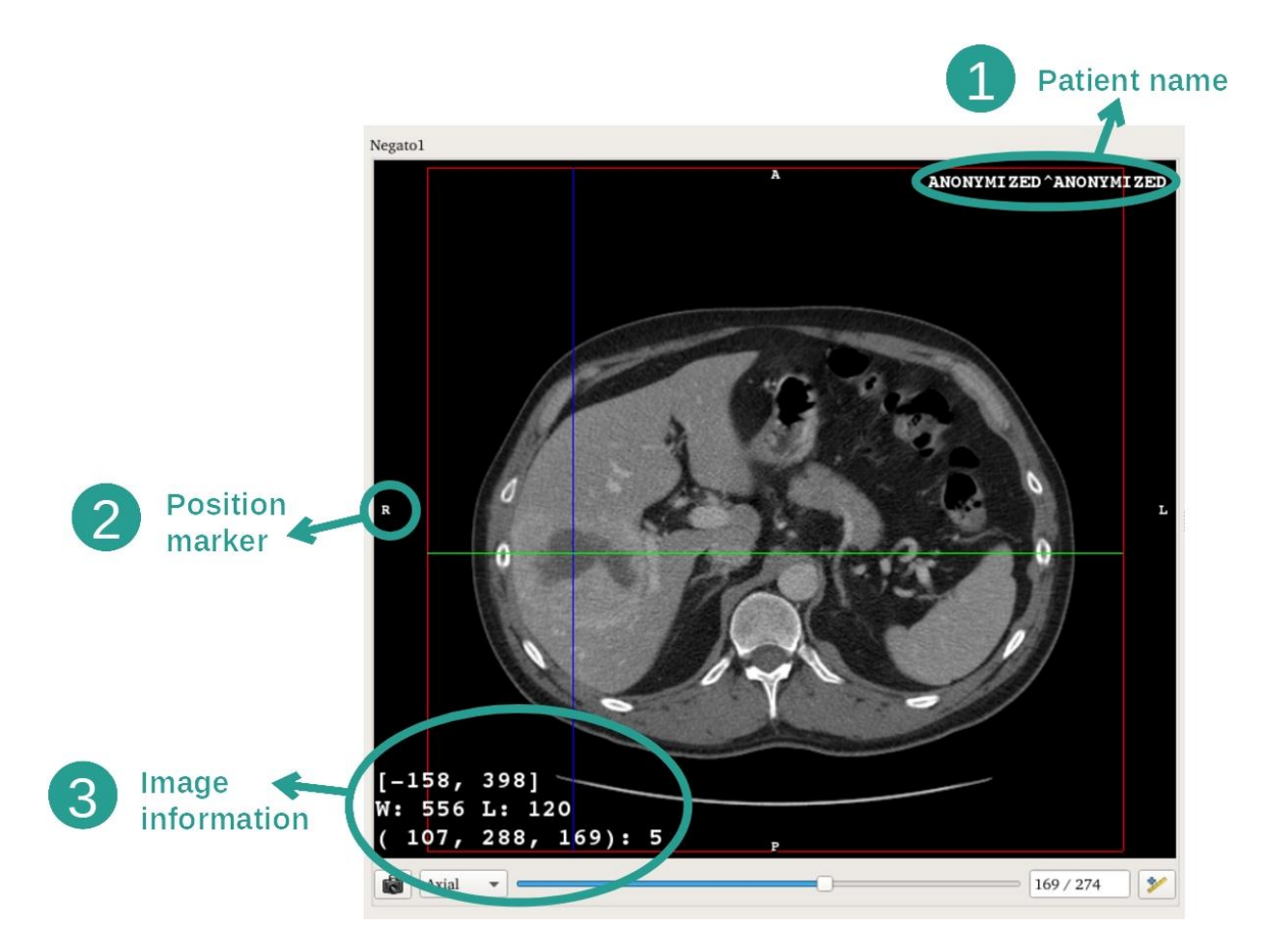

- 1. Patientens namn
- 2. Placeringsmarkör (denna information visas också på vyns övre, högra, nedre och vänstra kanter)
	- i. S: Övre / I: Nedre
	- ii. A: Främre / P: Bakre
	- iii. R: Höger ("Right") / L: Vänster ("Left")
- 3. Bildinformation (avancerad information, kunskap om medicinsk bildanalys krävs)
	- i. På den första raden, amplituden av kanterna för den aktuella bilden
	- ii. Sedan, bredden på fönstret för den aktuella bilden
	- iii. Den tredje raden visar koordinaterna och värdena för den senast valda pixeln (klicka med den mellersta musknappen på bilden).

# Ta mått

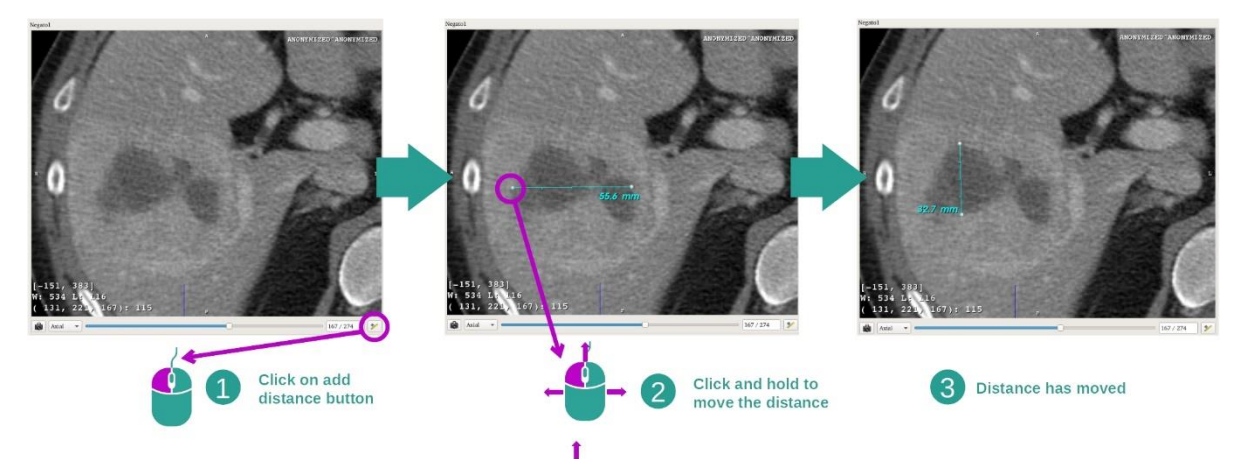

De anatomiska strukturerna kan mätas med hjälp av distansverktyg. För att göra detta, klicka först på "Add distance" och flytta sedan avståndet med markeringarna som avgränsar måttets ändar.

Du kan dölja det visade avståndet:

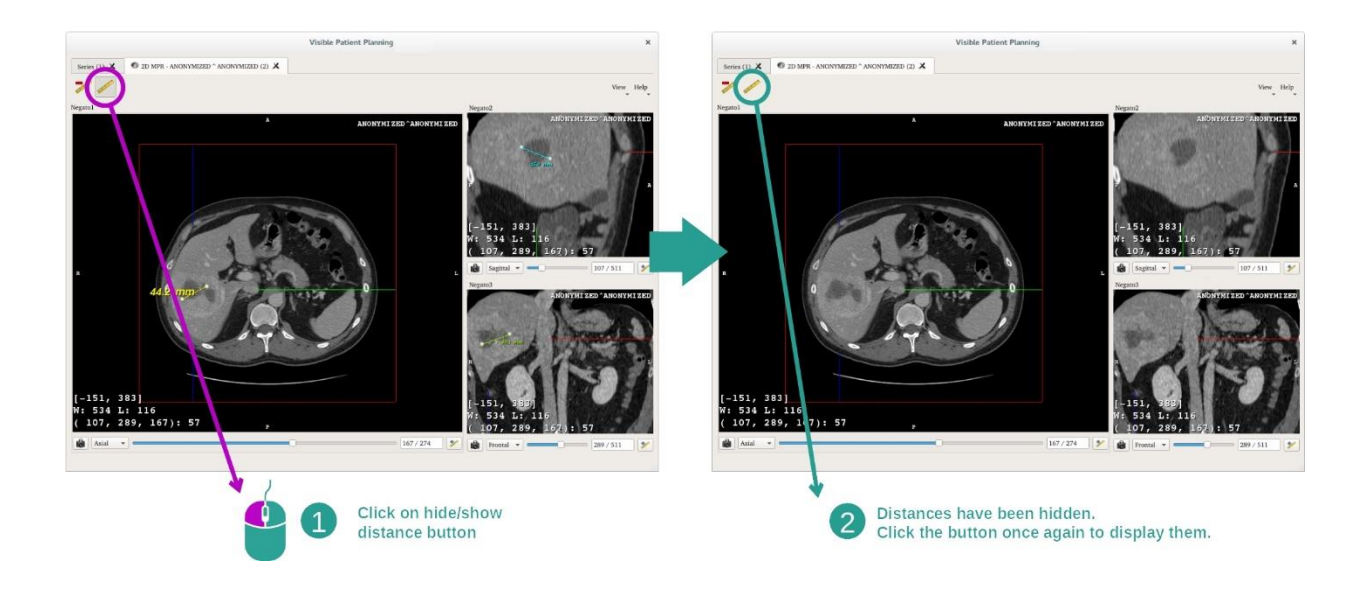

Och också radera ett avstånd:

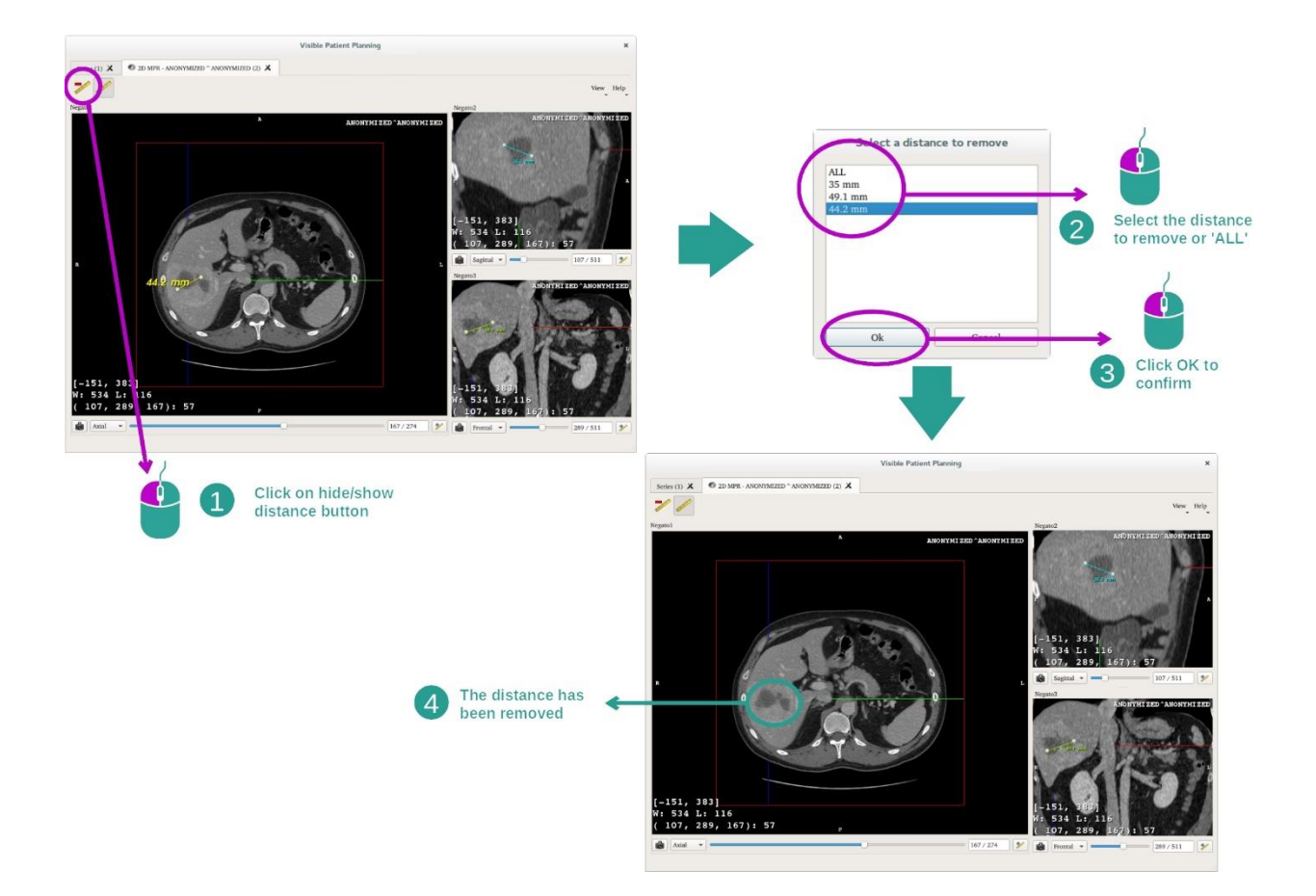

# <span id="page-33-0"></span>Ändra riktningen för bilden i den centrala vyn

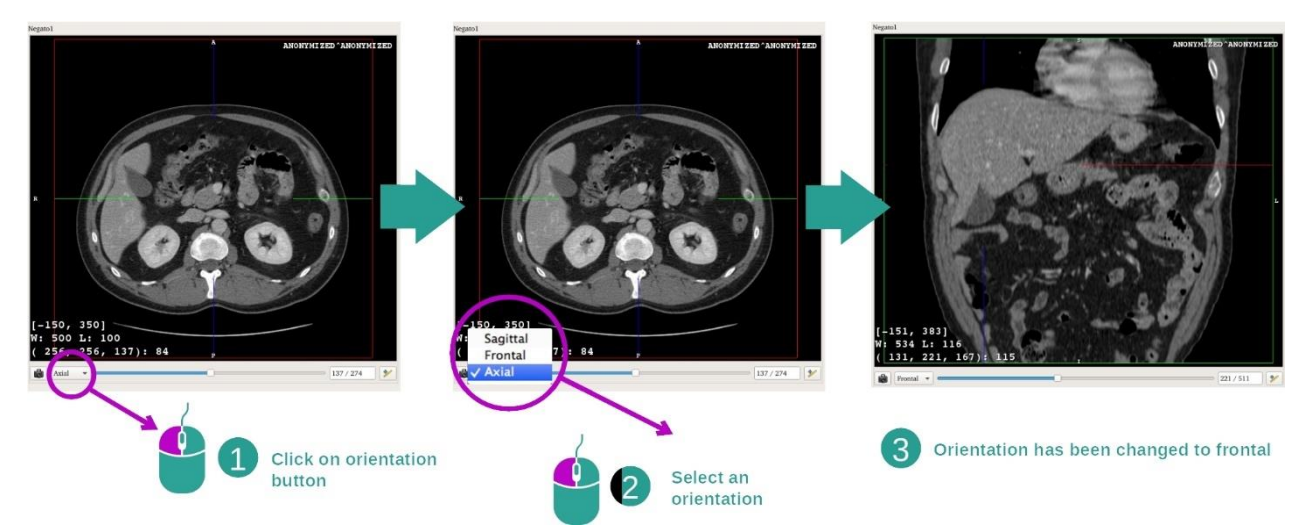

Riktningen för mittvyn kan ändras genom att välja önskad orientering i den tillhörande menyn.

När huvudvyns riktning har ändrats, justeras riktningen för de andra vyerna så att alla axlar visas samtidigt.

#### Spara en skärmdump

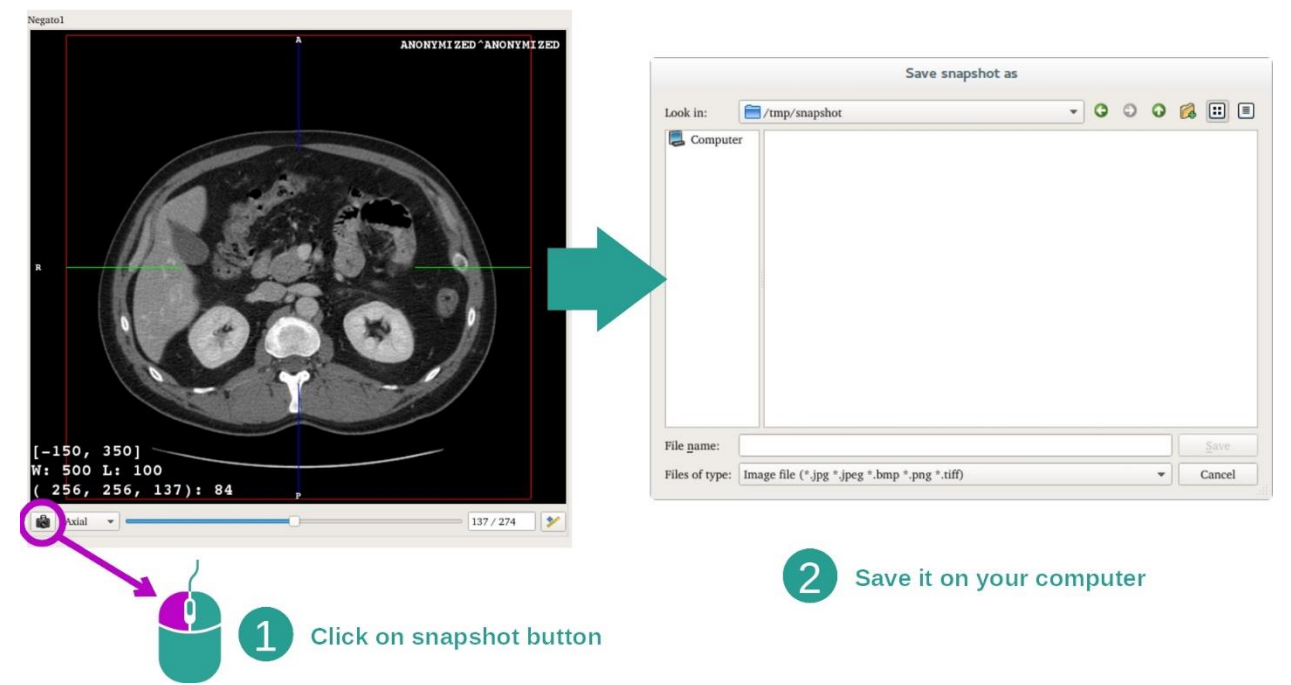

För att spara den aktuella vyn som en bild använder du skärmdumpsknappen.

#### Få det fysiska värdet för en voxel

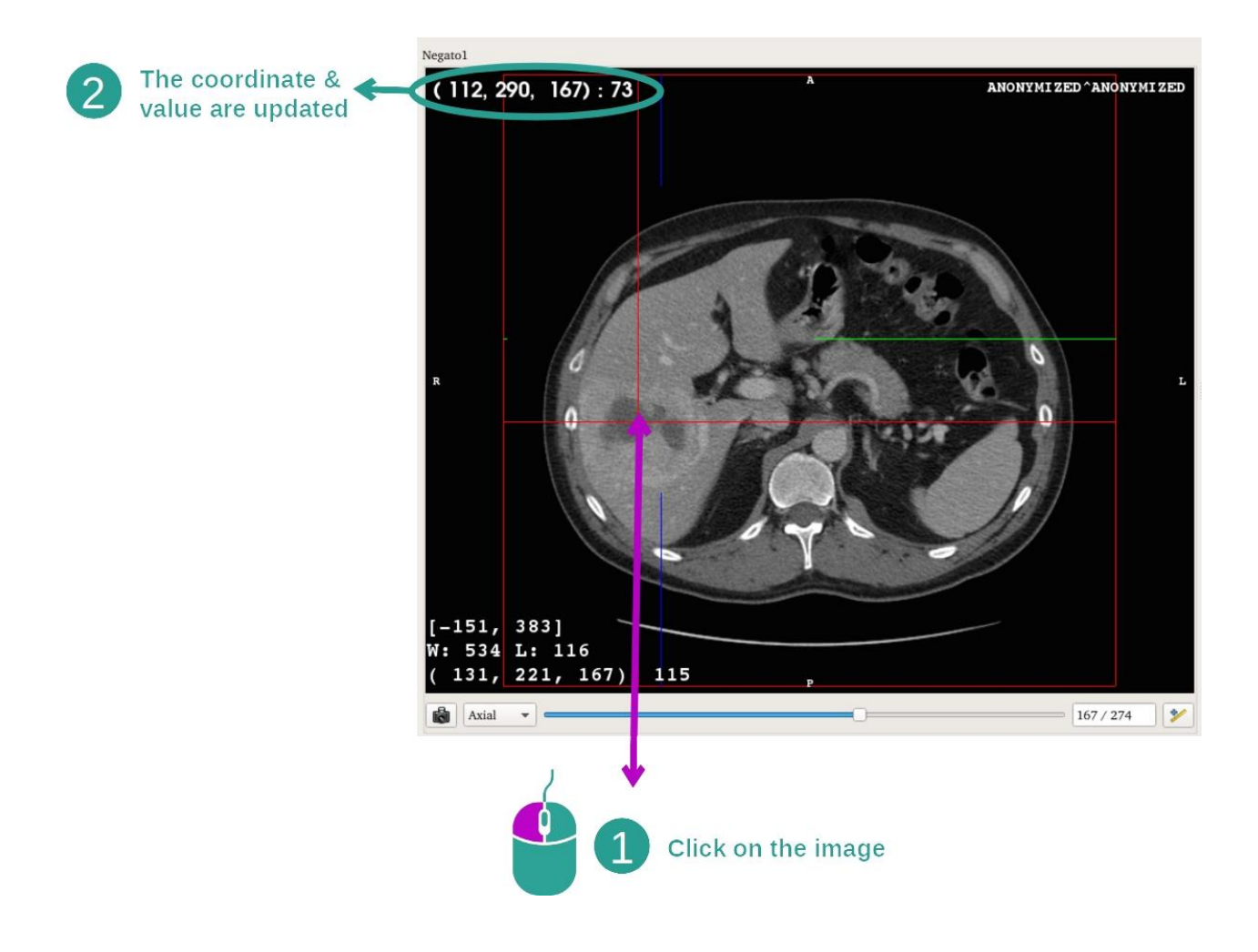

Ett vänsterklick på bilden visar koordinaterna och värdet för voxeln under muspekaren. Enheten för detta värde beror på bildtypen.

# <span id="page-36-0"></span>7.3 Hur man visualiserar en 3D-modell

Huvudmålet med 3D-modellaktiviteten är att visualisera och interagera med din 3D-modell.

## <span id="page-36-1"></span>7.3.1 Förutsättningar

För att starta en 3D-modellaktivitet krävs en serie modeller. Välj den i aktiviteten Serier (*[Hur](#page-24-1)  [man laddar data](#page-24-1)*) och klicka på "Launch activity" för att starta aktiviteten, eller dubbelklicka på serien.

#### <span id="page-36-2"></span>7.3.2 Visualisera patientens anatomi

Låt oss bli bekanta med aktivitetens struktur. Det finns en huvudvy i 3D-modellaktiviteten.

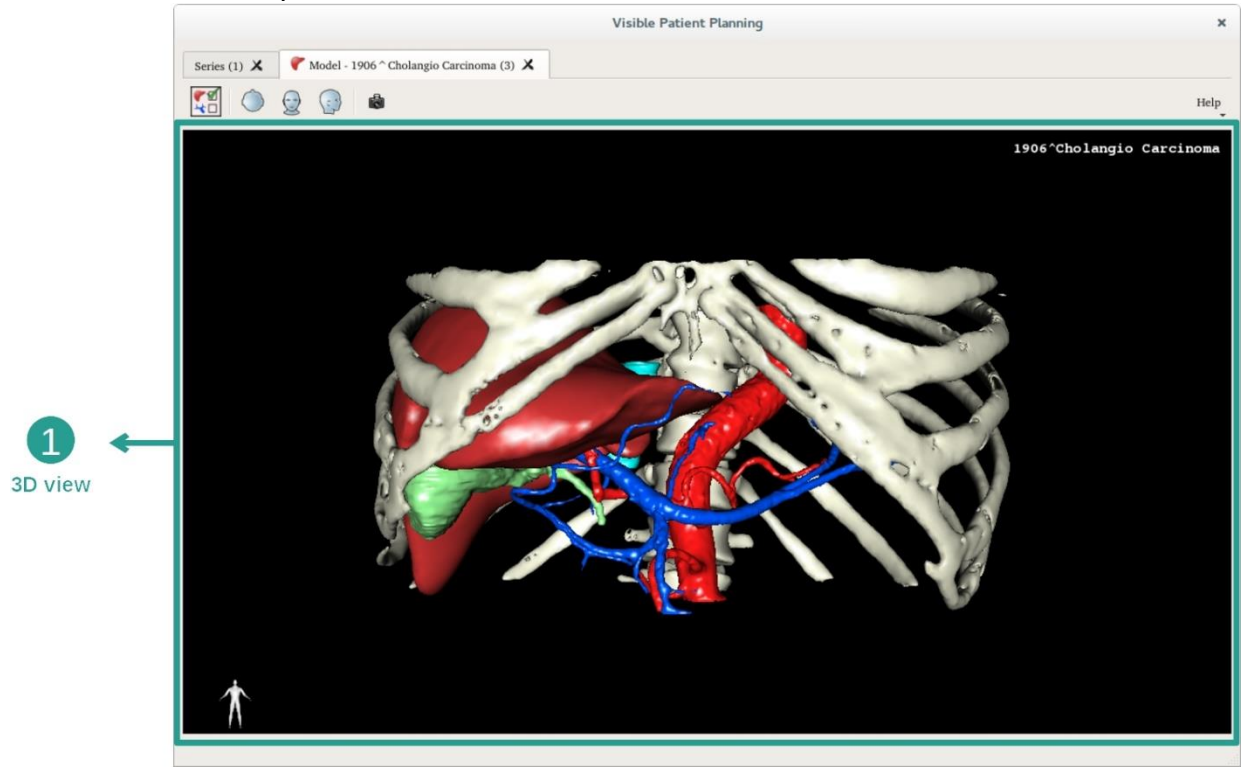

I denna 3D-vy och tack vare organhanteraren kan du utföra flera interaktioner med din modell.

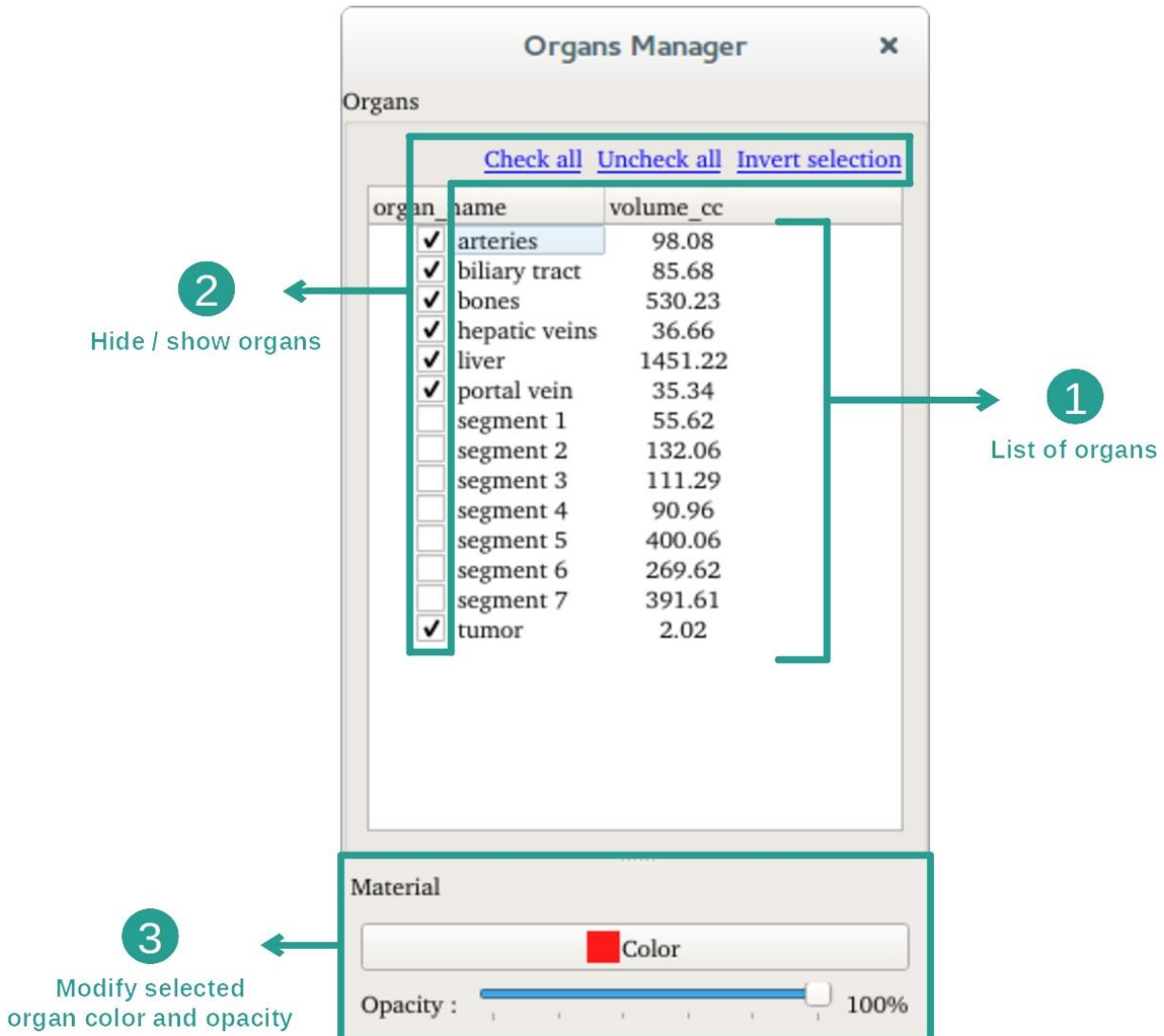

Organhanteraren listar alla organ som finns i 3D-modellen.

Den döljer/visar modellens organ och ändrar deras utseende genom att ändra deras färg och opacitet.

Organhanteraren ger också information om organens volym.

Som exempel kommer följande steg att baseras på analysen av en patients levertumör.

Steg 1: Dölja organ för att visualisera ett anatomiskt område

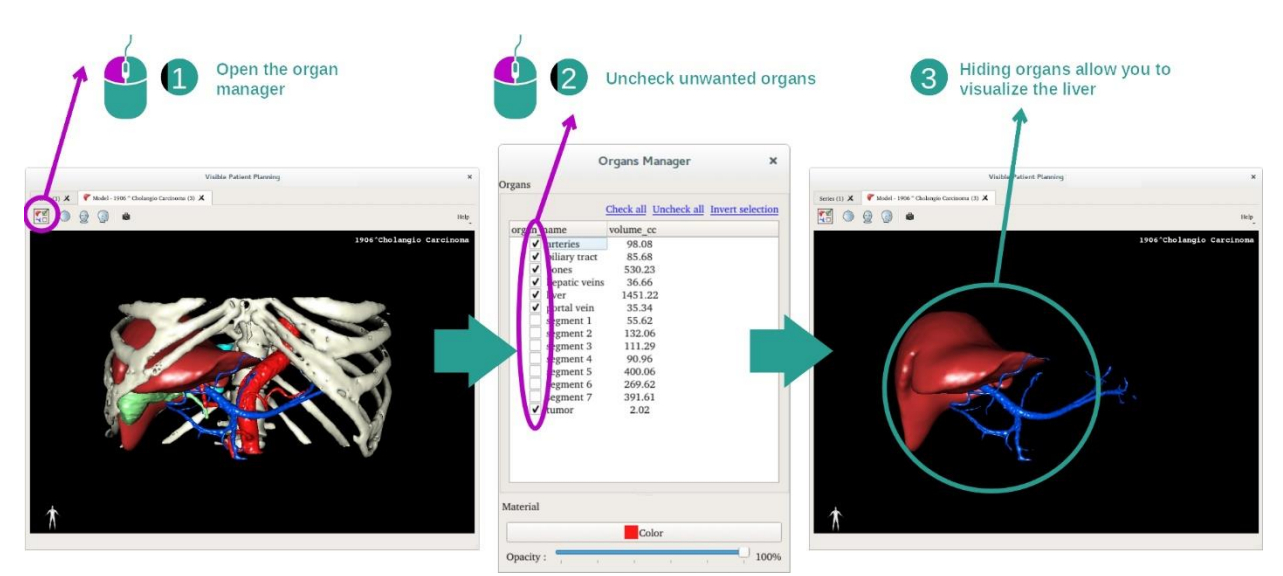

Vissa organ kan hindra visualisering av anatomiska delar. Med hjälp av organhanteraren kan dessa organ döljas. För att göra detta öppnar du organhanteraren och avmarkerar det organ du vill dölja. Du kan sedan visa det igen genom att markera rutan för organet.

# Open the organ The liver transparency allows you Select the organ to visualize the tumors and vessels manager 8000  $\begin{picture}(180,10) \put(0,0){\line(1,0){10}} \put(10,0){\line(1,0){10}} \put(10,0){\line(1,0){10}} \put(10,0){\line(1,0){10}} \put(10,0){\line(1,0){10}} \put(10,0){\line(1,0){10}} \put(10,0){\line(1,0){10}} \put(10,0){\line(1,0){10}} \put(10,0){\line(1,0){10}} \put(10,0){\line(1,0){10}} \put(10,0){\line(1,0){10}} \put(10,0){\line($ Uncheck all Invert selection  $\mathbf{C}$ Use the slider to modify  $\bullet$  $\left( 3 \right)$ the organ's opacity

#### Steg 2: Ändra opaciteten för ett organ

Du vill säkert också visualisera organets inre del.

Med organhanteraren kan du ändra ett organs opacitet.

För att göra detta, öppna organhanteraren, välj önskat organ och ändra opaciteten med skjutreglaget under organhanteraren.

Steg 3: Specificera det anatomiska området

Med 3D-modellaktiviteten kan du interagera med din modell.

Du kan rotera din modell genom att klicka och hålla ned vänster musknapp medan du flyttar pekaren.

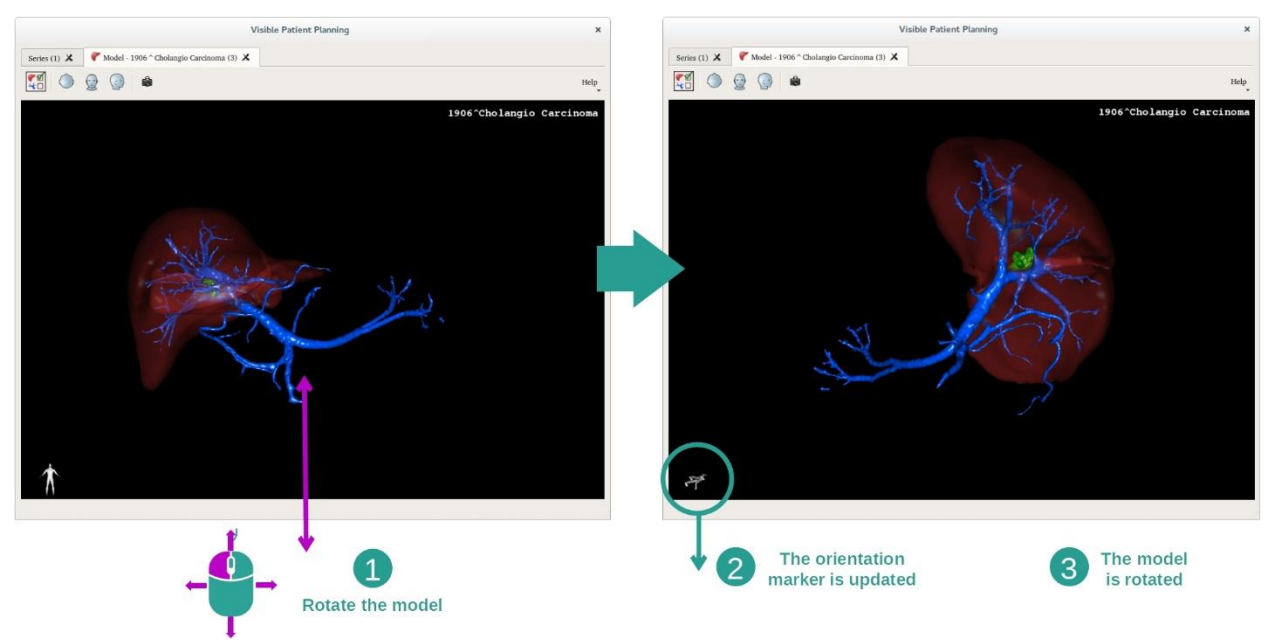

Du kan zooma in eller ut med mushjulet.

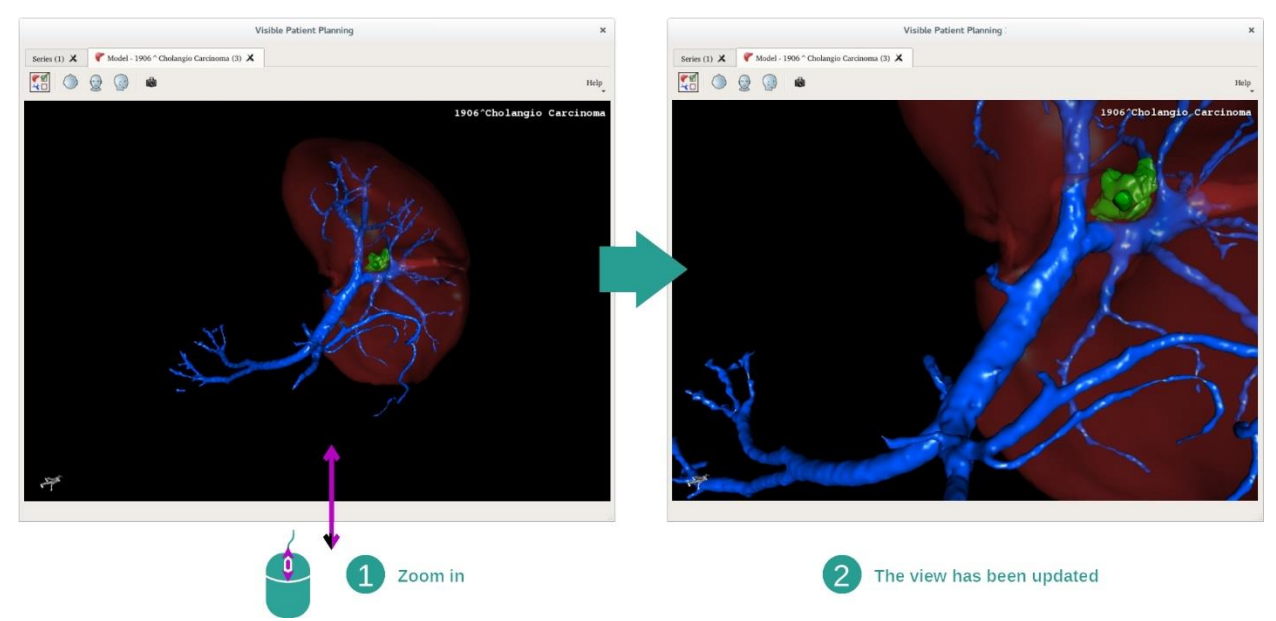

Slutligen, du kan flytta din modell genom att klicka och hålla ned den mellersta musknappen medan du flyttar pekaren.

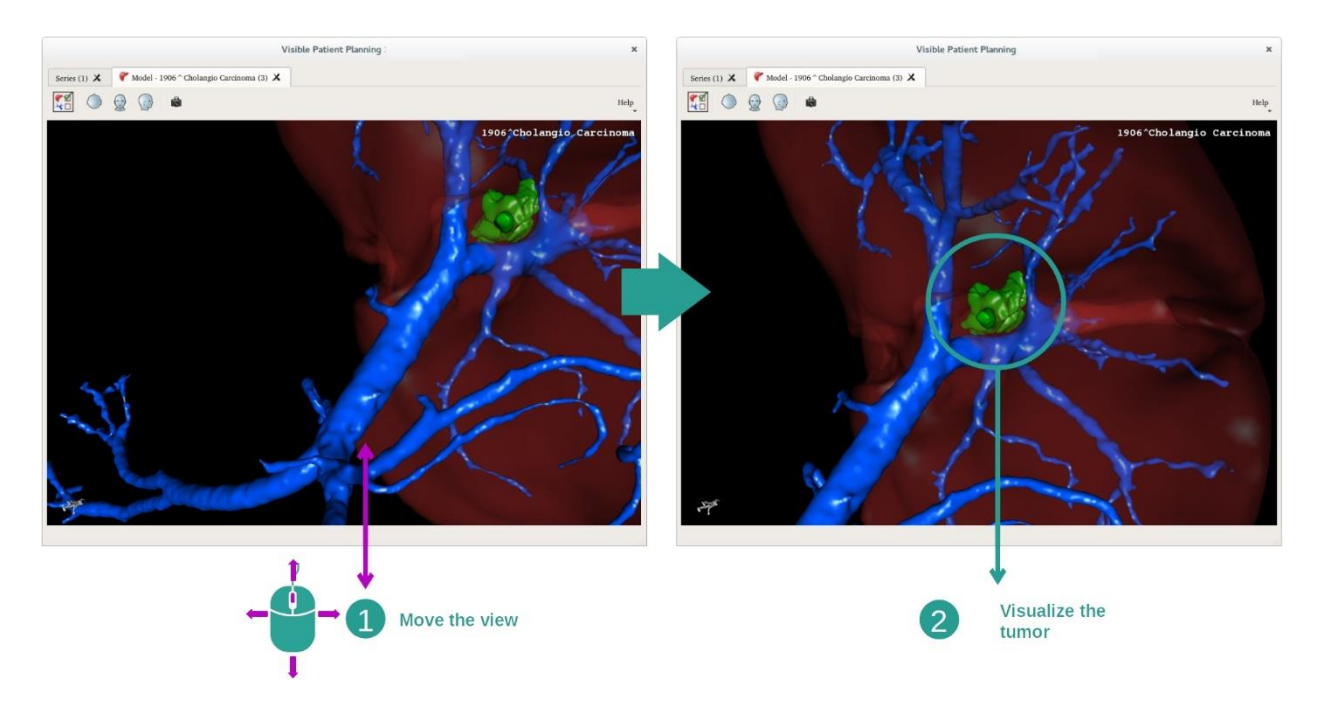

#### <span id="page-40-0"></span>7.3.3 Exempel på andra anatomiska strukturer

Scenariot som detaljeras ovan kan tillämpas på andra anatomiska strukturer med 3Dmodellaktiviteten. Följande avsnitt visar flera exempel på strukturer som kan visualiseras. Denna lista är inte uttömmande.

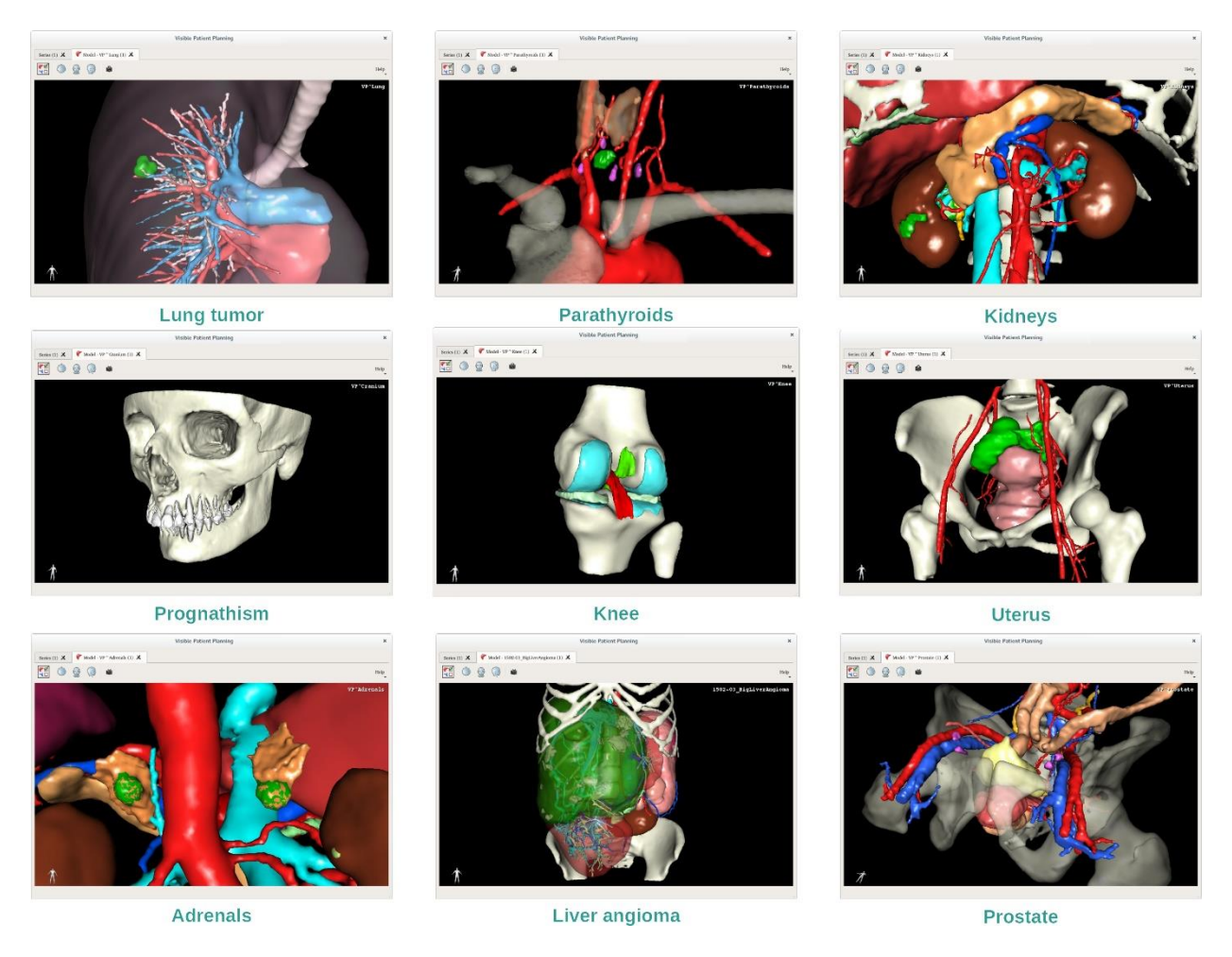

# <span id="page-41-0"></span>7.3.4 Ytterligare information

## Ytterligare bildinformation

3D-modellaktiviteten visar patientens namn och en riktningspekare i 3D-vyn.

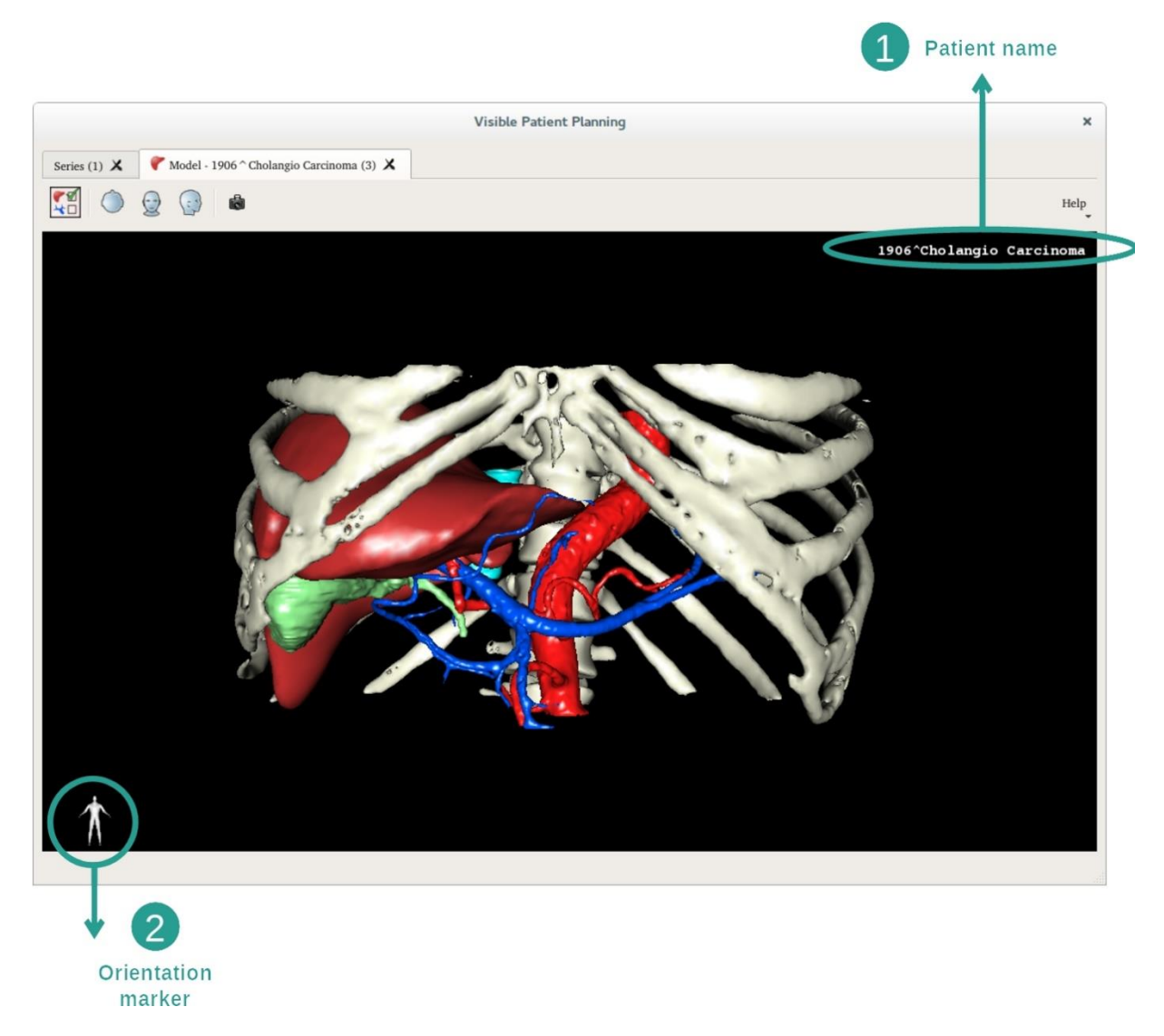

Återställa vyn

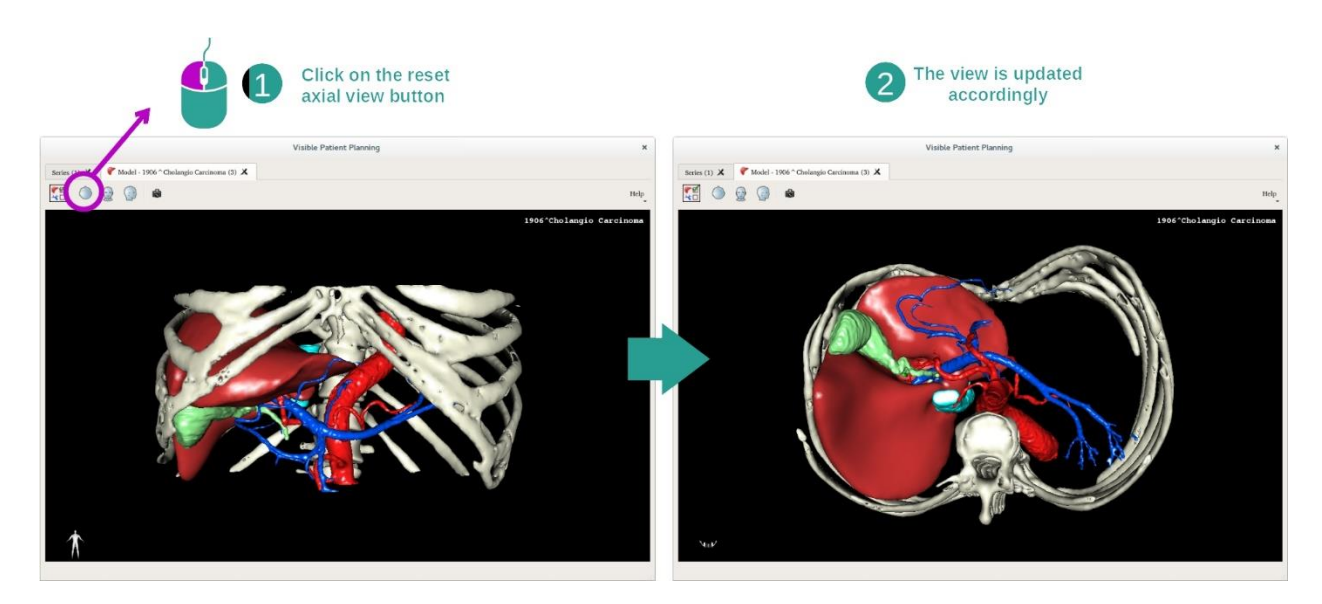

När som helst kan du återställa vyn med en av de tre återställningsknapparna ovanför huvudvyn. Med dessa knappar kan du på nytt se den axiella, frontala eller sagittala vyn.

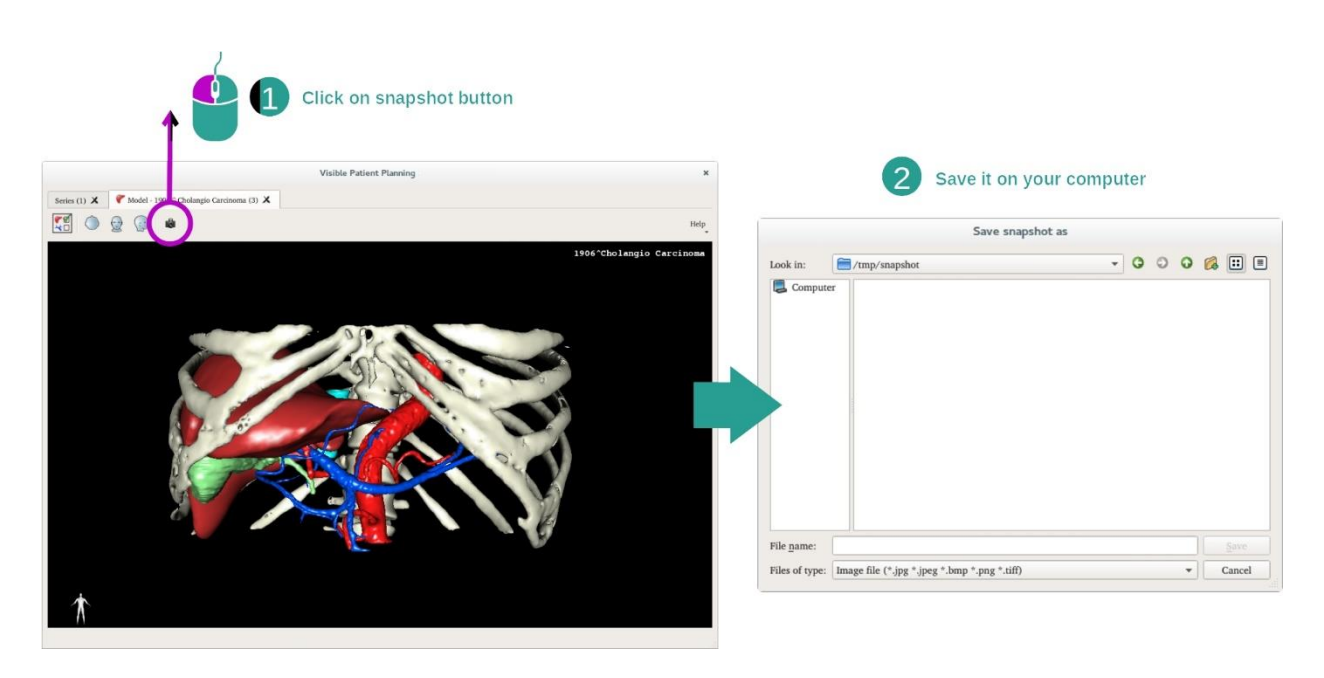

# Spara en skärmdump

Om du vill spara den aktuella vyn som en bild, kan du använda skärmdumpsknappen.

# <span id="page-43-0"></span>7.4 Hur man visualiserar en bild med en 3D-modell

3D MPR-aktiviteten är avsedd för visualisering av medicinska bilder och 3D-modeller. Huvudsyftet med denna aktivitet är att visualisera dina 3D-modeller med motsvarande medicinska bilder.

Denna aktivitet inkluderar funktioner som att mäta anatomiska strukturer och göra en skärmdump.

#### <span id="page-43-1"></span>7.4.1 Förutsättningar

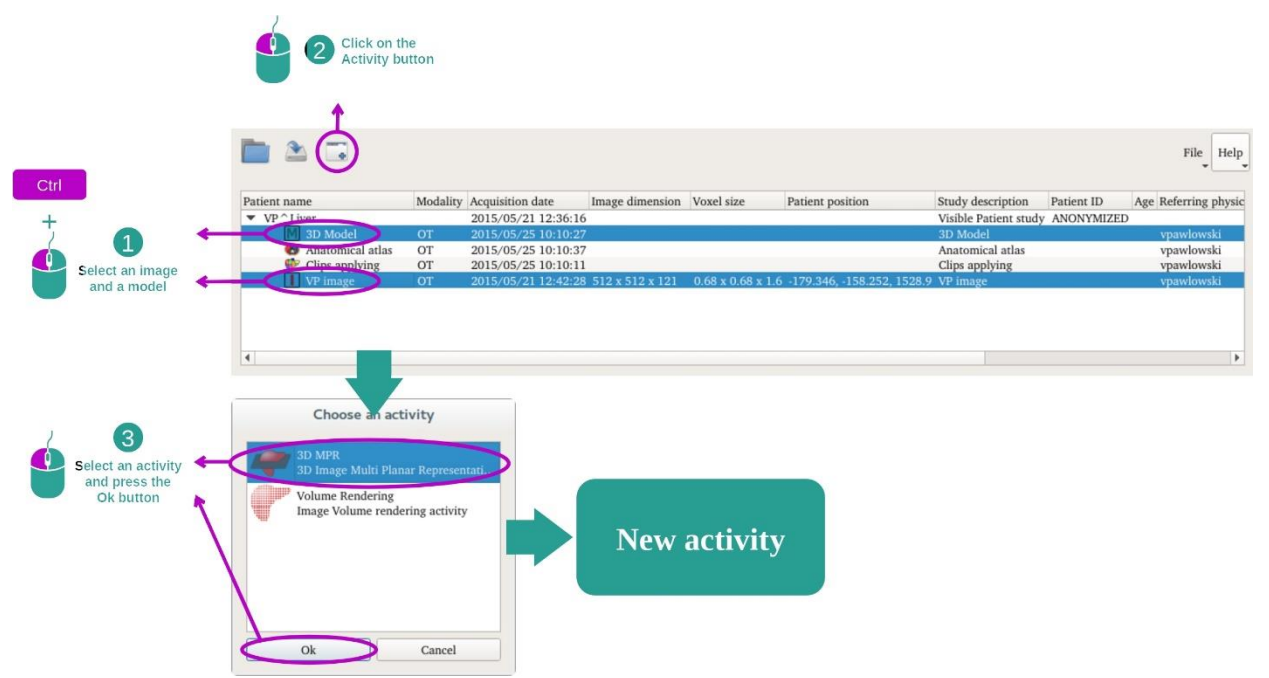

För att starta 3D MPR-aktiviteten behövs en serie bilder och den tillhörande modellserien. Vanligtvis laddas dessa data från en VPZ-fil.

Välj båda serierna i aktiviteten "Series" [\(Hur du laddar data\)](#page-24-1) genom att hålla ner Ctrltangenten medan du väljer serien. Klicka på "Launch activity", välj "3D MPR" och klicka på "Ok".

#### <span id="page-43-2"></span>7.4.2 Visualisera patientens anatomi

Konfigurationen för 3D MPR-aktiviteten består av tre vyer.

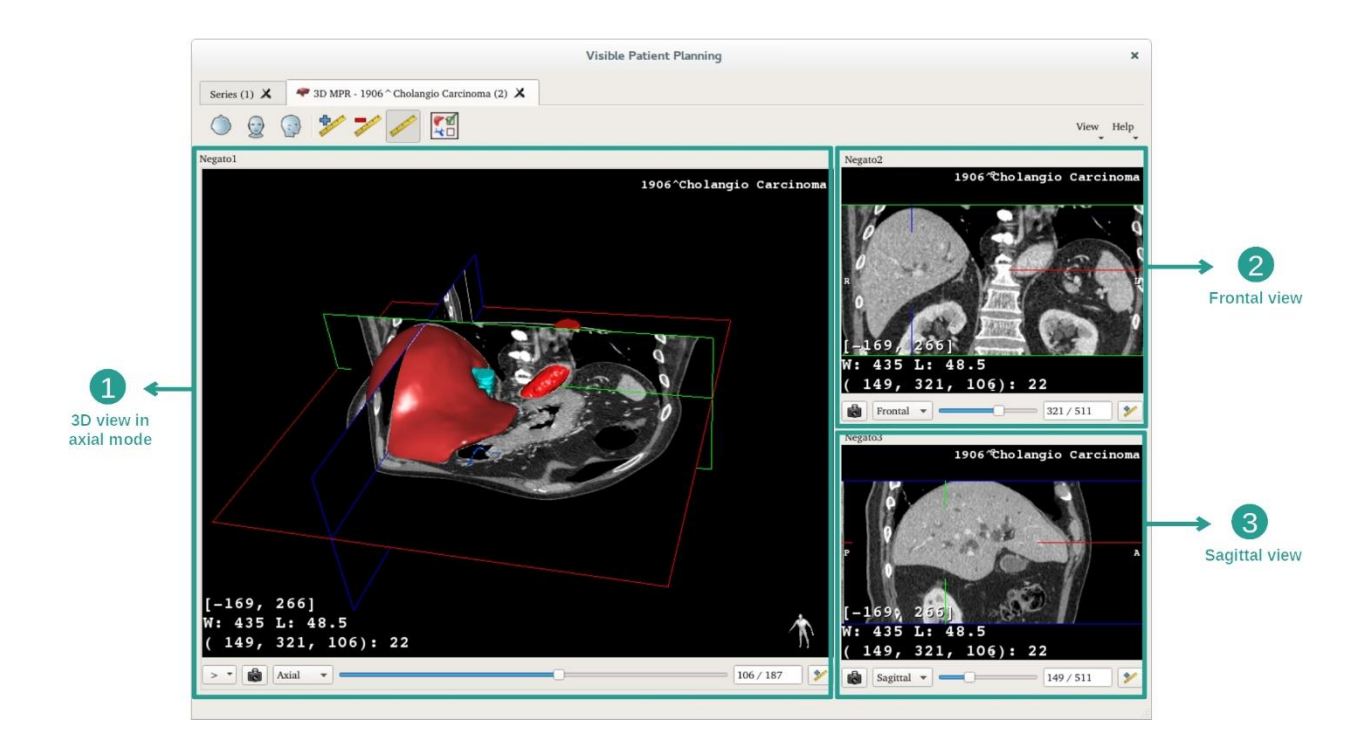

Huvudvyn visar din 3D-modell och motsvarande bild. De andra två vyerna visar bildens frontala och sagittala vyer.

Som exempel kommer följande steg att baseras på analysen av en patients levertumör.

Steg 1: Dölja organ för att visualisera ett anatomiskt område

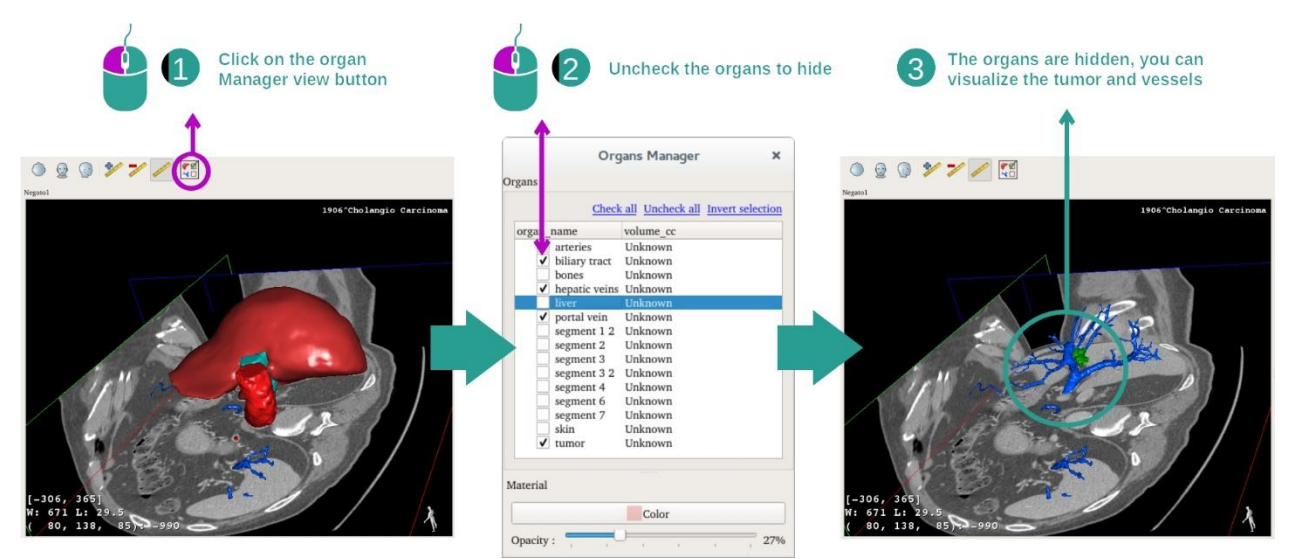

För att visualisera tumören i levern kan du dölja organ som du inte vill se på skärmen. För att göra detta klickar du på knappen för organhanteraren och avmarkerar de organ som ska döljas.

För mer information om hur organhanteraren fungerar, se dokumentationen för 3Dmodellaktiviteten.

Steg 2: Rotera modellen för att få en global vy

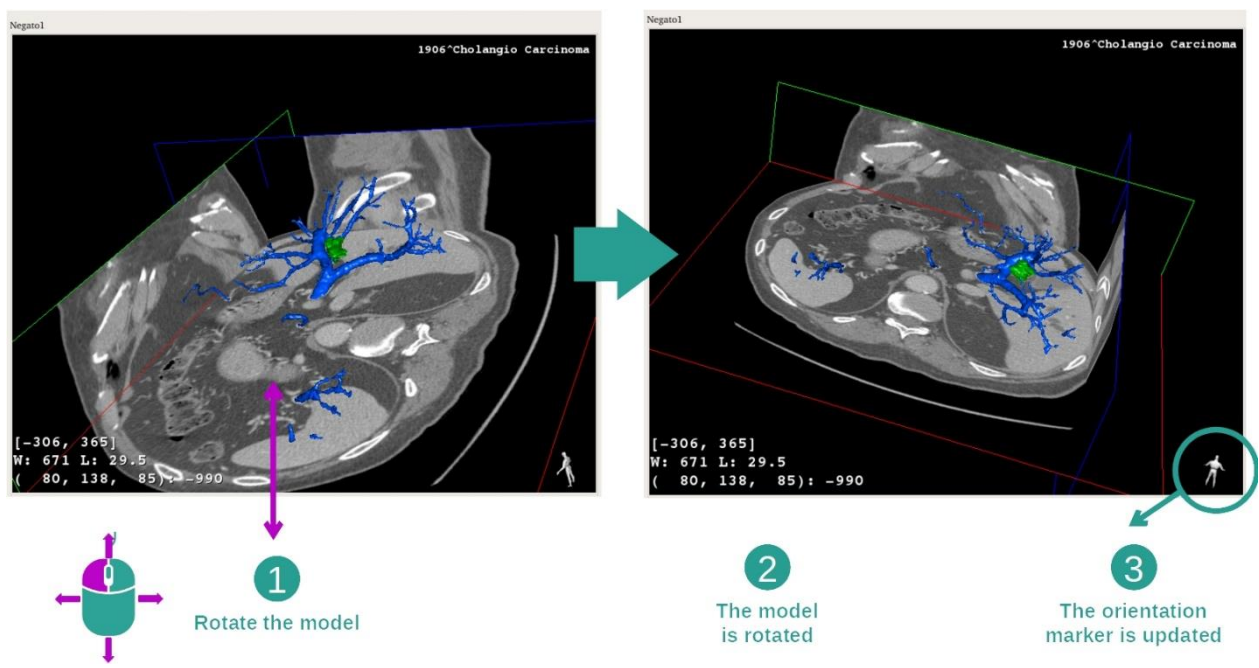

För att rotera din 3D-modell håller du ned vänster musknapp på huvudvyn och flyttar pekaren. Modellen och bilden kommer att rotera i enlighet därmed.

Steg 3: Specificera det anatomiska området

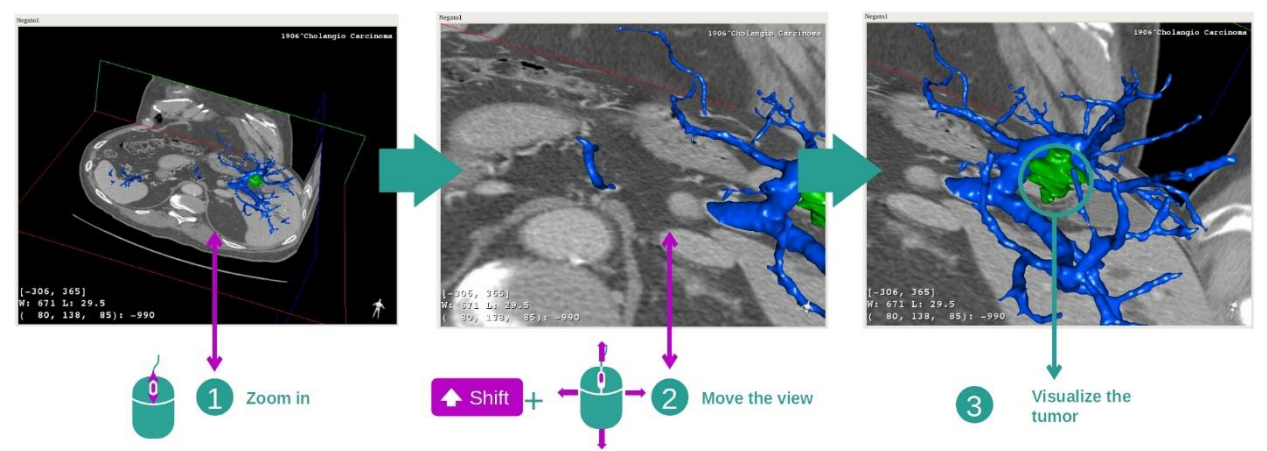

Använd mushjulet för att zooma in eller ut. Du kan flytta vyn genom att hålla ner skifttangenten medan du håller ner den mellersta musknappen och drar musen över vyn.

Steg 4: Uppdatera det visualiserade tvärsnittet

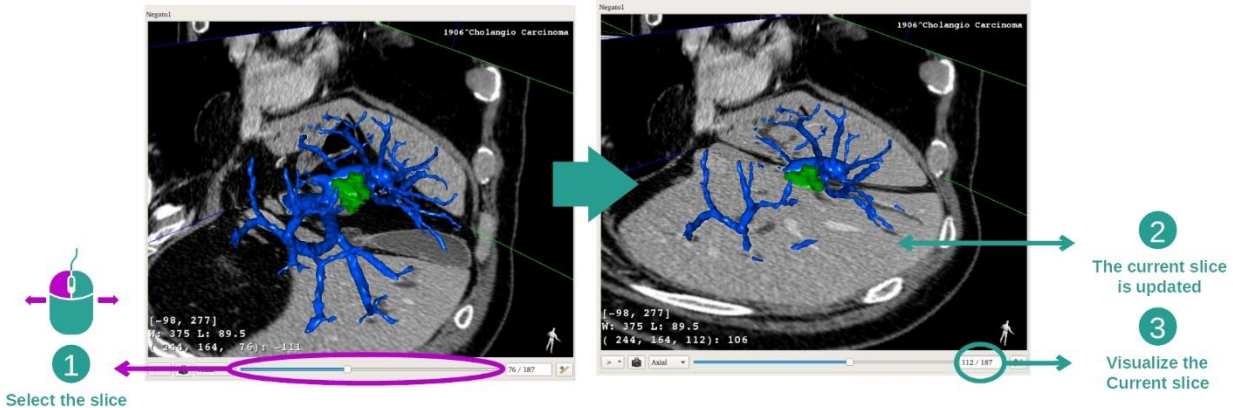

Använd skjutreglaget under huvudvyn för att ändra visat tvärsnitt. Tvärsnittet som motsvarar den valda riktningen kommer att uppdateras i enlighet därmed.

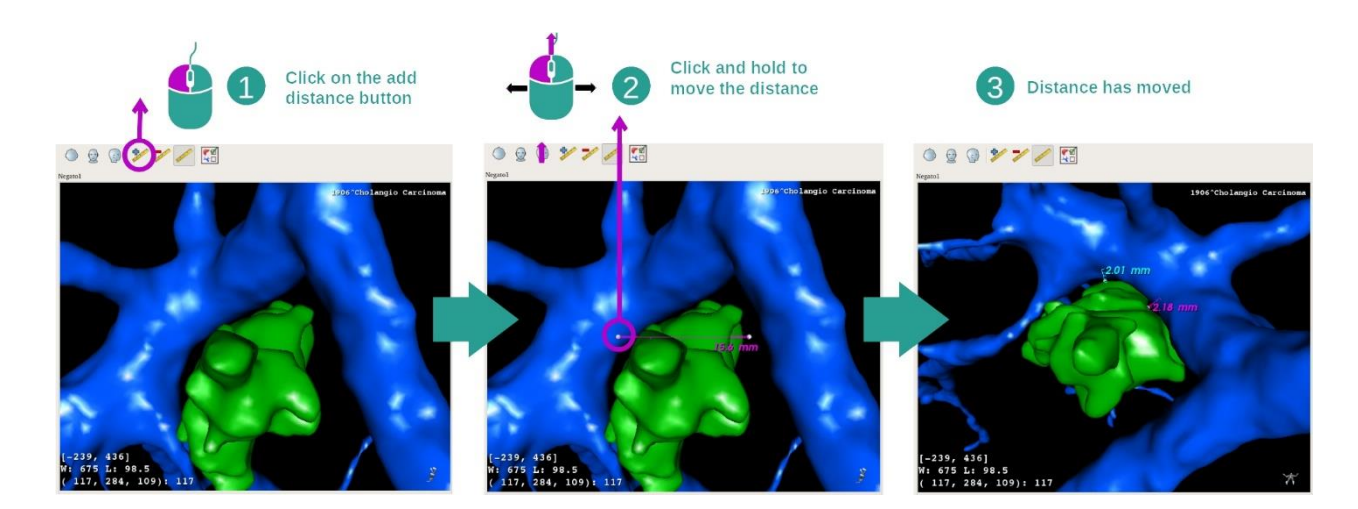

#### Steg 5: mäta en anatomisk del

Använd knappen "Add distance" för att placera en ny mätning i vyn. När du är på plats kan avståndet flyttas genom att hålla ned vänster musknapp på en av de två mätpunkterna i slutet av segmentet.

#### <span id="page-46-0"></span>7.4.3 Exempel på andra anatomiska strukturer

Scenariot som detaljeras ovan kan tillämpas på andra anatomiska strukturer med 3D MPRaktiviteten. Nedan följer flera exempel på strukturer som kan visualiseras. Denna lista är inte uttömmande.

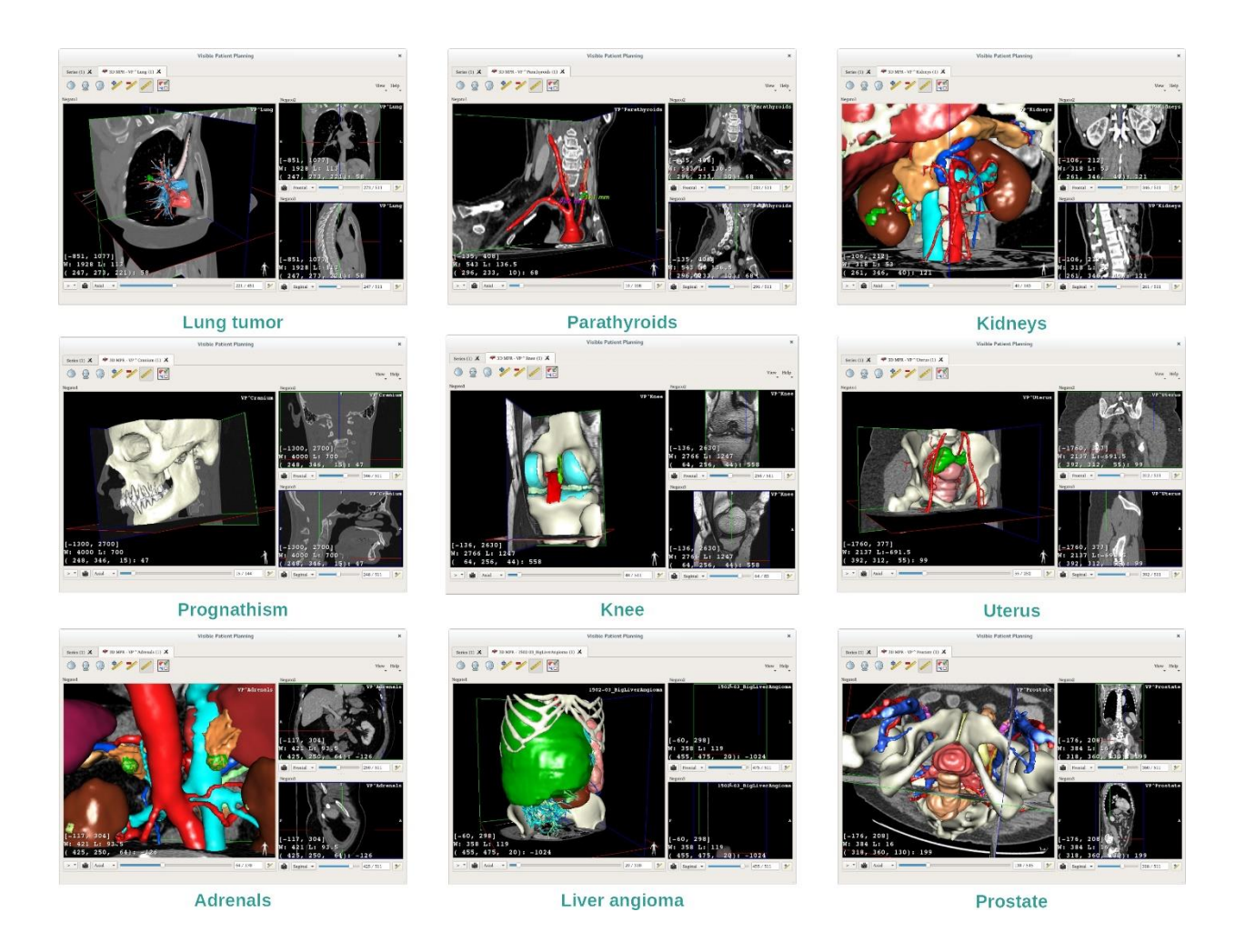

## <span id="page-47-0"></span>7.4.4 Ytterligare information

Ytterligare bildinformation

En stor mängd kompletterande information om bilden finns i 3D MPR-vyn.

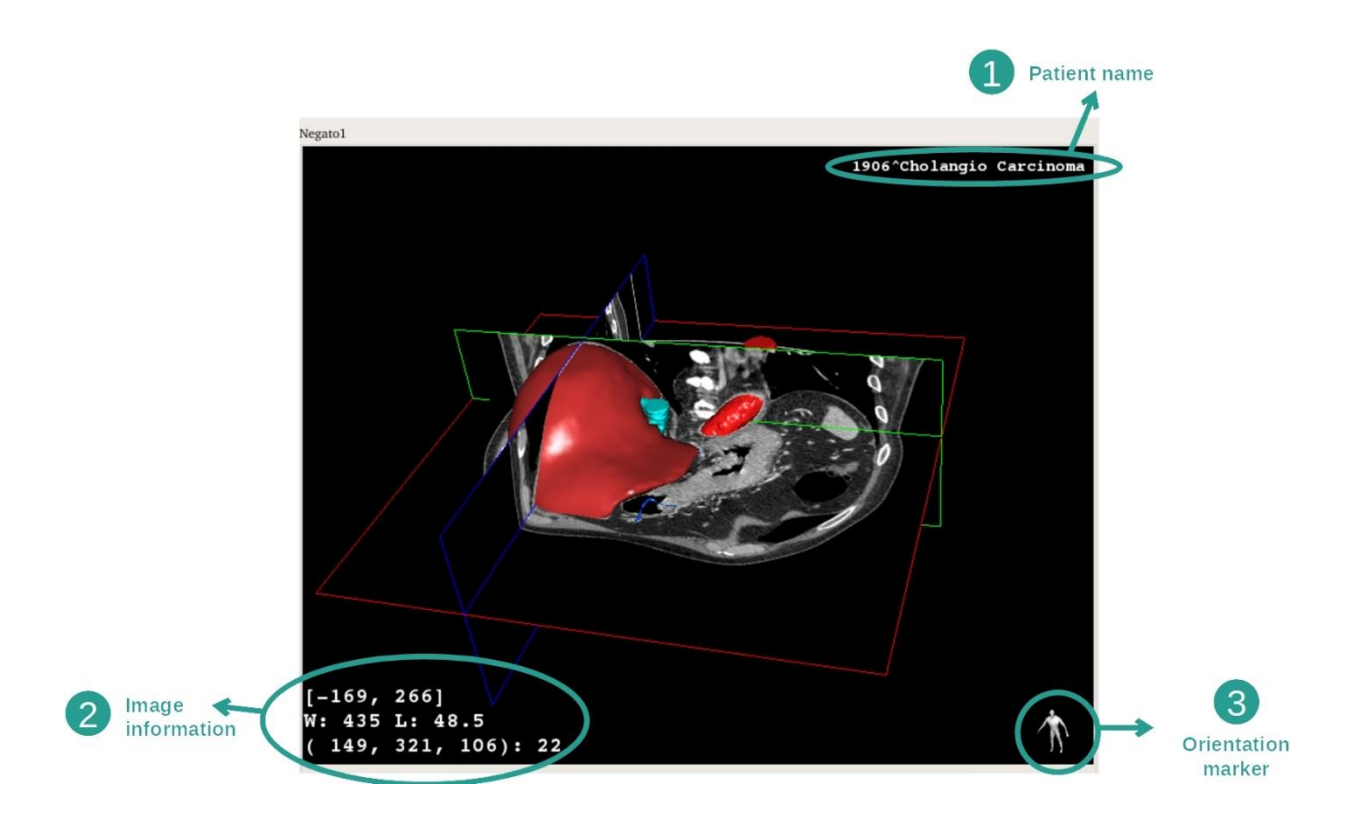

- 1. Patientens namn
- 2. Bildinformation (avancerad information, kunskap om medicinsk bildanalys krävs)
	- I. På den första raden, amplituden av kanterna för den aktuella bilden
	- II. Sedan, bredden på fönstret för den aktuella bilden
	- III. På den tredje raden, koordinaterna och värdet på den senast valda voxeln.
- 3. Riktningspekare

#### Justera fönstret

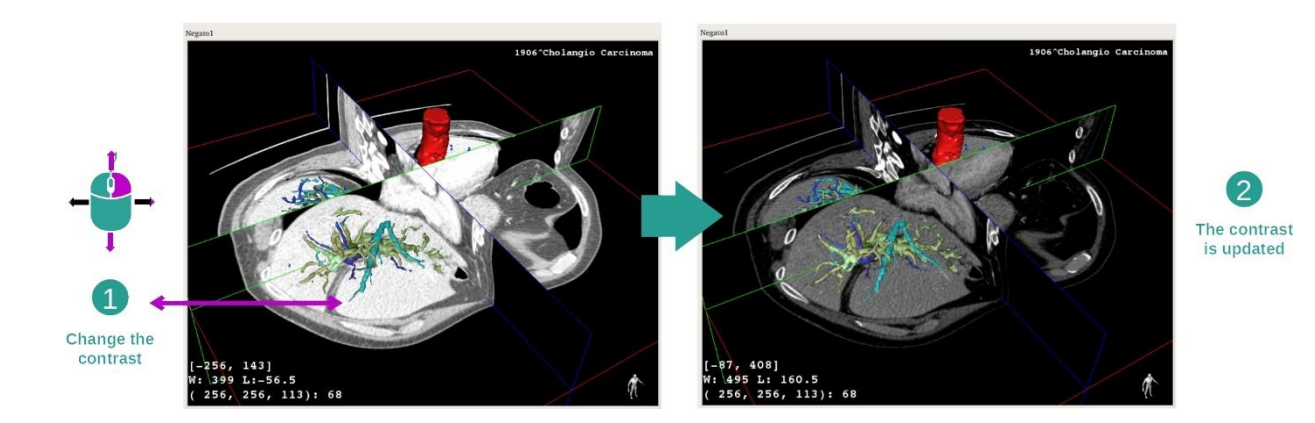

Du kan ändra fönstret genom att hålla ned höger musknapp medan du flyttar pekaren.

#### Fokusera på ett anatomiskt område

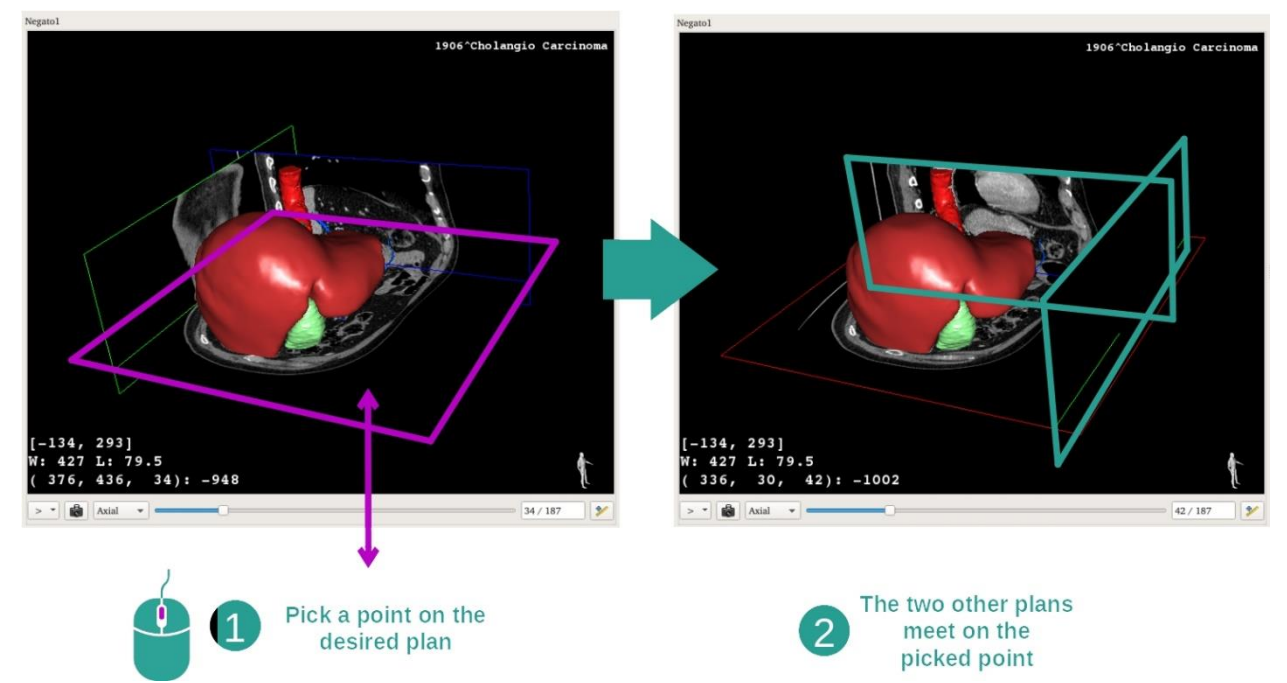

Använd den mellersta musknappen för att fokusera på ett anatomiskt område. När du väljer en punkt på en vy kommer de tre sektionsplanen (axiella, frontala och sagittala planen) att korsa varandra i den punkten.

#### Återställa vyn

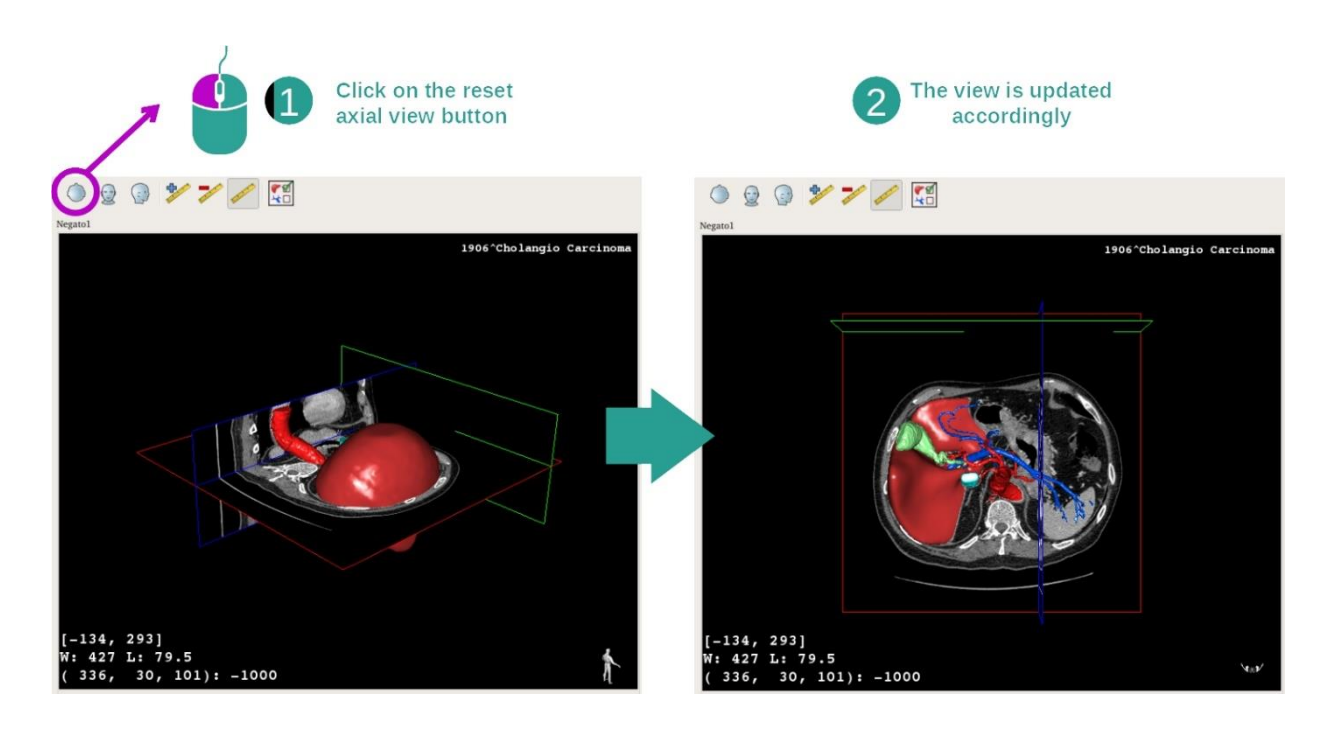

När som helst kan du återställa vyn med en av de tre återställningsknapparna ovanför huvudvyn. Med dessa knappar kan du på nytt se den axiella, frontala eller sagittala vyn.

# Välja bildens riktning

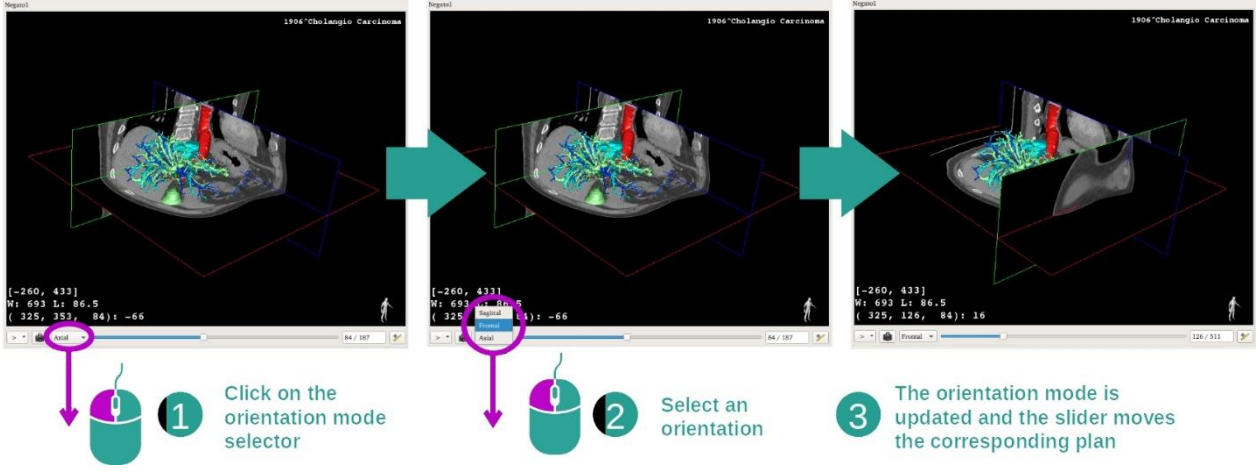

Riktningsläget kan väljas via den tillhörande menyn under huvudvyn. När riktningen har ändrats uppdaterar skjutreglaget motsvarande vy när det flyttas.

# Välja antalet plan i bilden

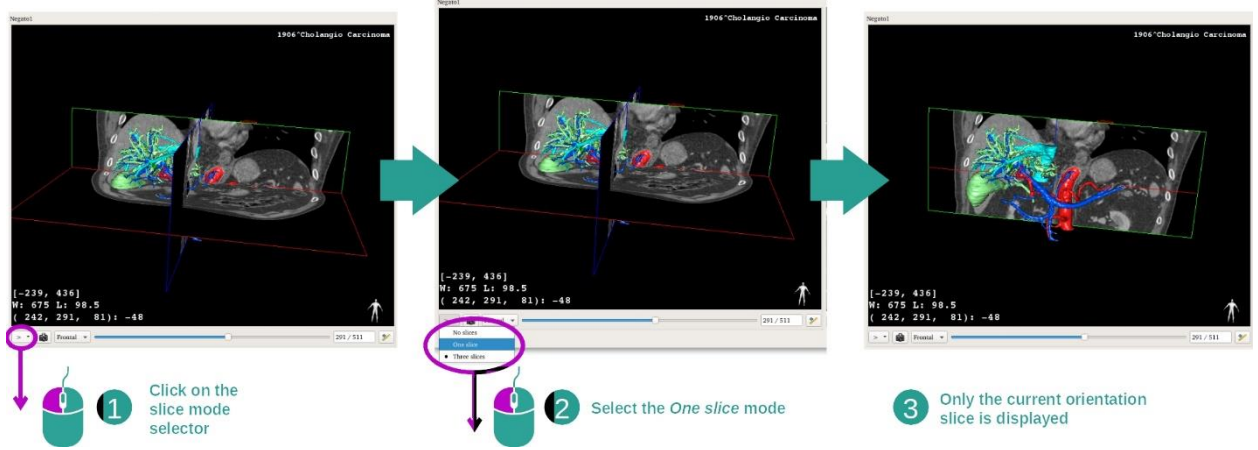

Antalet visade plan kan ändras med väljaren under huvudvyn. Tre lägen är tillgängliga:

- No slices ("inga tvärsnitt") raderar alla plan
- One slice ("ett tvärsnitt") visar endast planet för den valda axeln
- Three slices ("tre tvärsnitt") visar de tre planen

#### Spara en skärmdump

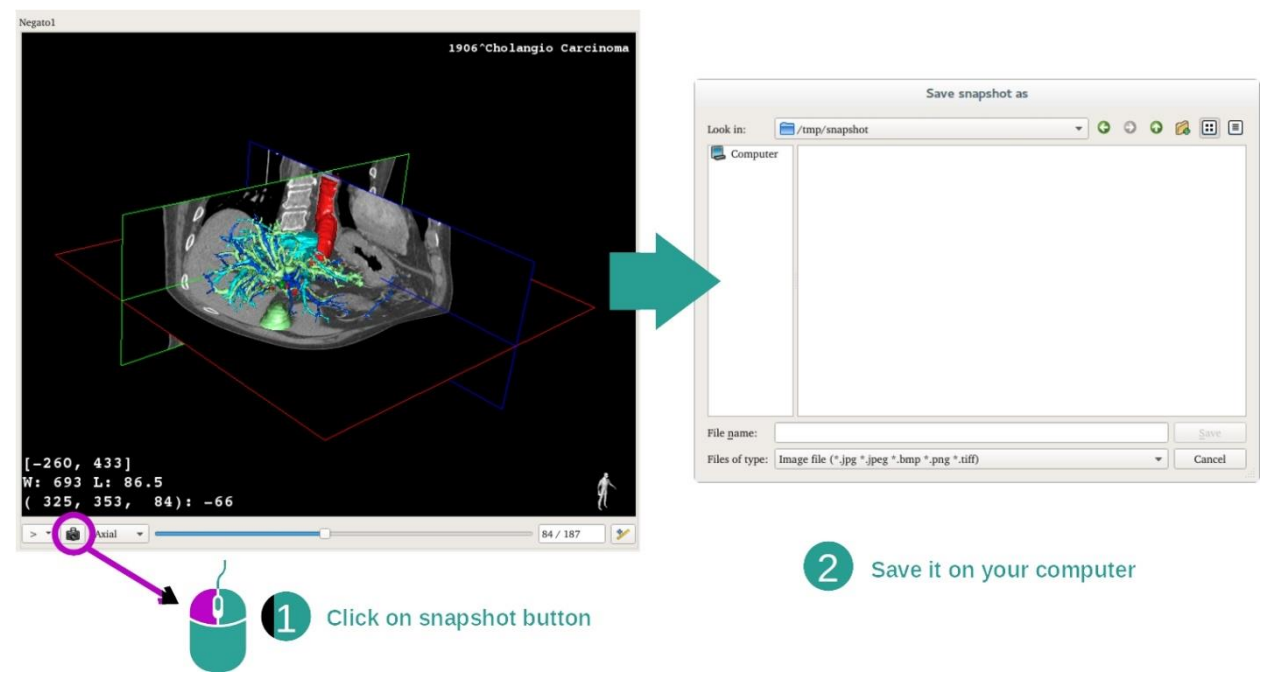

För att spara den aktuella vyn som en bild använder du skärmdumpsknappen.

# Utföra mätningar i undervyer

För en förklaring av hur man utför mätningar på en medicinsk 2D-bild, se dokumentationen för 2D MPR-aktiviteten, avsnittet "Utföra mätningar".

## <span id="page-52-0"></span>7.5 Hur man visualiserar en volymåtergivning

Aktiviteten volymåtergivning är avsedd för visualisering av den medicinska bilden som en volymåtergivning. Aktiviteten integrerar den tillhörande 3D-modellen i volymåtergivningen för att bättre förstå patientens anatomi.

Denna aktivitet inkluderar en överföringsfunktionshanterare som låter dig ändra volymåtergivningsdisplayen till de anatomiska delarna du vill se.

#### <span id="page-52-1"></span>7.5.1 Förutsättningar

För att starta en volymåtergivningsaktivitet krävs en serie bilder. Eventuellt kan dess motsvarande modellserie kopplas till den. Välj serie i aktiviteten Serier (*Hur man laddar [data](#page-24-1)*), klicka på "Launch activity", välj "Volume Rendering" och klicka på "Ok".

#### <span id="page-52-2"></span>7.5.2 Visualisera patientens anatomi

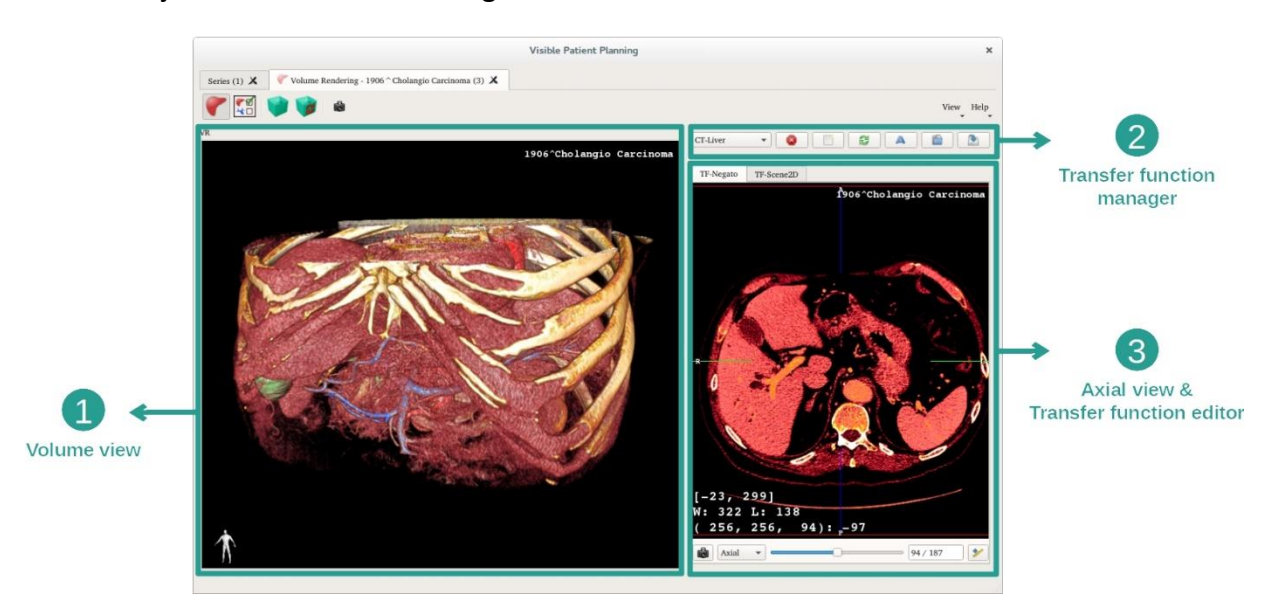

Låt oss börja med en kort beskrivning av aktivitetens struktur.

Denna aktivitet består av två vyer. Huvudvyn till vänster visar volymåtergivningen för din bild. Vyn till höger består av två flikar. Den första visar en axiell vy av din bild. Den andra är en överföringsfunktionsredigerare.

Som exempel kommer följande steg att baseras på analysen av en patients levertumör.

Steg 1: dölj 3D-modellen

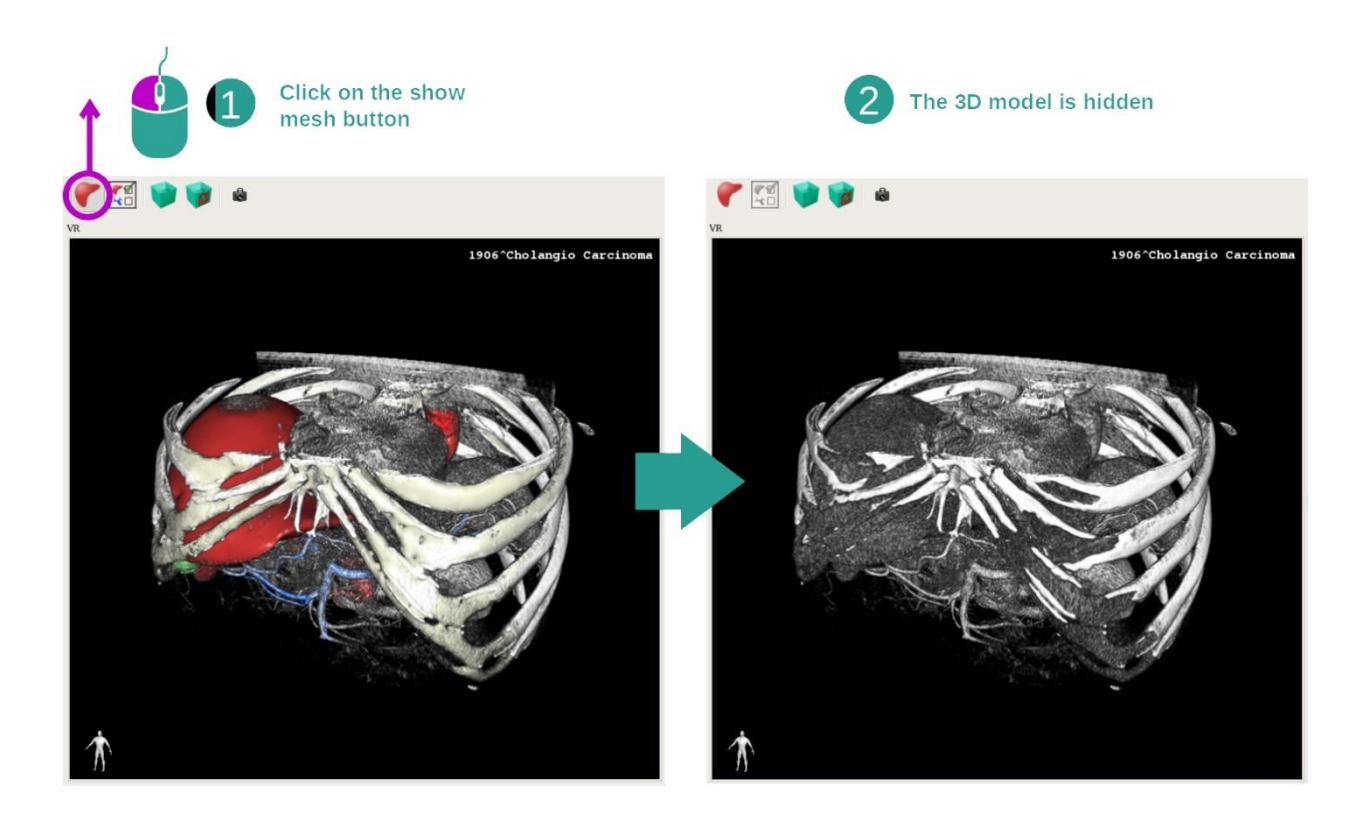

Om aktiviteten startades med en bild och en mall kanske du vill dölja mallen för att bara se volymåtergivningen. För detta ändamål, avmarkera knappen "Show Mesh".

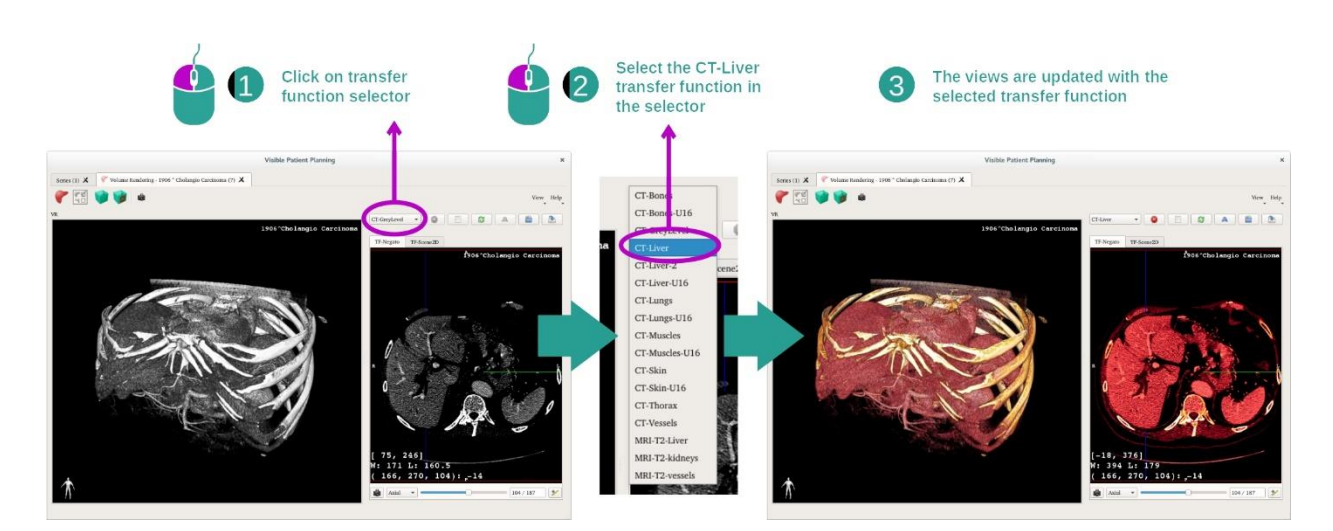

Steg 2: Välj överföringsfunktion

Du kan ändra överföringsfunktionen för volymåtergivning för att visa andra anatomiska delar. Överföringsfunktionen skapar en motsvarighet mellan pixelvärden och färger för att få fram specifik information. För att ändra överföringsfunktionen, klicka på överföringsfunktionsväljaren och välj den du behöver.

## Steg 3: Justera fönstret

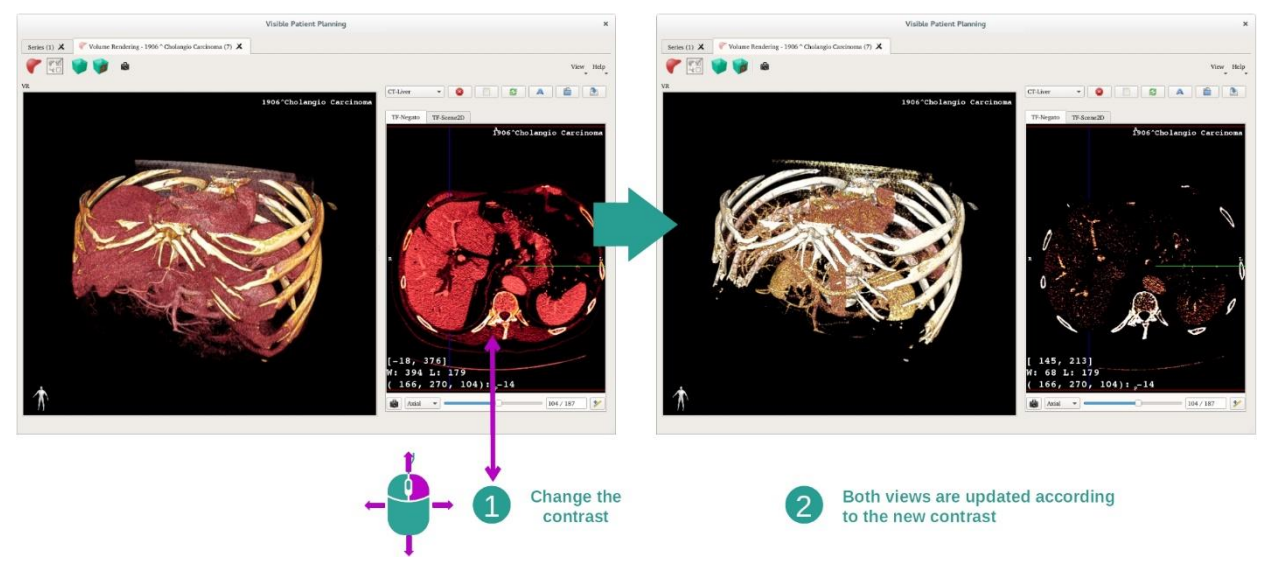

Volymåtergivningen kan justeras genom att ändra fönstret på den medicinska bilden. Detta kan göras på exakt samma sätt som i 2D MPR-aktiviteten [\(Steg 2:](#page-28-0) *Justera [fönsternivån](#page-28-0)*).

#### Steg 4: visa en 3D-modell i volymåtergivningen

Som i steg 1 kan du visa 3D-modeller genom att klicka på knappen "Show Mesh". Organhanteraren är tillgänglig i den här aktiviteten. Till exempel kan du ändra opacitet och färg på organmodeller som i 3D-modellaktiviteten. För nästa steg visar vi patientens levertumör i volymvyn.

#### Steg 5: Specificera ett anatomiskt område

Volymåtergivningsinteraktioner är desamma som interaktionerna i 3D-modellaktiviteten.

#### Steg 6: använd pekaren från 3D-tvärsnittet

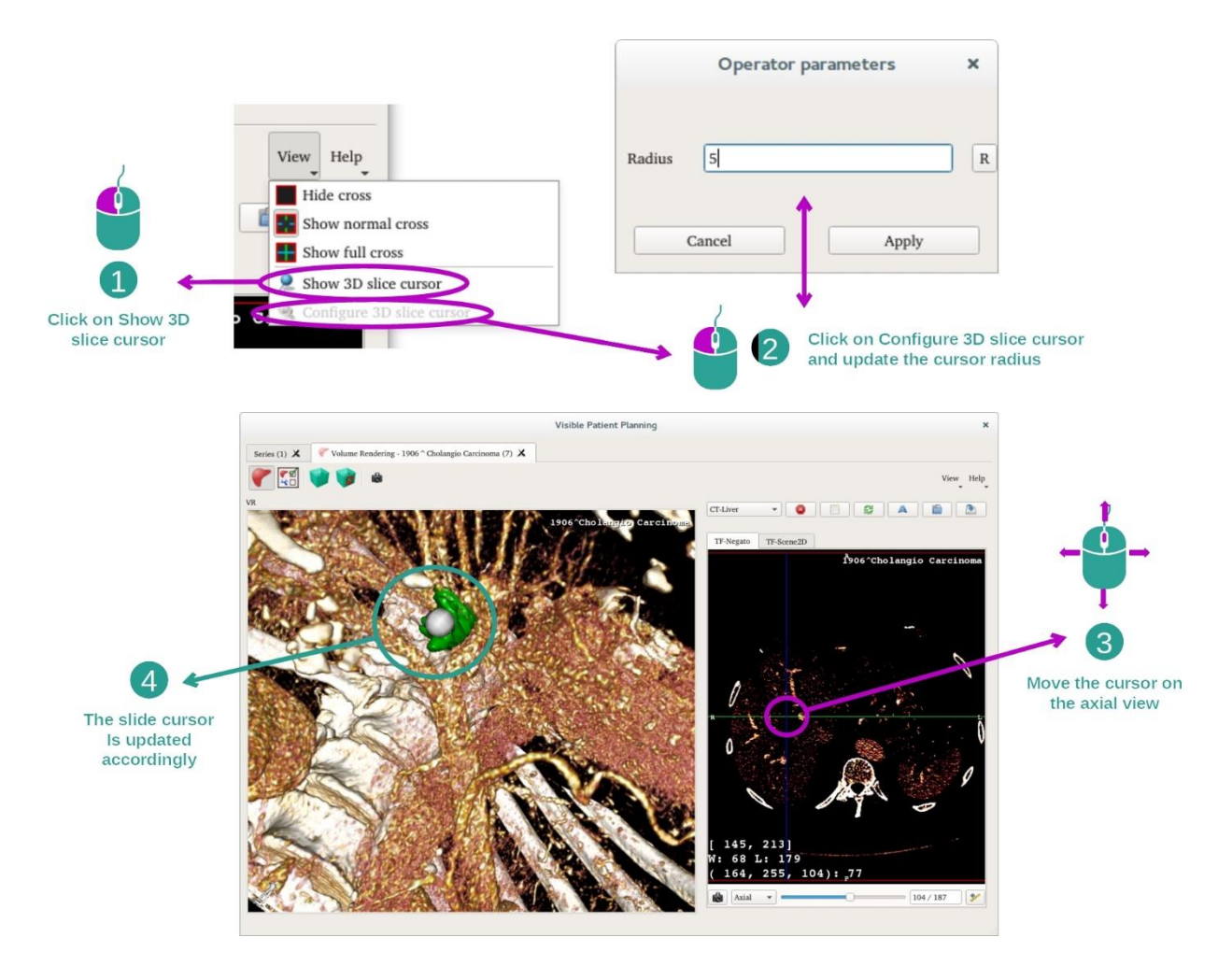

För att hitta en punkt i volymåtergivningsvyn kan du använda pekaren från 3D-tvärsnittet som är tillgänglig i menyn "View":

- klicka på "Show 3D slice cursor"
- Klicka på "Configure 3D slice cursor".

Välj sedan en punkt i den högra vyn med den mellersta musknappen. Den tillhörande punkten visas i volymåtergivningsvyn med en vit sfär. På bilden ovan flyttas pekaren till patientens levertumör.

Negato-interaktionerna är desamma som i 2D MPR-aktiviteten.

Steg 7: Uppdatera beskärningsrutan

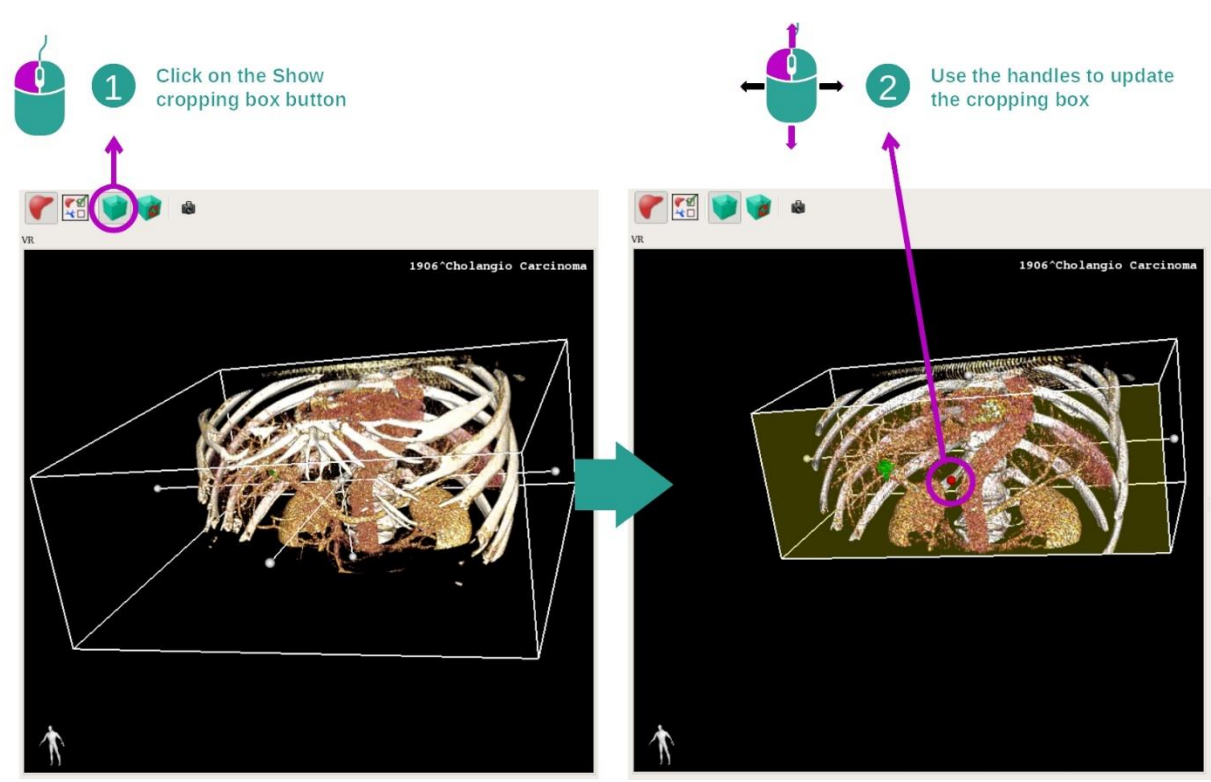

Visualiseringen av volymen kan förbättras genom att använda beskärningsrutan. För att använda den, klicka på "Show/Hide box cropping". Den kan sedan flyttas eller ändras genom att klicka och dra en av mittmarkörerna i rutan. Volymen beskärs därefter.

Du kan återställa rutan genom att klicka på "Reset box cropping".

# <span id="page-56-0"></span>7.5.3 Exempel på andra anatomiska strukturer

Scenariot som detaljeras ovan kan tillämpas på andra anatomiska strukturer med hjälp av volymåtergivningsaktiviteten. Följande avsnitt visar flera exempel på strukturer som kan visualiseras. Denna lista är inte uttömmande.

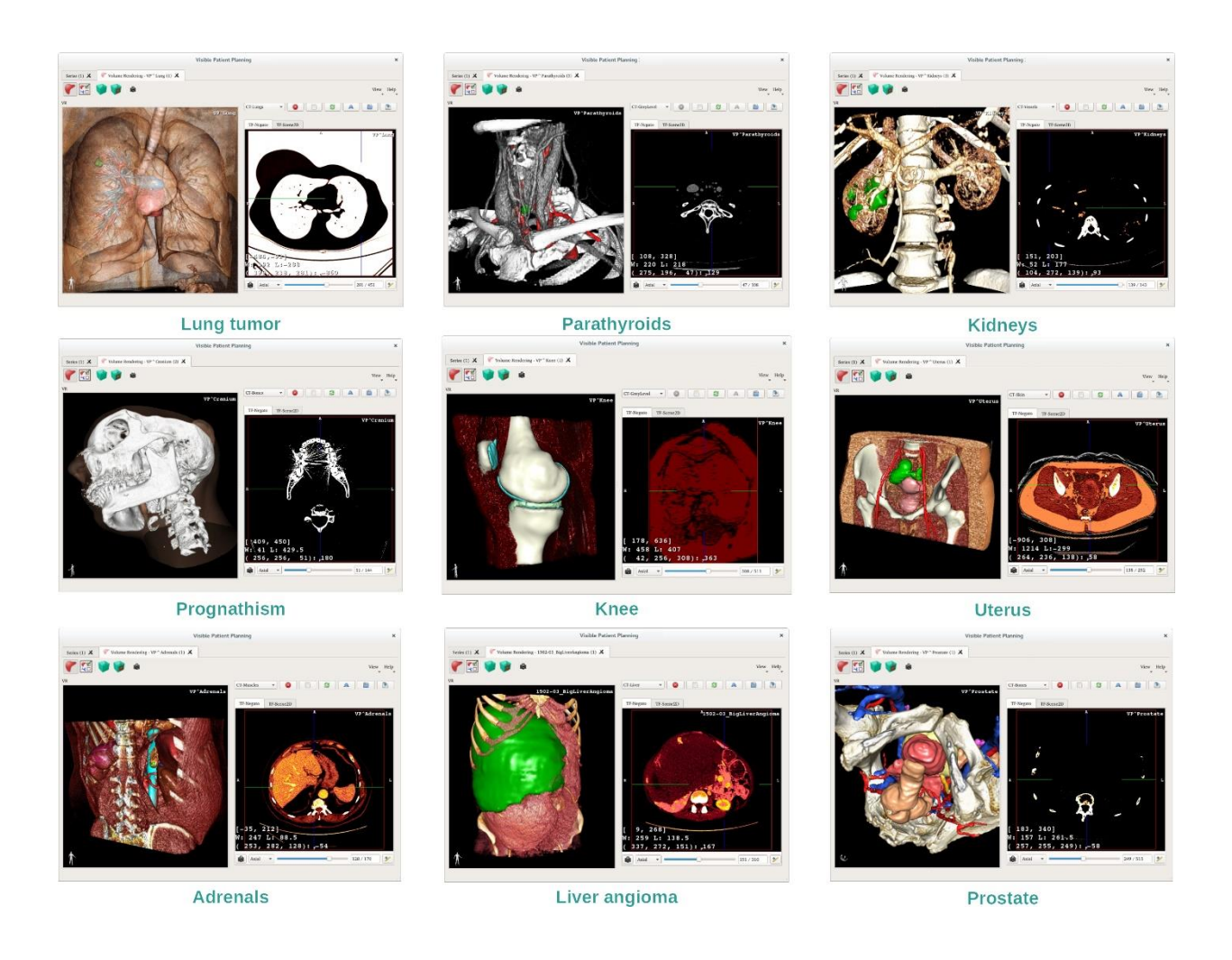

## <span id="page-57-0"></span>7.5.4 Ytterligare information

Ytterligare bildinformation

Volymåtergivningsaktiviteten visar en riktningspekare och patientens namn, som i 3Dmodellaktiviteten.

Överföringsfunktionsredigerare

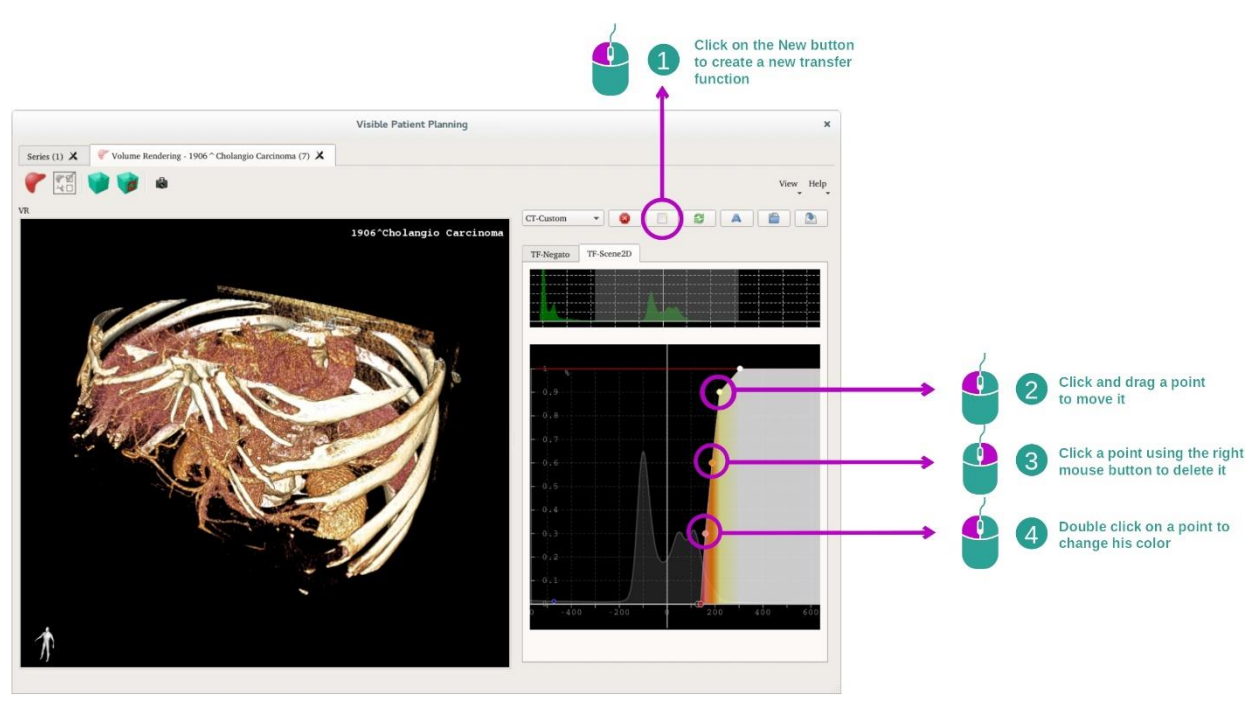

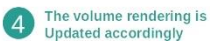

Överföringsfunktionshanteraren används för att skapa, återställa, byta namn på, radera, spara och ladda överföringsfunktioner. För överföringsfunktionsredigeraren kan du anpassa dina funktioner genom att plotta färgade prickar på bildens histogram.

#### Spara en skärmdump

Du kan ta skärmdumpar av volymåtergivningsvyn med skärmdumpsknappen, som i alla andra aktiviteter.

# Ändra orienteringen för 2D-negato

En förklaring av hur pekarens visningssystem fungerar ges i dokumentationen om 2D MPRaktiviteten (se *[Ändra riktningen för bilden i den centrala vyn](#page-33-0)* ).

# <span id="page-59-0"></span>7.6 Hur man använder den Anatomiska Atlasen

Den Anatomiska Atlasen är avsedd för visualisering av de segmenterade anatomiska delarna tack vare de färgade områdena i bilden som kallas atlas.

#### <span id="page-59-1"></span>7.6.1 Förutsättningar

För att starta den Anatomiska Atlasen behöver du en serie anatomiska atlaser. Vanligtvis laddas dessa data från en VPZ-fil. Välj dessa serier i aktiviteten Serier (*Hur man laddar [data](#page-24-1)* ) och klicka på "Launch activity" för att starta aktiviteten, eller dubbelklicka på serien.

<span id="page-59-2"></span>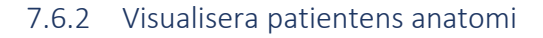

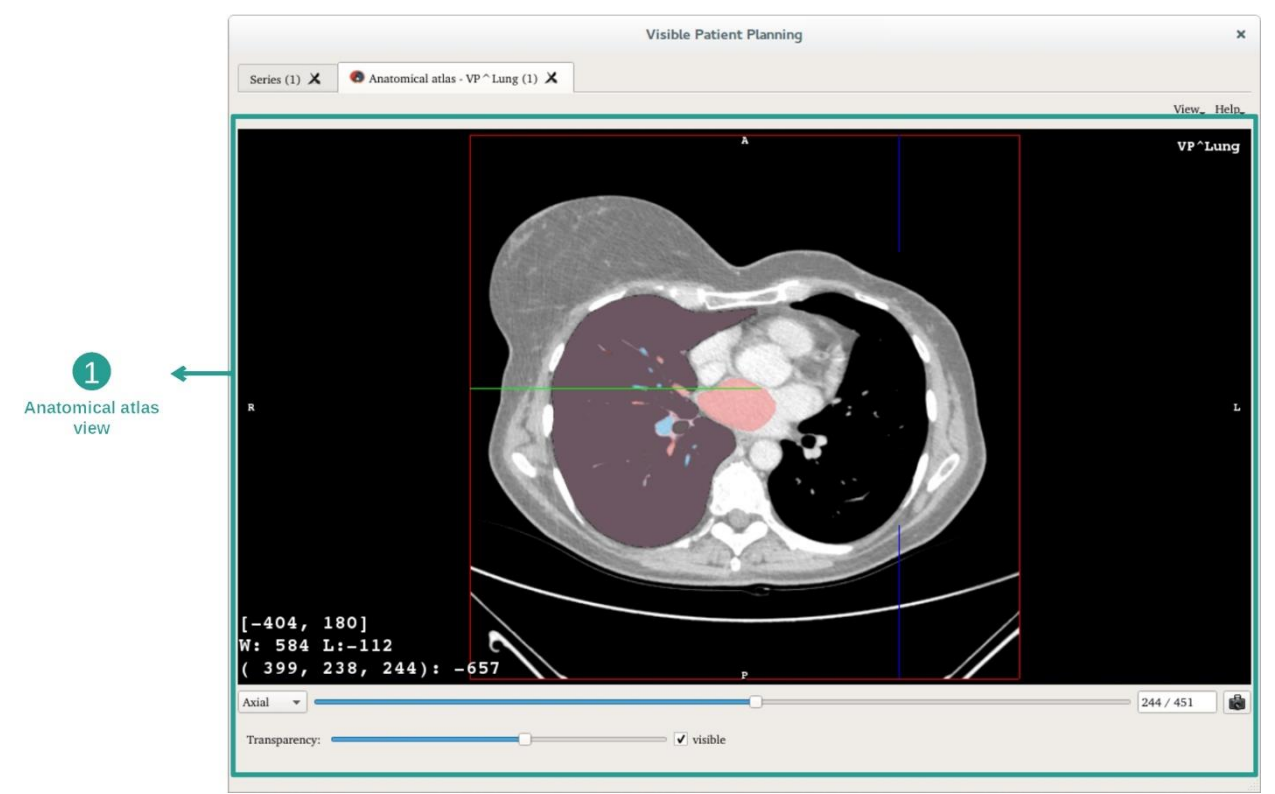

Aktiviteten inkluderar en bildvy för att lokalisera de segmenterade anatomiska delarna.

Som exempel kommer följande steg att baseras på analysen av en patients lungtumör.

Steg 1: Uppdatera transparensen i den anatomiska atlasen

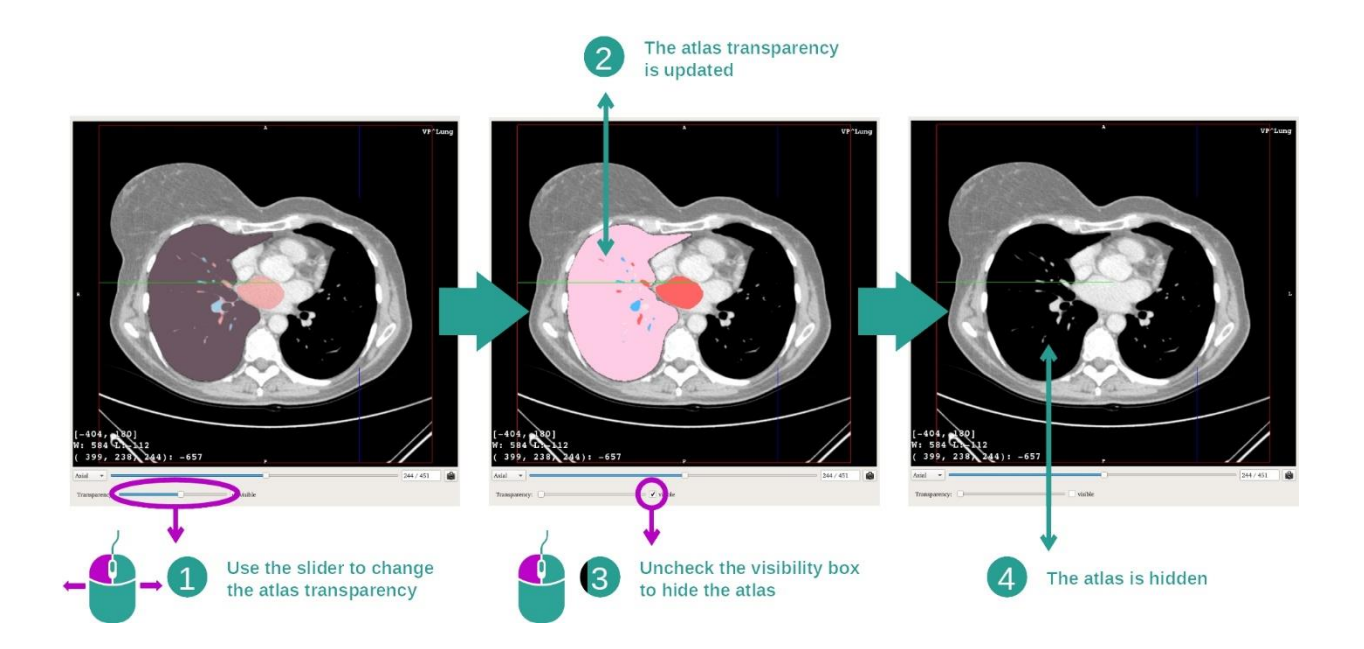

Aktiviteten Anatomisk Atlas gör det möjligt att ändra atlasens transparens för att förbättra förståelsen för de olika anatomiska delarna.

Gör det med hjälp av skjutreglaget som bestämmer transparensen och som finns nedanför vyn av bilden. Atlasen kan också döljas genom att avmarkera synlighetsrutan bredvid skjutreglaget för transparens.

Steg 2: Lokalisera en anatomisk del

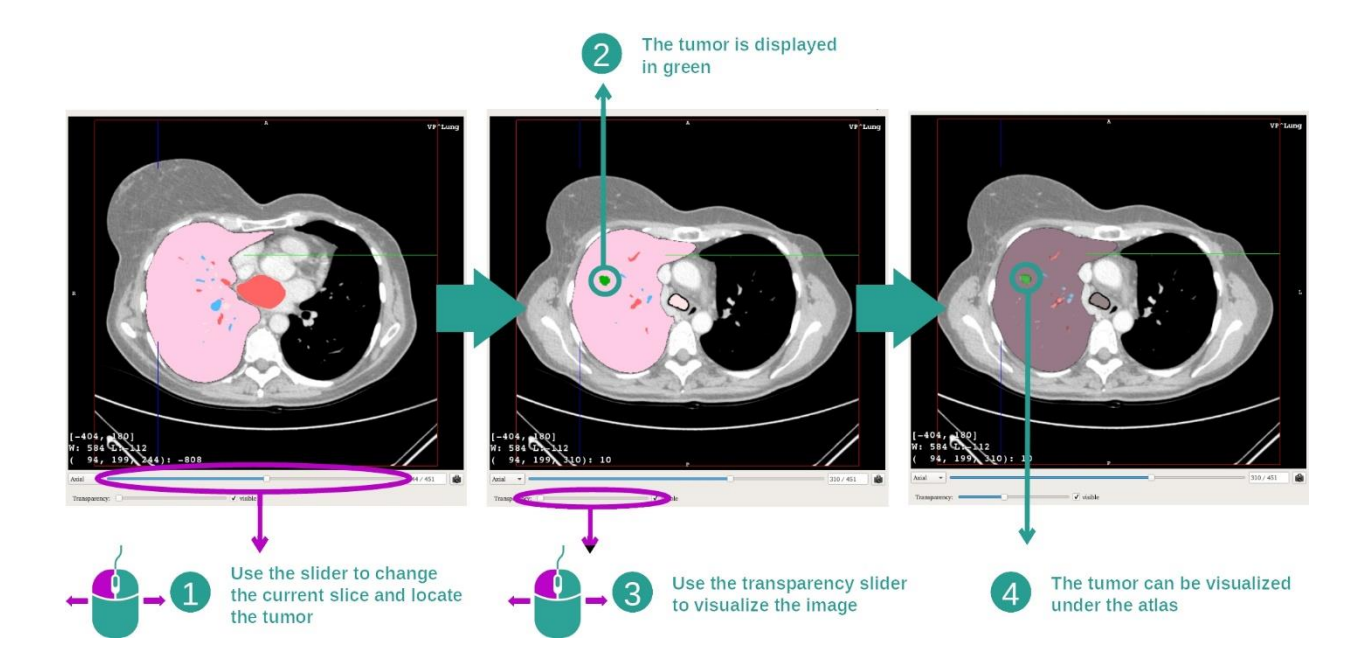

För att hitta en specifik anatomisk del använder du skjutreglaget ovanför det som bestämmer transparensen.

När tvärsnittet valts kan transparensen uppdateras för att förbättra.

# <span id="page-61-0"></span>7.6.3 Exempel på andra anatomiska strukturer

Scenariot som detaljeras ovan kan tillämpas på andra anatomiska strukturer med hjälp av den Anatomiska Atlasen. Följande avsnitt visar flera exempel på strukturer som kan visualiseras. Denna lista är inte uttömmande.

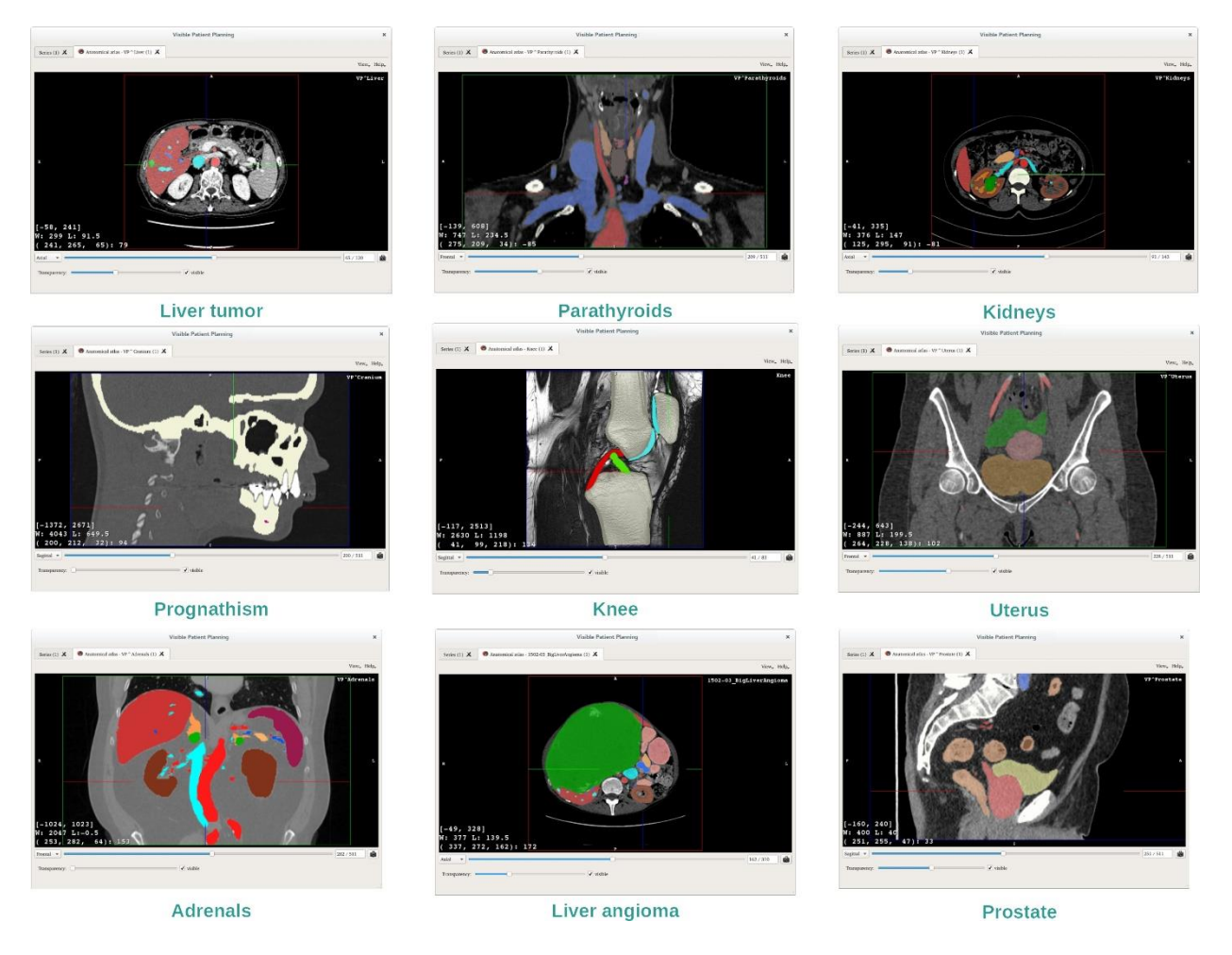

<span id="page-61-1"></span>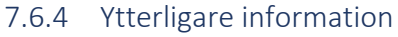

#### Ytterligare bildinformation

Precis som i 2D MPR-aktiviteten visas bildinformationen i vyn.

- 1. Patientens namn
- 2. Placeringsmarkör (denna information visas också på vyns övre, vänstra, nedre och högra kanter)
	- I. S: Övre / I: Nedre
	- II. A: Främre / P: Bakre
	- III. R: Höger ("Right") / L: Vänster ("Left")
- 3. Bildinformation (avancerad information, kunskap om medicinsk bildanalys krävs)
	- I. På den första raden, amplituden av kanterna för den aktuella bilden
	- II. Sedan, bredden på fönstret för den aktuella bilden

III. På den tredje raden, koordinaterna och värdet på den senast valda voxeln.

#### Justera fönstret

Liksom i andra aktiviteter inklusive en 2D-negato, kan fönstret ändras genom att hålla ned höger musknapp medan du flyttar pekaren. Endast bildens fönster påverkas, visning av atlasen förblir oförändrad.

#### Välj riktningsläge

Liksom i andra aktiviteter inklusive en 2D-negato kan riktningsläget väljas med väljaren belägen under huvudvyn. När riktningsläget har valts uppdaterar skjutreglaget motsvarande vy när det flyttas.

#### Spara en skärmdump

För att spara den aktuella vyn som en bild använder du skärmdumpsknappen, som i andra aktiviteter.

# <span id="page-63-0"></span>7.7 Hur man visualiserar segment

Aktiviteten Placering av Klips är avsedd för visualisering av segmenten (observera att segmenten är ungefärliga). Klipsen kan placeras på organnätverket för att visa de olika segmenten och approximationerna av de beräknade volymerna.

#### <span id="page-63-1"></span>7.7.1 Förutsättningar

För att starta aktiviteten Placering av Klips krävs en serie för detta. Vanligtvis laddas dessa data från en VPZ-fil. Välj serien i aktiviteten Serier (*Hur man laddar data* ) och klicka på "Launch activity" för att starta aktiviteten, eller dubbelklicka på serien.

#### <span id="page-63-2"></span>7.7.2 Placera klips i nätverket för ett organ

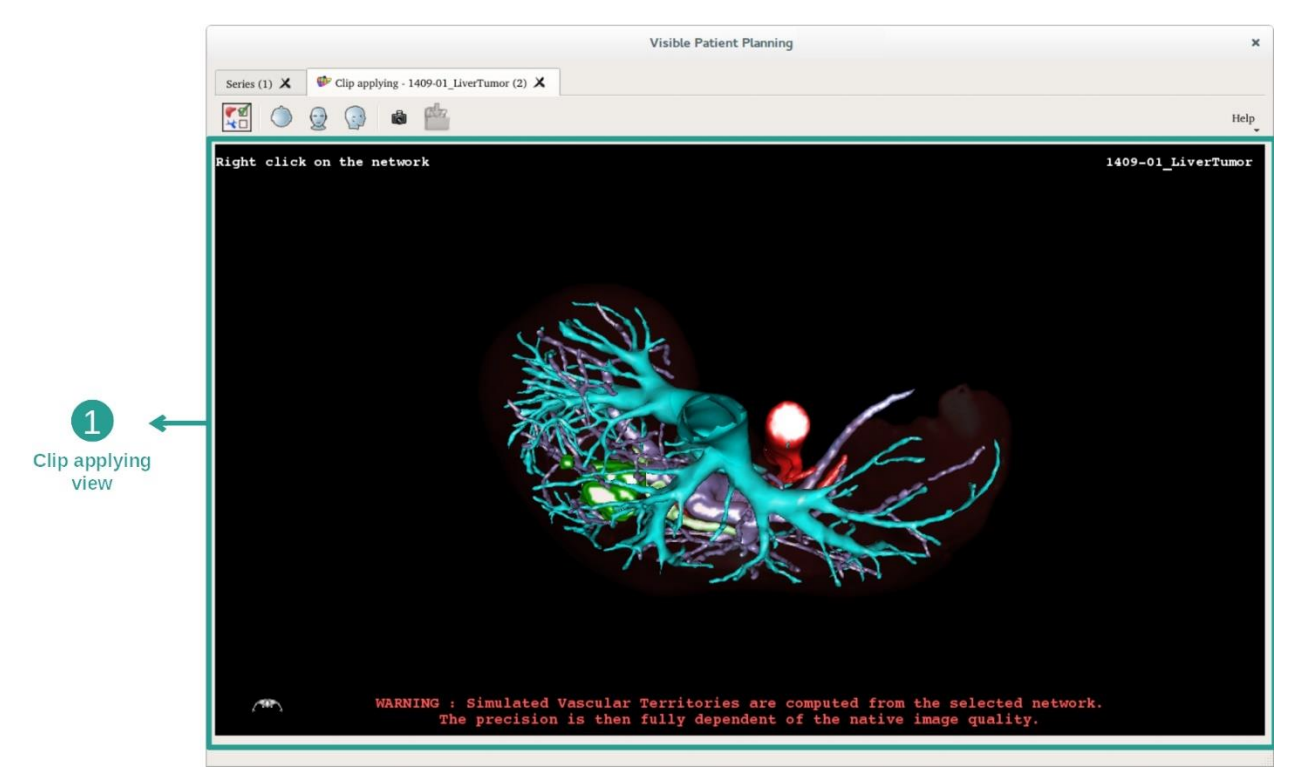

Aktiviteten inkluderar en 3D-vy för att se segmenten.

Steg 1: Dölja organ för att visualisera ett anatomiskt område

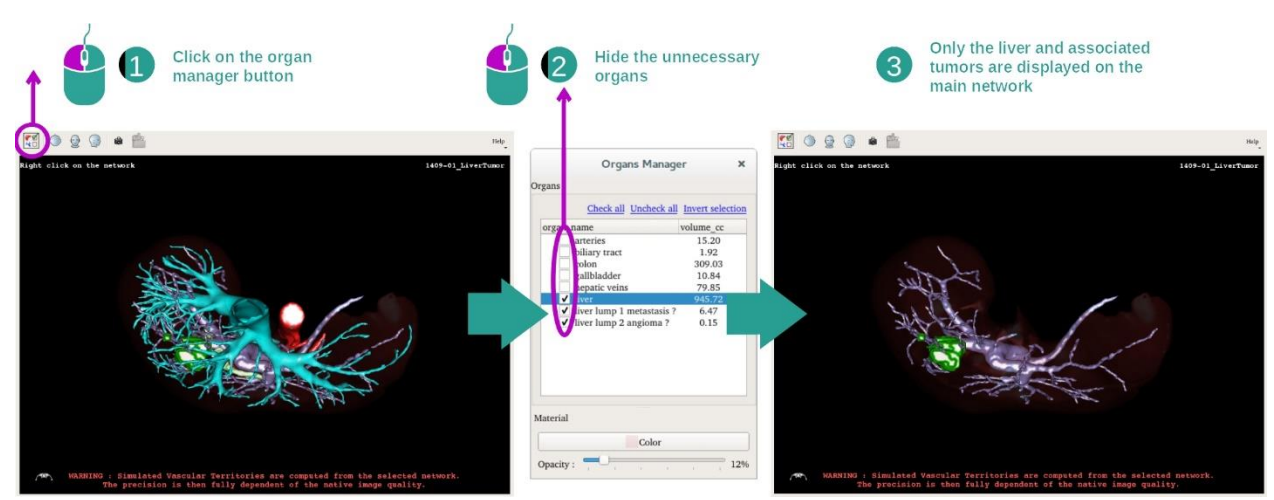

Det första steget är att dölja de anatomiska delarna som hindrar visualisering av tumörer med organhanteraren.

För mer information om organhanteraren, se dokumentationen för 3D-modellaktiviteten.

#### Steg 2: Specificera det anatomiska området

I huvudvyn kan samma interaktioner utföras som i 3D-modellaktiviteten (rotation, zoom och translation).

#### Steg 3: Simulering av placering av klips

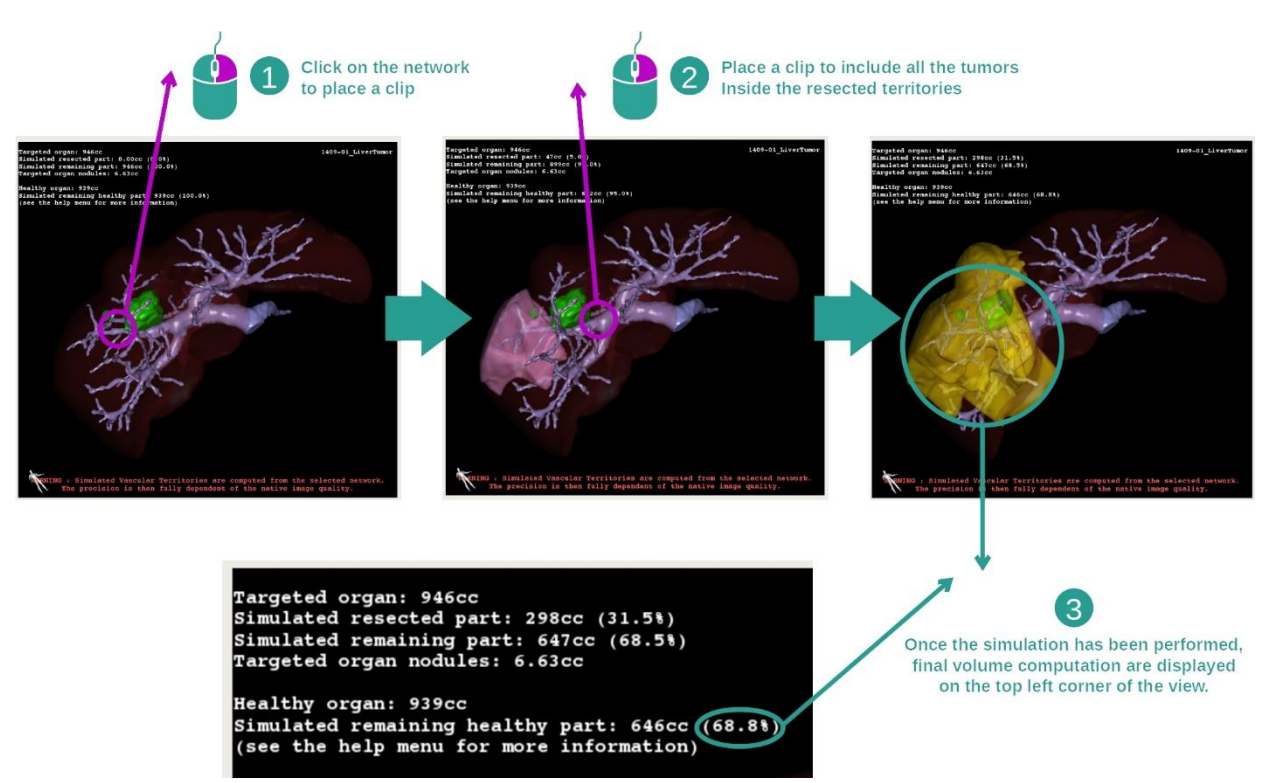

För att visa en segmentering som motsvarar ett avsnitt i nätverket, högerklicka på motsvarande del. För att dölja en segmentering, högerklicka helt enkelt på den. Ungefärliga volymer av flera organdelar, såsom de resekterade delarna, och de återstående friska

delarna beräknas i enlighet därmed.

#### Metod för approximering av volymer

Simulerad resekterad del:

- Volym av simulerad resekterad del = volym för alla visade segment
- Procentandel av simulerad resekterad del = volym av simulerad resekterad del / målorganets volym

Simulerad återstående del:

- Volym av simulerad återstående del = målorganets volym volym av simulerad resekterad del
- Procentandel av simulerad återstående del = Volym av simulerad återstående del / målorganets volym

Målnoduli i organet:

- Volym av målnoduli i organet = summan av nodulvolymer som finns i målorganet
- Noduli: Massan eller knölen som detekterats i målorganet och finns i 3Dsimuleringen

Friskt organ:

• Det friska organets volym = målorganets volym - volym av målnoduli i organet

Simulerad återstående frisk del:

- Volym av simulerad återstående frisk del = volym av återstående organ volym av återstående noduli
- Procentandel av simulerad återstående frisk del = volym av simulerad återstående frisk del / det friska organets volym

#### <span id="page-65-0"></span>7.7.3 Exempel på andra anatomiska strukturer

Scenariot som detaljeras ovan kan tillämpas på andra anatomiska strukturer. Placering av klips kan också användas för att visualisera segmenteringen av lungorna och njurarna.

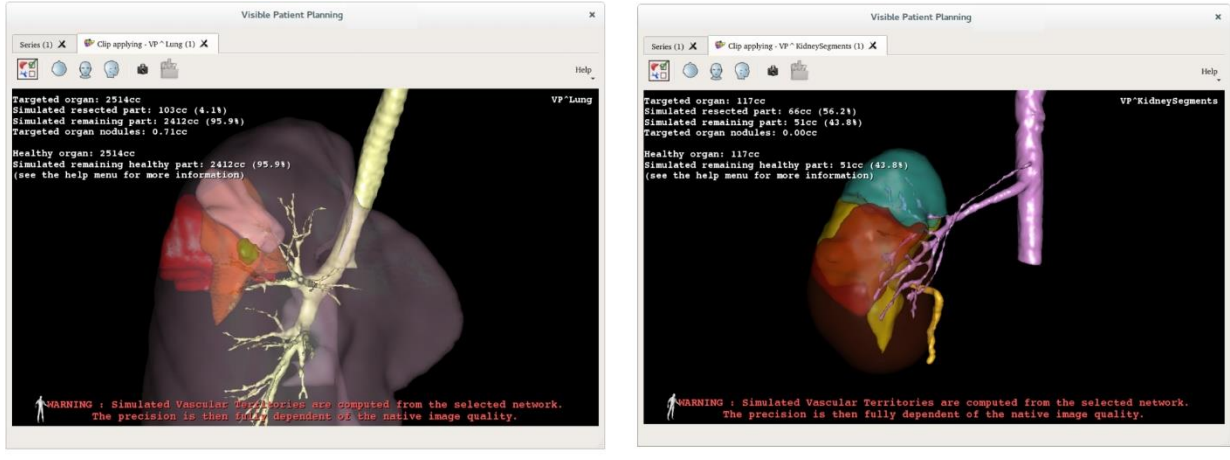

Lungs

**Kidneys** 

#### <span id="page-66-0"></span>7.7.4 Ytterligare information

#### Uppskattning av vaskulära och respiratoriska områden

De vaskulära och respiratoriska områdena som föreslås i denna aktivitet är en approximering av patientens verkliga anatomi. Metoden som används för att uppskatta dessa områden är baserad på vaskulariseringen av organet eller luftvägarna i organet och metodens noggrannhet beror direkt på luftvägarnas segmenteringskvalitet. Uppskattningen av området fås från följande process.

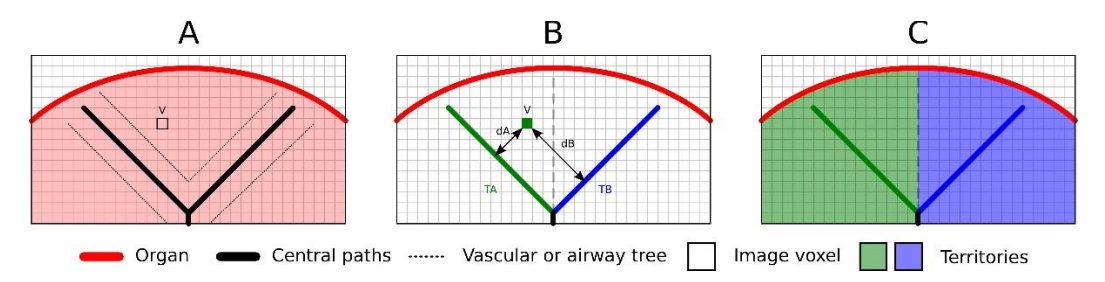

Först används segmenteringen av hjärt- och kärl- eller andningssystemet för att beräkna de centrala rörformade vägarna (A). Sedan märks dessa centrala vägar, som representerar den rörformade strukturen, av kvalificerad vårdpersonal för att sammankoppla varje väg med ett organs område. För varje voxel i den anatomiska målstrukturen hittar metoden sedan den närmaste centrala vägen och sammankopplar den med motsvarande organområde (B). Slutligen anpassas resultatet av den märkta bilden för att erhålla alla uppskattningar av områden.

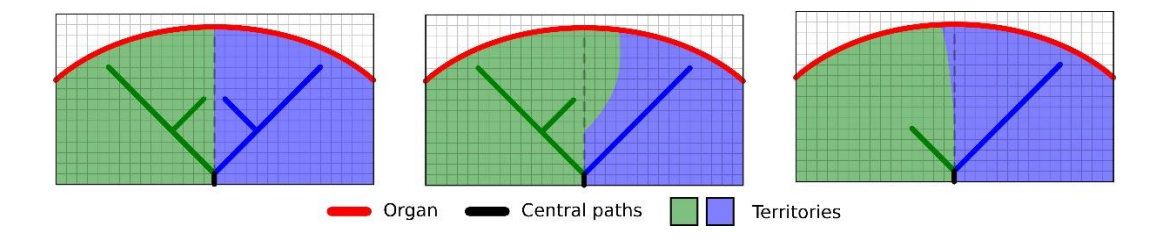

Metodens noggrannhet beror direkt på kvaliteten på segmenteringen av de vaskulära eller respiratoriska systemen. Bildens upplösning, diffusionen av kontrastprodukten i organets kärlsystem under förvärvet av bilden, etc. kan ha en inverkan på beräkningen av områden.

#### Ytterligare bildinformation

Som i 3D-modellaktiviteten visas patientens namn och en riktningspekare i vyn.

#### Spara en skärmdump

För att spara den aktuella vyn som en bild använder du skärmdumpsknappen.

# <span id="page-68-0"></span>8 Underhåll

Inget underhåll krävs för Visible Patient-sviten. För att kontrollera programvarudistribution används ett licenssystem i alla programvaror i Visible Patient-sviten.

# <span id="page-68-1"></span>8.1 Visible Patient Planning

Planeringsprogramvaran har en integrerad licens som varar 6 månader.

# <span id="page-68-2"></span>8.2 Licensuppdatering

60 dagar innan licensen löper ut visas ett popup-fönster varje gång programvaran startas med information om utgångsdatumet.

Det rekommenderas att kontrollera om en ny version av programvaran är tillgänglig om utgångsdatumet är mindre än 30 dagar. Om det inte finns någon ny version, vänligen kontakta supporten för en ny licens.

# <span id="page-69-0"></span>9 Felsökning

<span id="page-69-1"></span>9.1 Vanliga problem

#### <span id="page-69-2"></span>9.1.1 Jag kan inte öppna min DICOM-fil

DICOM är en standard för medicinsk information. Implementeringen av denna standard varierar från struktur till struktur. Om programvaran inte kan läsa dina DICOM-filer hittar du mer information i slutet av DICOM-läsningsprocessen. När processen är klar visas ett popupfönster. Klicka på "Details" för att se ytterligare information:

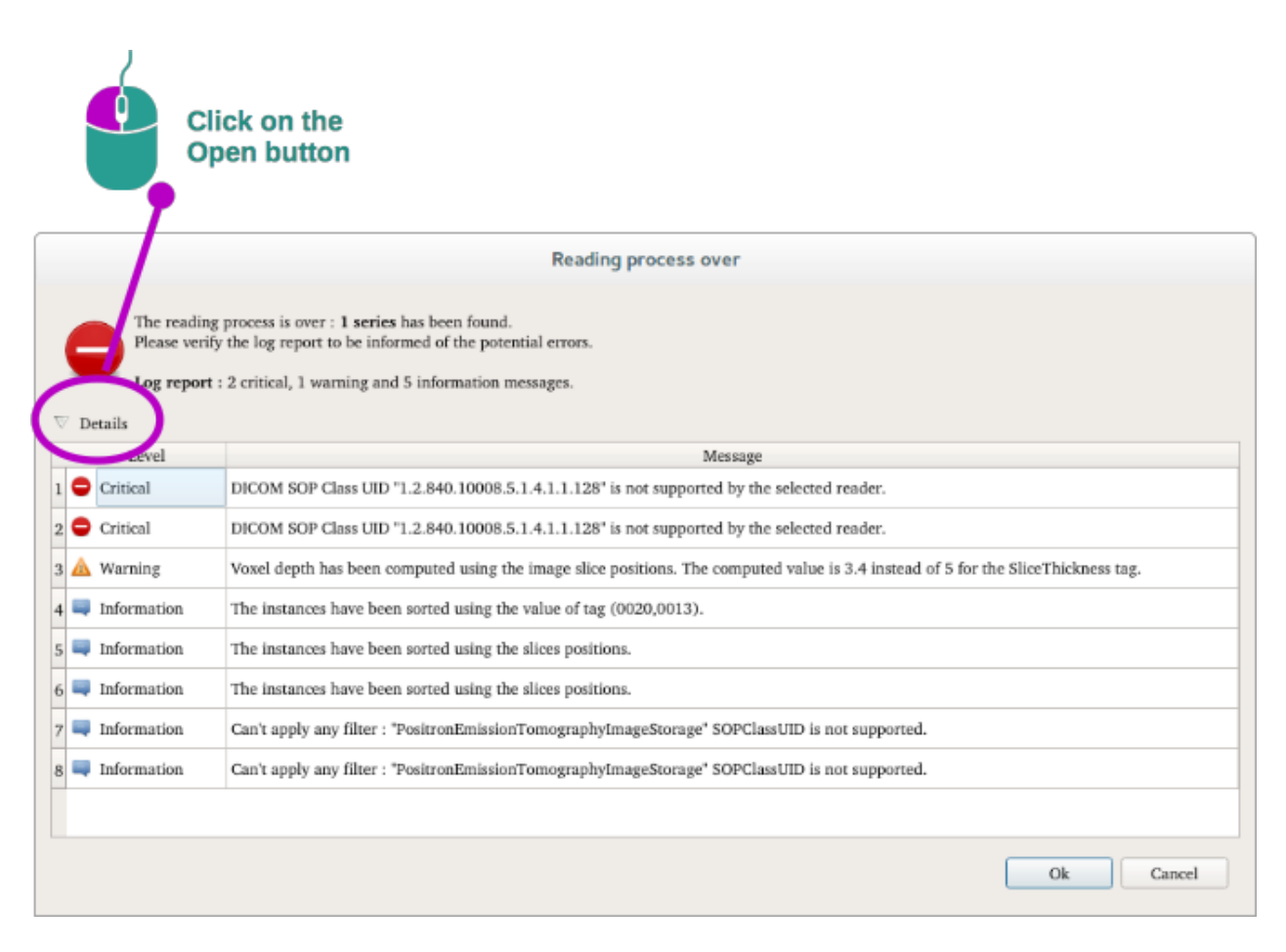

Du kan se flera meddelanden som klassificeras enligt följande:

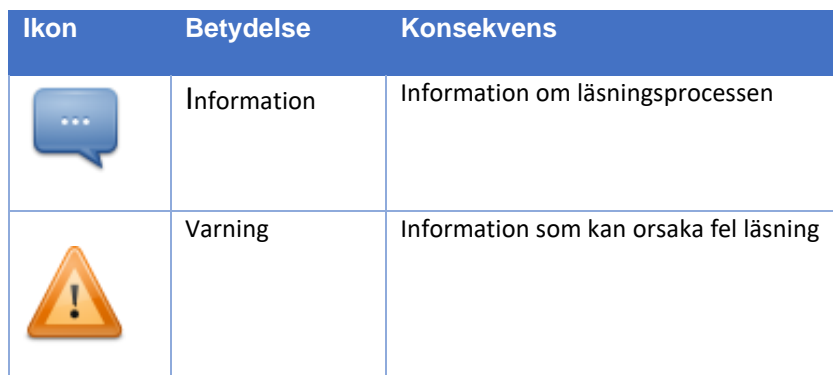

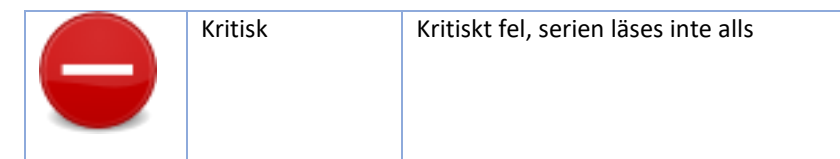

Om du har problem med DICOM-läsningen, vänligen kontakta Visible Patients support.

#### <span id="page-70-0"></span>9.2 Problem med segmentvisualisering

#### <span id="page-70-1"></span>9.2.1 Ingen volym visas

Om det här meddelandet visas längst upp till vänster:

**Obs:** Inkonsekvens upptäckt under volymberäkningen

Systemet har upptäckt en inkonsekvens i volymberäkningen. Som ett resultat visar systemet detta meddelande för att varna dig om ett problem vid beräkning av segmentvolymer. Detta meddelande är en riskkontrollåtgärd. Vänligen kontakta Visible Patients support om detta problem uppstår.

#### <span id="page-70-2"></span>9.2.2 Jag ser en varning om de vaskulära territorierna som simuleras vid placering av klips

Vid start av aktiviteten för placering av klips (visualisering av organens segment) visas följande meddelande i rött:

**Obs:** De simulerade vaskulära områdena beräknas från ett valt nätverk. Noggrannheten beror då helt på kvaliteten på den ursprungliga bilden.

Detta meddelande förväntas och är en påminnelse om beräkningen av organsegment och det faktum att simulering beror på kvaliteten av den ursprungliga bilden. De föreslagna segmenten är därför en approximering av verkligheten.